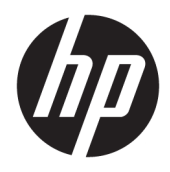

Používateľská príručka

© Copyright 2017 HP Development Company, L.P.

HDMI, logo HDMI a označenie High-Definition Multimedia Interface sú ochranné známky alebo registrované ochranné známky spoločnosti HDMI Licensing LLC. Windows je registrovaná ochranná známka alebo ochranná známka spoločnosti Microsoft Corporation v USA a ďalších krajinách.

Informácie obsiahnuté v tomto dokumente podliehajú zmenám bez predchádzajúceho upozornenia. Jediné záruky na produkty a služby spoločnosti HP sú uvedené vo vyhláseniach o výslovnej záruke, ktorá sa dodáva spolu s týmito produktmi a službami. Nič z uvedeného nemôže byť chápané tak, že zakladá dodatočnú záruku. Spoločnosť HP nie je zodpovedná za technické ani redakčné chyby alebo vynechania, ktoré tento dokument obsahuje.

Druhé vydanie: október 2017

Prvé vydanie: september 2017

Katalógové číslo dokumentu: 933544-232

### **Informácie o príručke**

Táto príručka obsahuje informácie o funkciách monitora, nastavení monitora, používaní softvéru a technických údajoch.

- **VAROVANIE!** Označuje nebezpečné situácie, pri ktorých **môže** dôjsť k smrti alebo vážnemu zraneniu, ak sa im nevyhnete.
- **UPOZORNENIE:** Označuje nebezpečné situácie, pri ktorých **môže** dôjsť k menšiemu alebo stredne vážnemu zraneniu, ak sa im nevyhnete.
- **DÔLEŽITÉ:** Označuje informácie považované za dôležité, ale netýkajúce sa rizika (napríklad správy týkajúce sa poškodenia majetku). Upozornenia na to, že ak používateľ nedodrží presne opísaný postup, môže dôjsť k strate údajov alebo poškodeniu hardvéru alebo softvéru. Obsahuje tiež základné informácie vysvetľujúce koncepciu alebo spôsob dokončenia úlohy.
- **POZNÁMKA:** Obsahuje ďalšie informácie, ktoré zvýrazňujú alebo dopĺňajú dôležité body hlavného textu.
- **TIP:** Poskytuje užitočné rady na dokončenie úlohy.

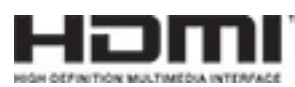

Tento produkt obsahuje technológiu HDMI.

# **Obsah**

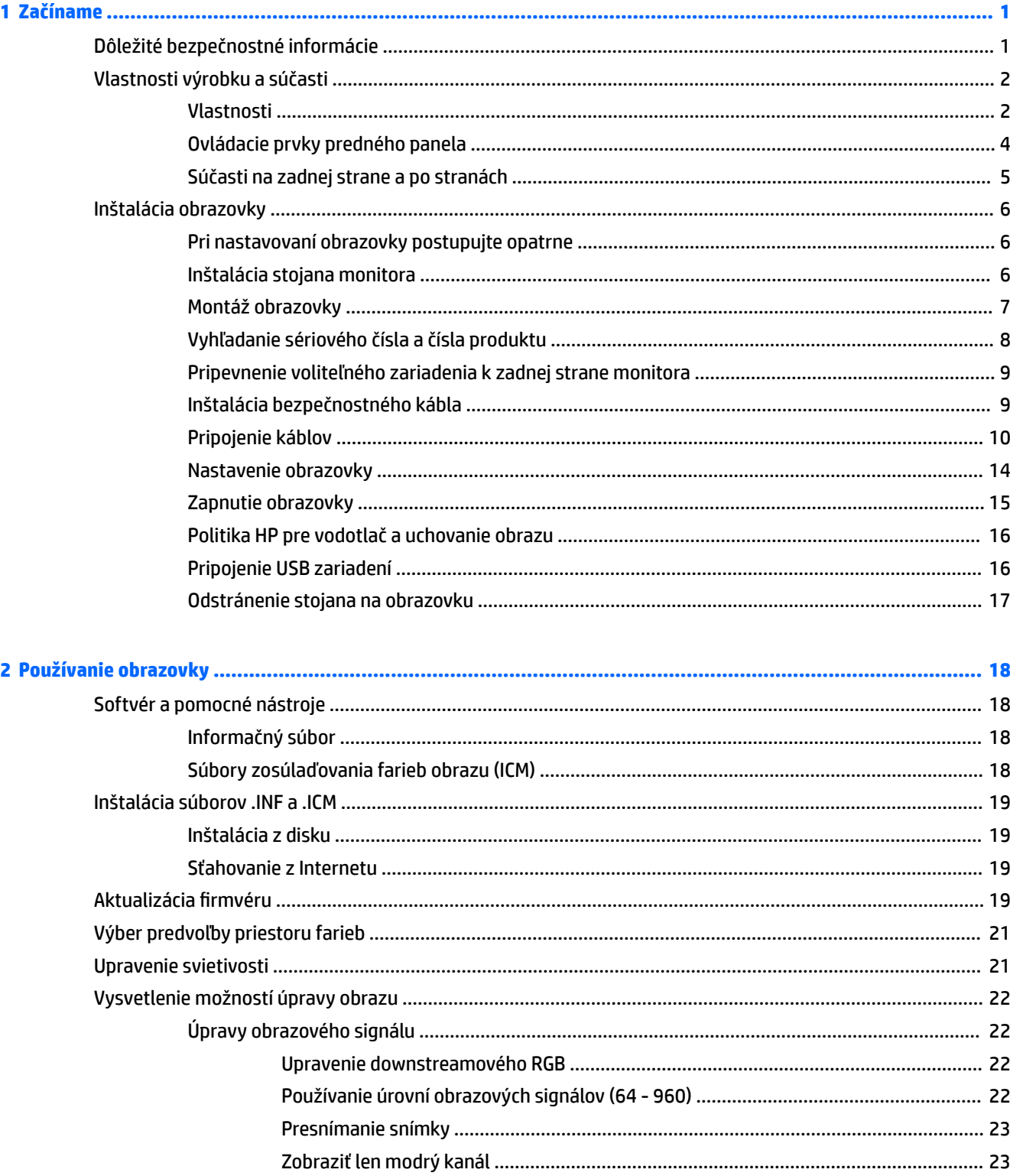

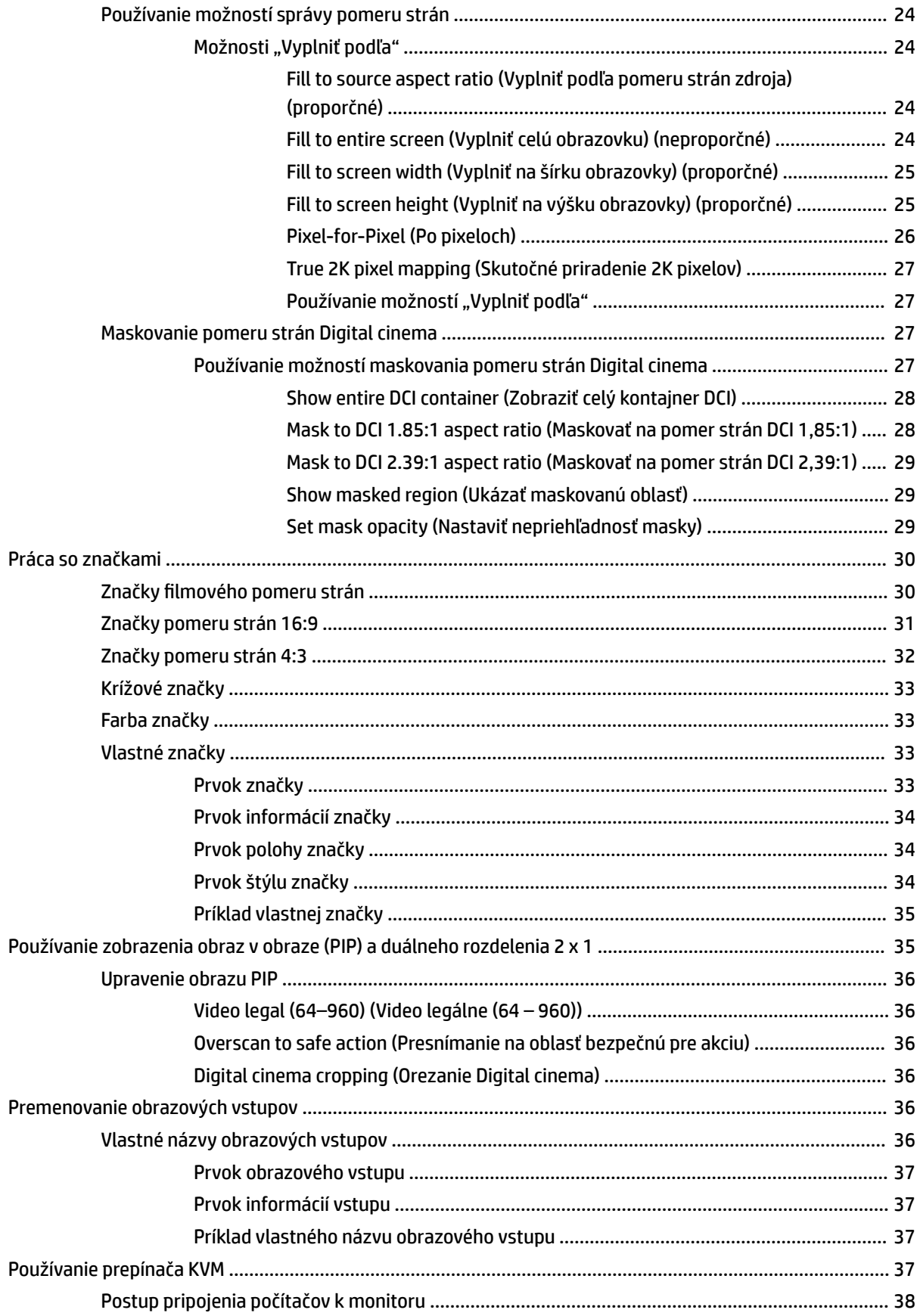

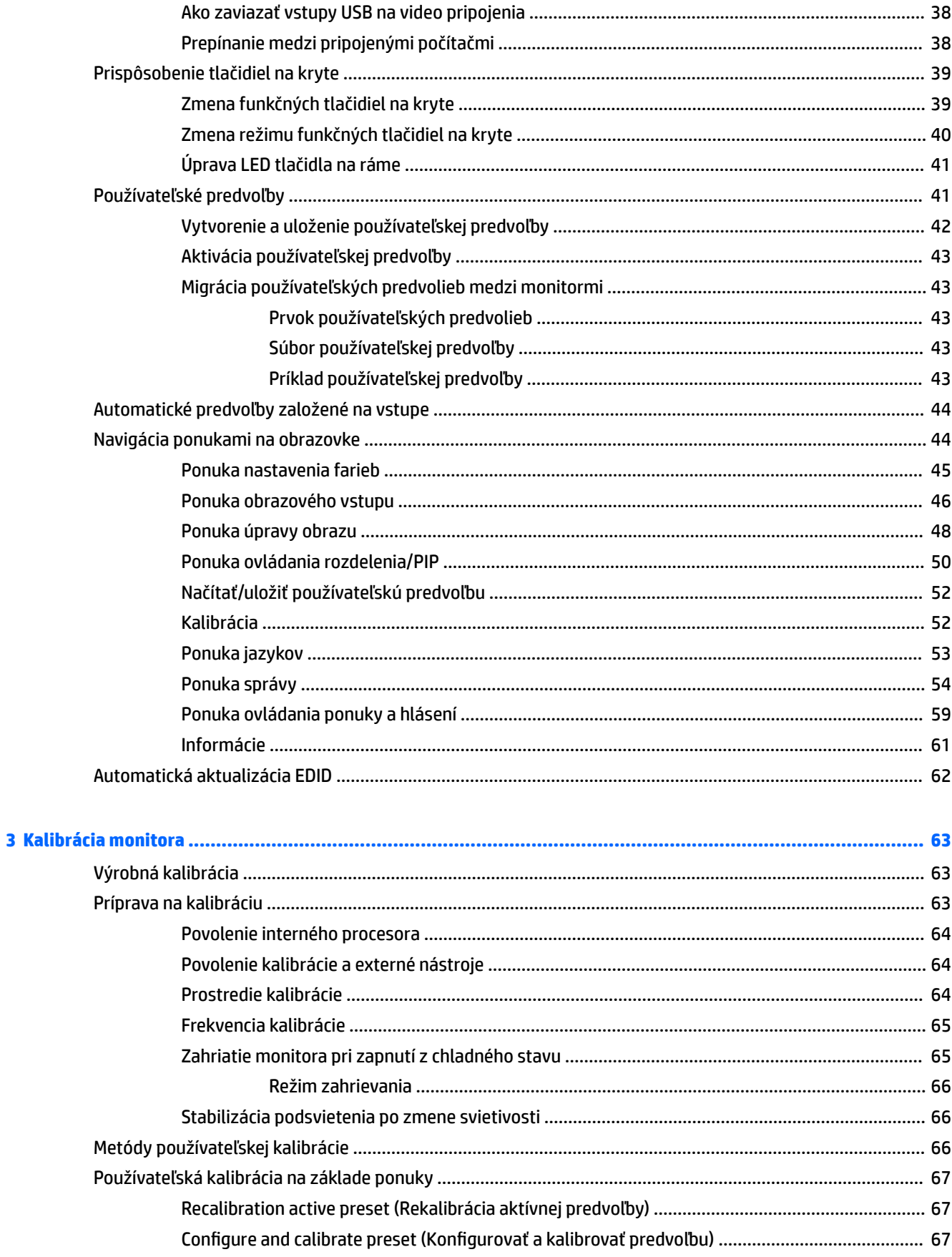

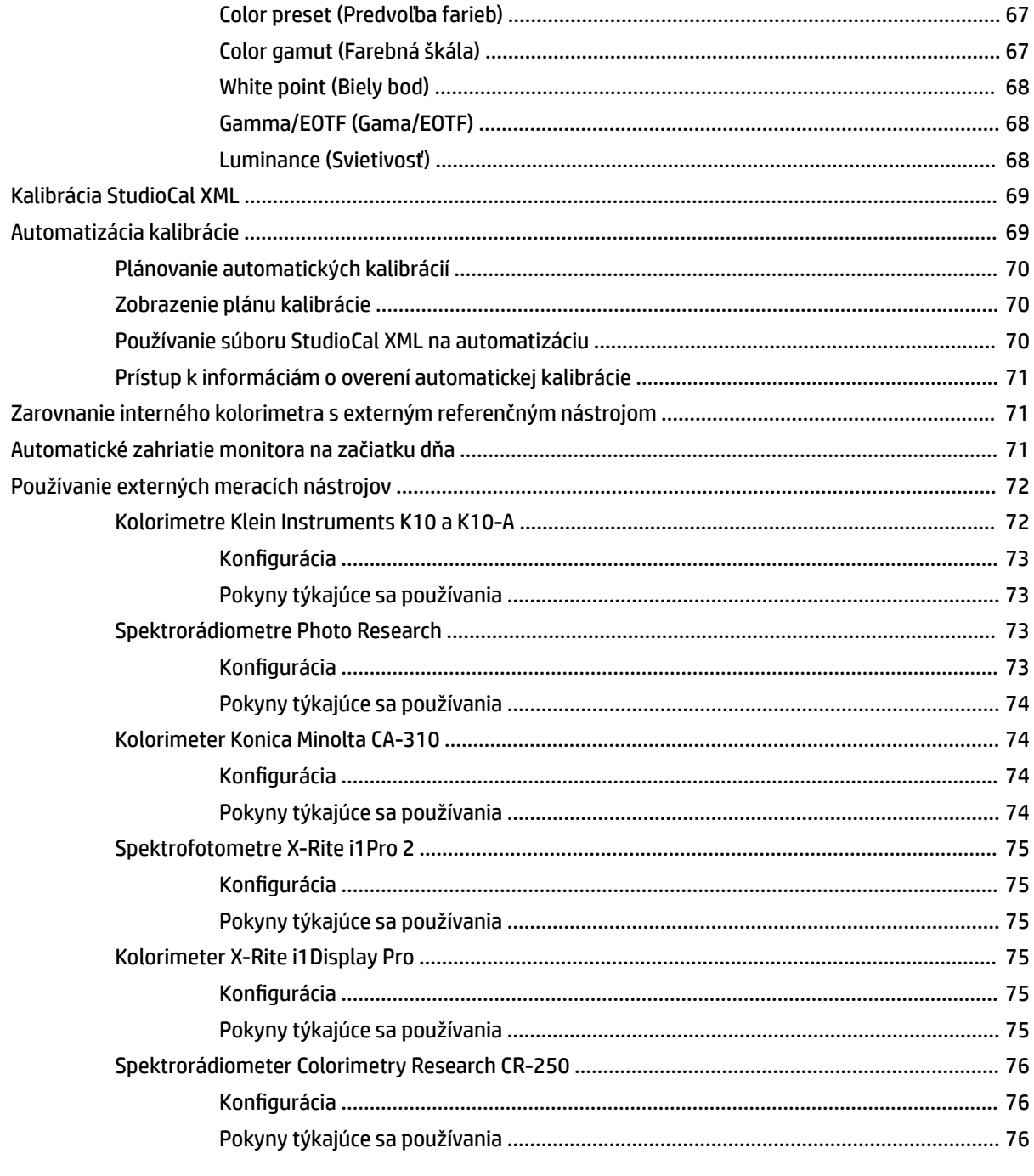

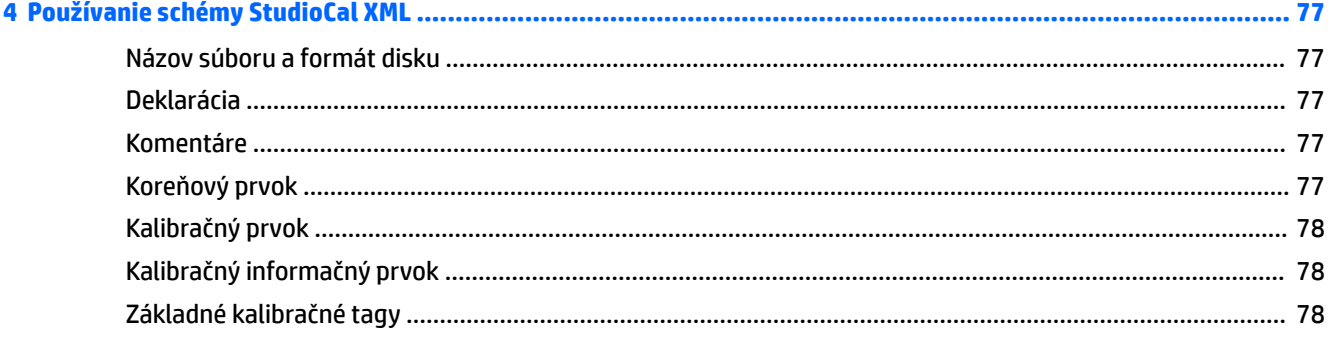

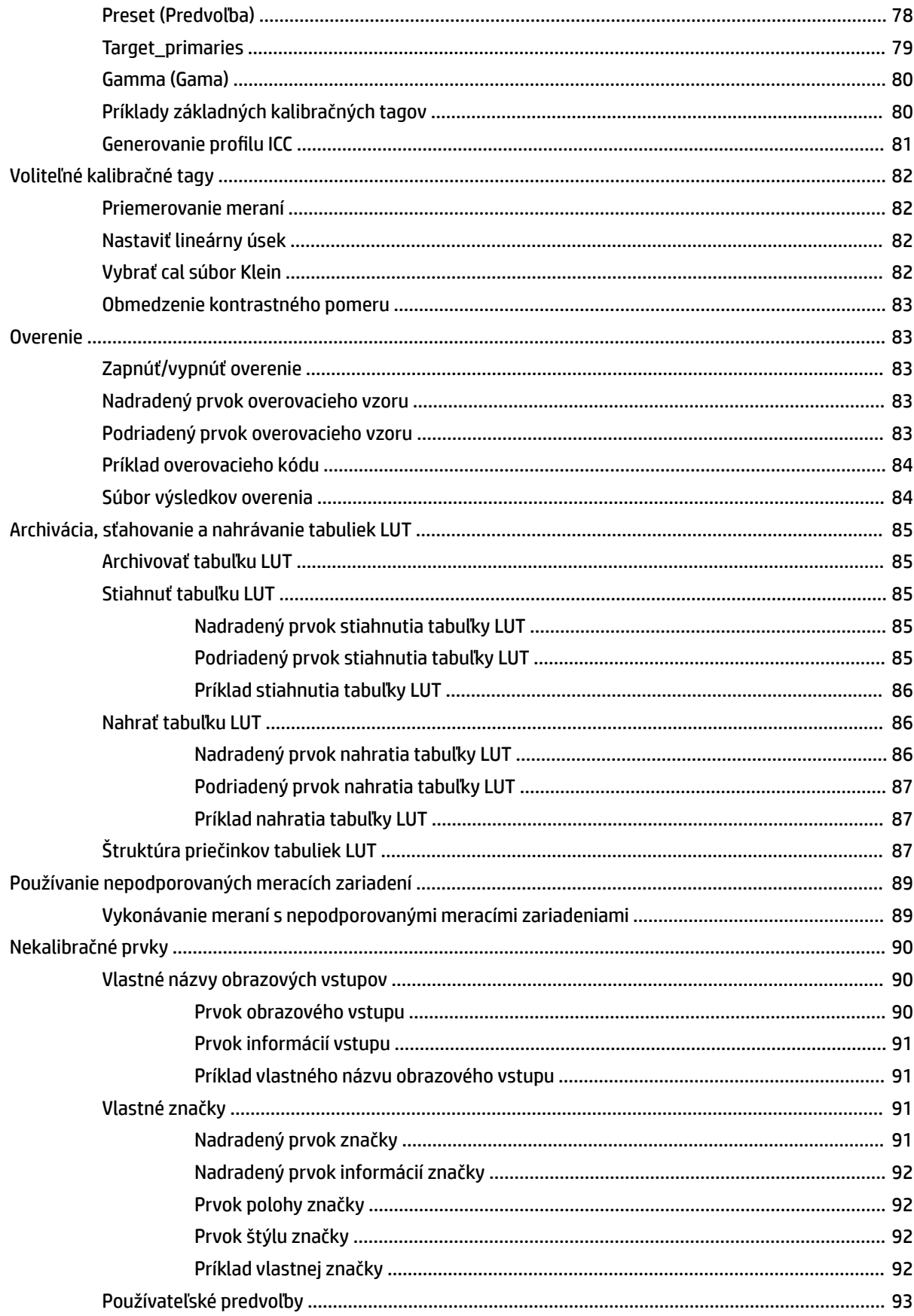

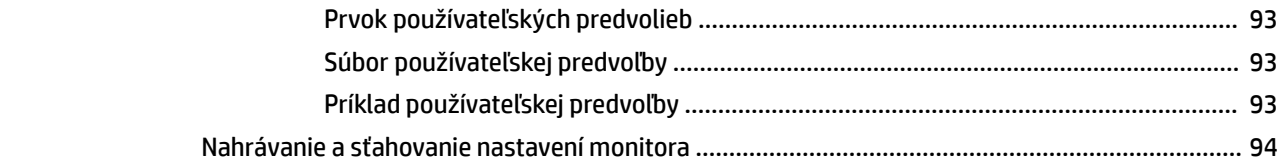

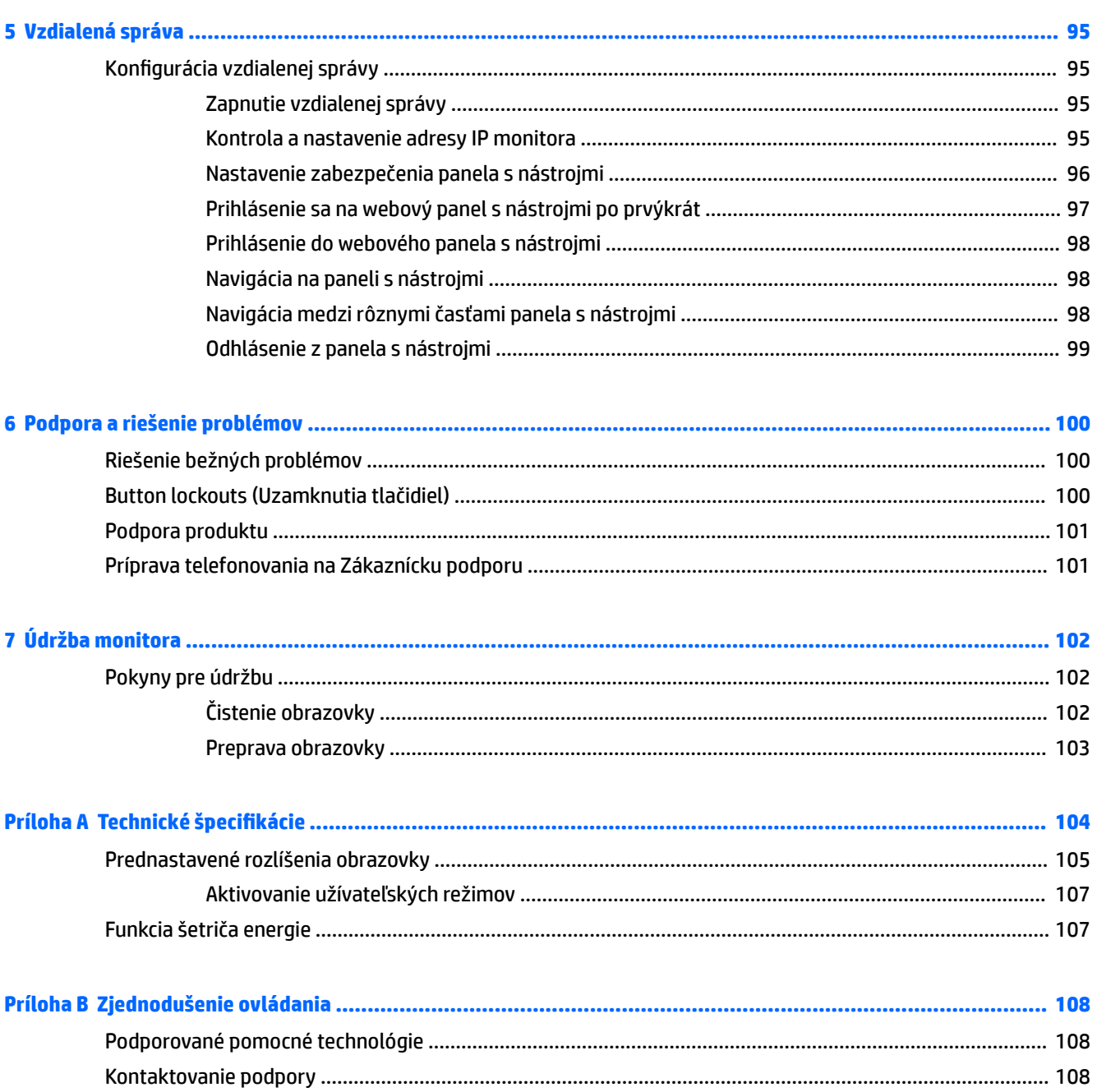

# <span id="page-10-0"></span>**1 Začíname**

# **Dôležité bezpečnostné informácie**

Napájací kábel je priložený k obrazovke. Ak používate iný kábel, používajte len zdroj napájania a pripojenie vhodné pre túto obrazovku. Informácie o správnej súprave napájacieho kábla, ktorý sa má používať s monitorom, sú uvedené v časti *Oznámenia o výrobku* v súbore dokumentov.

**VAROVANIE!** Aby ste sa vyhli úrazu elektrickým prúdom alebo poškodeniu zariadenia:

- Zapájajte napájací kábel do elektrickej zásuvky, ktorá je po celý čas ľahko prístupná.
- Prerušte napájanie z počítača odpojením napájacieho kábla z elektrickej zásuvky.

• Ak je sieťová šnúra vybavená 3-kolíkovou zástrčkou, zasuňte ju do uzemnenej elektrickej zásuvky s 3 otvormi. Neodpájajte uzemňovací kolík napájacieho kábla, napríklad pripojením 2-kolíkového adaptéra. Uzemňovací kolík plní dôležitú funkciu z hľadiska bezpečnosti.

Pre vlastnú bezpečnosť na napájacie káble nič neukladajte. Usporiadajte ich tak, aby na ne nikto ani náhodne nestúpil alebo sa na nich nepotkol. Káble neťahajte. Pri odpájaní z elektrickej zásuvky uchopte kábel za zástrčku.

V záujme zníženia rizika vážneho poranenia si prečítajte príručku *Príručka bezpečnosti a pohodlnej obsluhy*. Uvádza správne nastavenie pracovnej stanice, polohu tela a zdravotné a pracovné návyky pre používateľov počítača. *Príručka bezpečnosti a pohodlnej obsluhy* obsahuje aj dôležité informácie o elektrickej a mechanickej bezpečnosti. *Príručka bezpečnosti a pohodlnej obsluhy* je k dispozícii na webe na adrese <http://www.hp.com/ergo>.

**DÔLEŽITÉ:** V záujme ochrany monitora a počítača pripájajte všetky napájacie káble počítača a jeho periférnych zariadení (napr. monitora, tlačiarne, skenera) k nejakému zariadeniu s prepäťovou ochranou, napríklad k viacnásobnej zásuvke alebo k zdroju UPS (neprerušiteľný zdroj napájania). Nie všetky rozbočovacie zásuvky majú prepäťovú ochranu. Zásuvky musia byť špeciálne označené, ak touto funkciou disponujú. Používajte zásuvky, ktorých výrobca ponúka výmenu poškodených zariadení v prípade, že ochrana proti prepätiu zlyhá.

Použite vhodné a správne veľkosti nábytku navrhnuté tak, aby vhodne podporovali LCD obrazovku spoločnosti HP.

**VAROVANIE!** LCD obrazovky, ktoré sú nevhodne umiestnené na príborníkoch, knižniciach, policiach, písacích stoloch, reproduktoroch, skrinkách, alebo vozíkoch môžu spadnúť a spôsobiť zranenie.

Pri vedení všetkých káblov pripojených k LCD obrazovke je potrebná opatrnosť, aby ste o ne nemohli zavadiť, zachytiť ani potknúť sa.

**POZNÁMKA:** Tento produkt je vhodný na účely zábavy. Zvážte umiestnite obrazovky v prostredí s kontrolovaným osvetlením, aby ste predišli ovplyvňovaniu s okolitým osvetlením a jasnými povrchmi, ktoré môžu spôsobovať rušivé odrazy na obrazovke.

# <span id="page-11-0"></span>**Vlastnosti výrobku a súčasti**

### **Vlastnosti**

LCD (displej z tekutých kryštálov) má aktívnu maticu, panel thin-film transistor (TFT). K vlastnostiam monitora patria:

- Obrazovka so 78,9 cm (31,1-palcovou) diagonálnou zobraziteľnou oblasťou s rozlíšením 4096 x 2160, plus podpora režimu celej obrazovky pre nižšie rozlíšenia
- Široká farebná škála poskytuje 100 % pokrytie AdobeRGB, sRGB a BT.709, 99 % DCI-P3; a 80 % BT.2020
- Schopnosť presnej zmeny priradenia farebnej škály monitora (v rámci podporovanej farebnej škály panela) umožňuje voľbu priestoru farieb a veľmi presné nastavenie primárnych zložiek RGB, bieleho bodu a odozvy odtieňov sivej pre jednotné a opakovateľné farby
- Veľmi vysoká stabilita farieb a svietivosti (pri bežnom používaní)
- Kalibrované predvoľby priestoru farieb od výrobcu pre DCI P3 D65, BT.709, BT.2020, sRGB D65, sRGB D50, Adobe RGB D65 a Adobe RGB D50, takže monitor je pripravený na používanie na aplikácie, pre ktoré sú farby veľmi dôležité, pri minimálnom nastavení
- Rekalibrovateľné predvoľby farieb, ktoré umožňujú rekalibráciu na štandardný alebo vlastný priestor farieb určením primárnych farebných zložiek, bieleho bodu, gama/EOTF, svietivosti a názvu (prostredníctvom StudioCal XML)
- Možnosť obnoviť nastavenia kalibrácie od výrobcu alebo nastavenia vlastnej kalibrácie a ľahko obnoviť monitor do nastavenia od výrobcu alebo vlastného nastavenia
- Zabudovaná podpora pre meracie zariadenia X-Rite i1Display Pro, X-Rite i1 Pro, Klein Instruments K10- A, Photo Research PR-6xx/7xx, Colorimetry Research CR-100/CR-250 a Konica Minolta CA-310
- · Aktualizovateľný firmvér monitora umožňuje spoločnosti HP rýchlo a ľahko poskytovať riešenia identifikovaných problémov a poskytovať vlastné riešenia
- Štyri prekonfigurovateľné funkčné tlačidlá na prednom kryte, umožňujúce rýchlo zvoliť najpoužívanejšie úkony
- Široký zobrazovací uhol na umožnenie sledovania z polohy v sede alebo v stoji, alebo presúvanie zo strany na stranu
- Nastaviteľný náklon, výška a otočenie
- Odnímateľný stojan pre flexibilné riešenia inštalácie zobrazovacieho panela
- 100 mm integrované montážne riešenie VESA
- Dva vstupy obrazového signálu na podporu digitálneho pripojenia DisplayPort s jedným priloženým káblom
- Dva vstupy obrazového signálu na podporu digitálneho pripojenia HDMI s jedným priloženým káblom
- Analógový zvukový výstup pre slúchadlá
- Integrovaný prepínač KVM (Klávesnica/Video/Myš) s prepínaním vstupu na báze klávesnice
- Sieťový konektor RJ-45
- Dva porty DreamColor USB na pripojenie meracieho nástroja alebo aktualizáciu firmvéru
- Dva rýchlonabíjacie porty USB 3.0
- Port USB Type-C (USB 3.1 Gen1, 5 Gb/s) s jedným káblom USB Type-C a jedným káblom USB Type-C na A
- Rozbočovač USB 3.0 s jedným portom upstream (kábel priložený), ktorý sa pripája k počítaču, a štyrmi portami downstream na pripojenie k USB zariadeniam
- Funkcia Plug & Play, ak je podporovaná vaším operačným systémom
- Bezpečnostný otvor na zadnej strane obrazovky pre voliteľný lankový zámok
- Funkcia usporiadania káblov pre umiestnenie káblov a vodičov
- Nastavenia On-Screen Display (OSD) v niekoľkých jazykoch pre jednoduché nastavenie a optimalizáciu obrazovky
- HDCP 2.2 (High Bandwidth Digital Content Protection Ochrana širokopásmového digitálneho obsahu) ochrana proti kopírovaniu na všetkých digitálnych vstupoch
- Disk so softvérom a dokumentáciou, ktorý obsahuje ovládače monitora, dokumentáciu k produktu, vzorové skripty StudioCal XML a materiál SDK (Súprava pre vývojárov (Software Development Kit)). Tieto položky sú tiež k dispozícii na adrese<https://support.hp.com/>.

**POZNÁMKA:** Informácie o bezpečnosti a regulačné informácie nájdete v dokumente *Oznámenia o výrobku* v súbore dokumentov. Ak chcete pre svoj produkt vyhľadať aktualizácie používateľskej príručky, prejdite na webovú lokalitu [http://www.hp.com/support.](http://www.hp.com/support) Vyberte položku **Find your product** (Vyhľadanie produktu) a postupujte podľa pokynov na obrazovke.

### <span id="page-13-0"></span>**Ovládacie prvky predného panela**

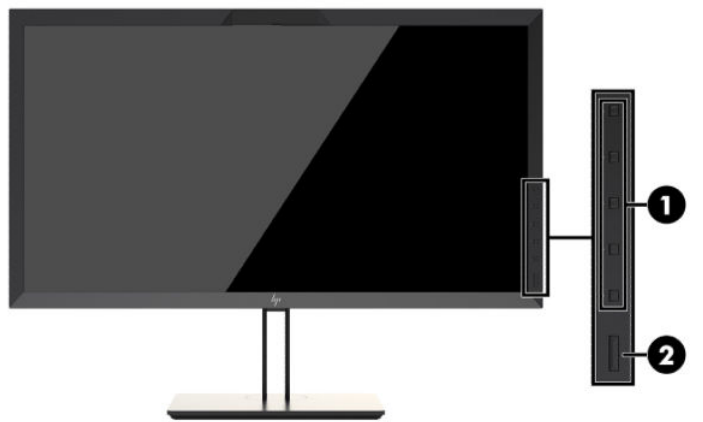

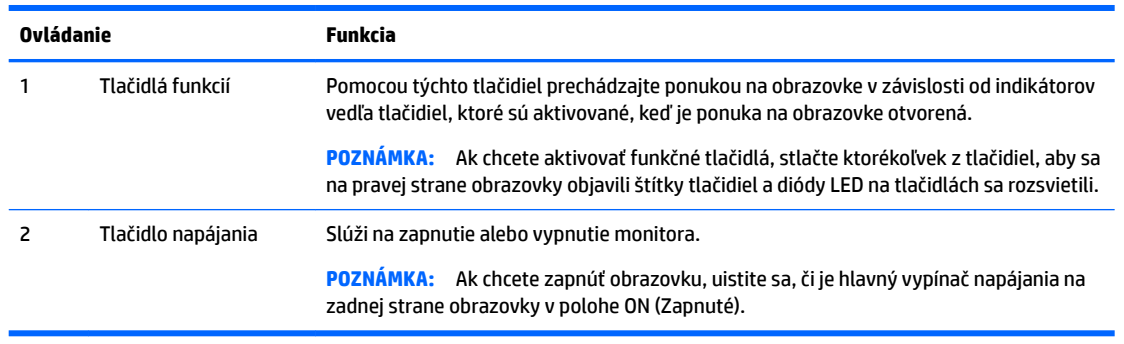

**POZNÁMKA:** Ak si chcete pozrieť ukážku simulátora ponuky na obrazovke (OSD), navštívte lokalitu HP Customer Self Repair Services Media Library na adrese<http://www.hp.com/go/sml>.

**POZNÁMKA:** V ponuke na obrazovke môžete nastaviť jas tlačidla na ráme a zmeniť funkciu tlačidiel. Ďalšie informácie nájdete v časti [Zmena funkčných tlačidiel na kryte na strane 39](#page-48-0) a Úprava LED tlačidla na ráme [na strane 41](#page-50-0).

## <span id="page-14-0"></span>**Súčasti na zadnej strane a po stranách**

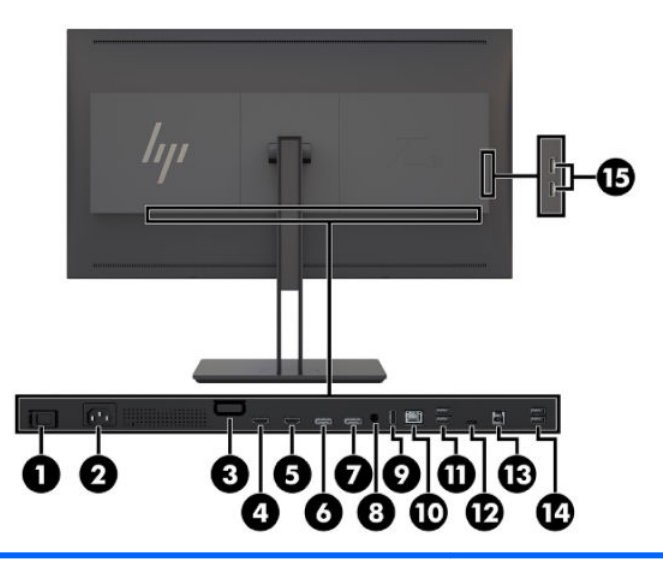

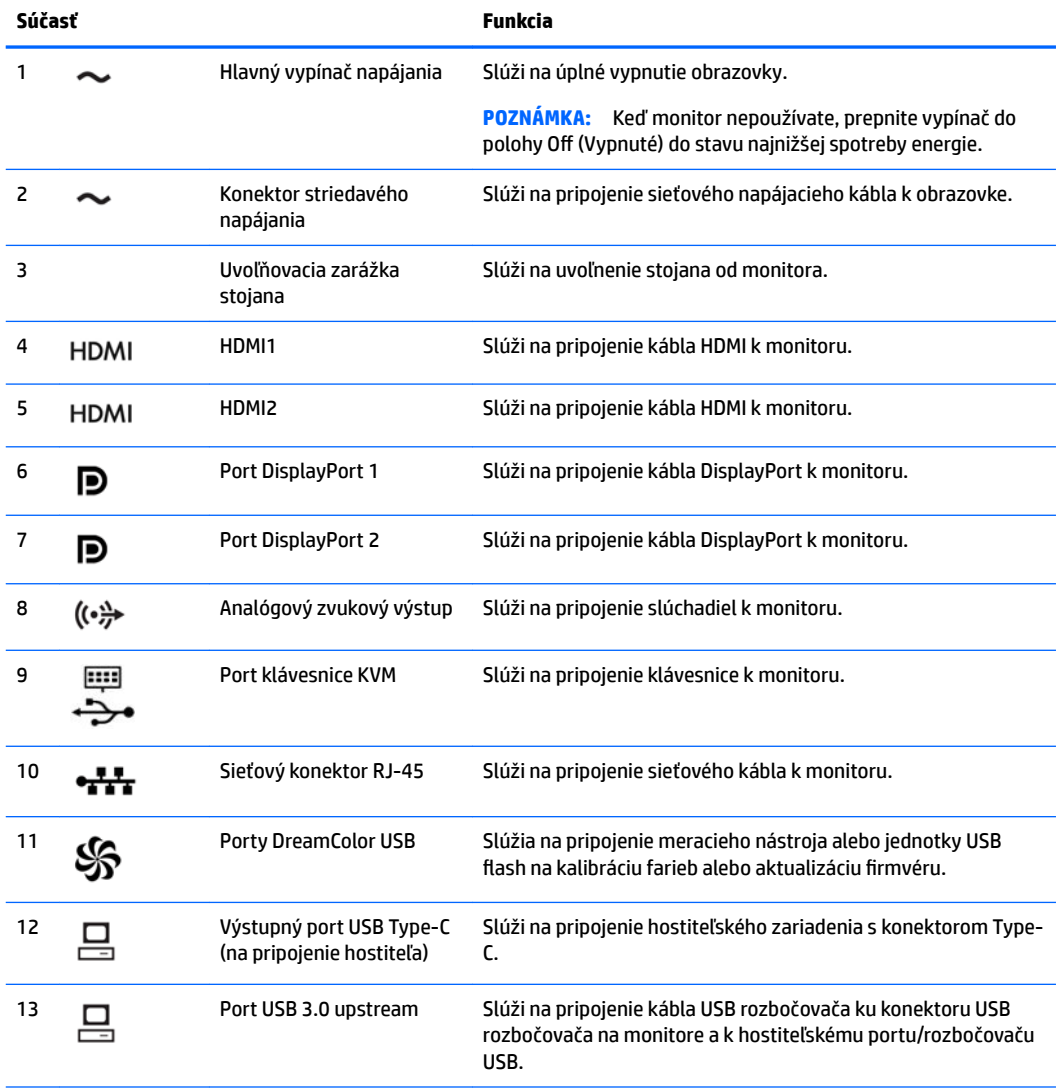

<span id="page-15-0"></span>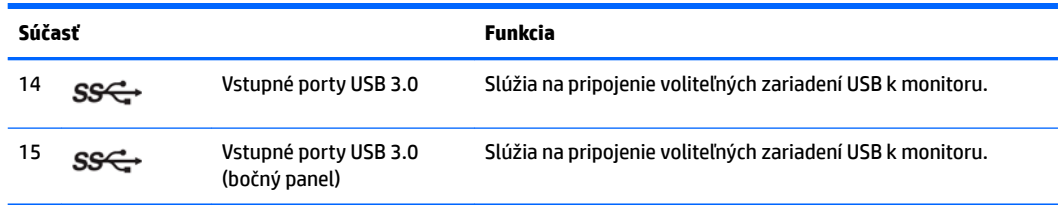

# **Inštalácia obrazovky**

#### **Pri nastavovaní obrazovky postupujte opatrne**

**AUPOZORNENIE:** Aby sa obrazovka nepoškodila, nedotýkajte sa povrchu LCD panela. Pritláčanie na obrazovku môže spôsobiť nerovnomernosť farieb alebo dezorientáciu tekutých kryštálov. Ak sa to stane, obrazovka sa neobnoví do normálneho stavu.

Ak chcete predísť poškodeniu monitora, dávajte pozor, aby ste pri preprave monitora netlačili na kolorimetrickú oblasť (hore v strede krytu).

#### **Inštalácia stojana monitora**

**AUPOZORNENIE:** Nedotýkajte sa povrchu LCD panela. Pritláčanie na obrazovku môže spôsobiť nerovnomernosť farieb alebo dezorientáciu tekutých kryštálov. Ak sa to stane, obrazovka sa neobnoví do normálneho stavu.

Monitor umožňuje jednoduchú montáž a odobratie zobrazovacieho panela. Inštalácia panela na stojan:

- **1.** Položte zobrazovací panel čelom nadol na rovný povrch prekrytý čistou a suchou utierkou.
- **2.** Posuňte vrchnú časť stojana **(1)** pod horný okraj výrezu na zadnej strane panela.
- **3.** Zasuňte spodnú časť montážnej plochy **(2)** do výrezu, kým nezacvakne na mieste.

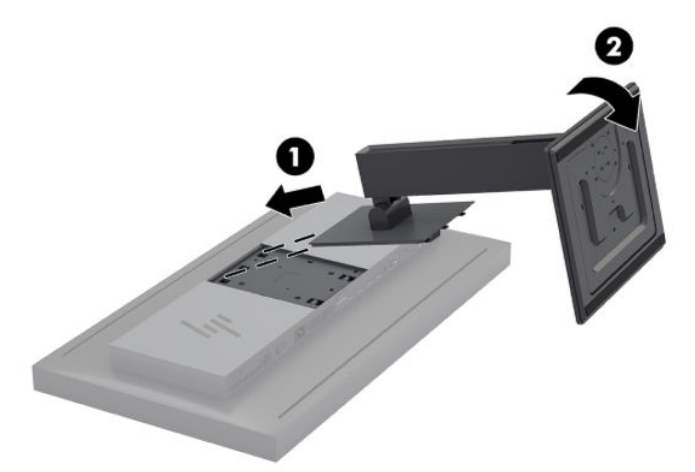

### <span id="page-16-0"></span>**Montáž obrazovky**

Monitor môžete voliteľne pripevniť na stenu, výkyvné rameno alebo inú montážnu armatúru.

- **<sup>2</sup> POZNÁMKA:** Toto zariadenie má podporu pre držiaky nástennej montáže podľa štandardov UL alebo CSA.
- **UPOZORNENIE:** Tento monitor má podporu pre priemyselne štandardné (VESA) 100 mm montážne otvory. Ak chcete k monitoru pripevniť montážne riešenie od tretej strany, sú potrebné štyri skrutky s hrúbkou 4 mm, špičkou 0,7 mm a dĺžkou 15 mm. Dlhšie skrutky sa nesmú použiť, pretože môžu poškodiť obrazovku. Je dôležité overiť, či je montážne riešenie výrobcu v súlade so štandardom VESA, a či má menovitú hodnotu na udržanie zobrazovacieho panela. Pre čo najlepší výkon je dôležité použiť napájacie a video káble priložené k obrazovke.
	- **1.** Odskrutkujte štyri skrutky z otvorov VESA umiestnených na zadnej strane obrazovky.

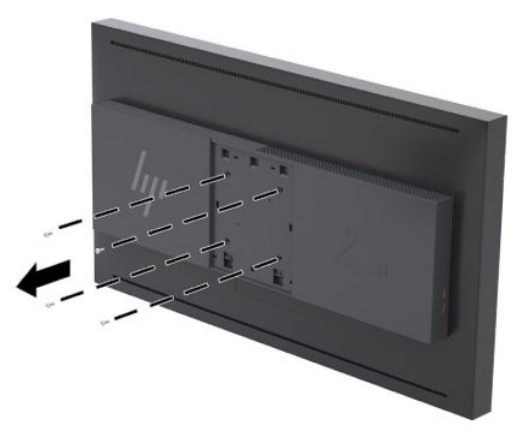

**2.** Nainštalujte dodaný kryt zadnej dosky na montážne skrutky na zadnej strane monitora.

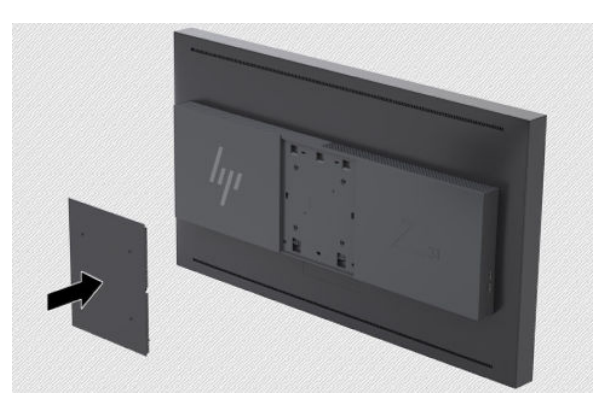

<span id="page-17-0"></span>**3.** Ak chcete namontovať monitor priamo na montážnu armatúru, použite štyri skrutky vytiahnuté z otvorov VESA na zadnej strane monitora a nainštalujte ich tak, aby ste pripevnili montážne zariadenie k zadnej strane monitora.

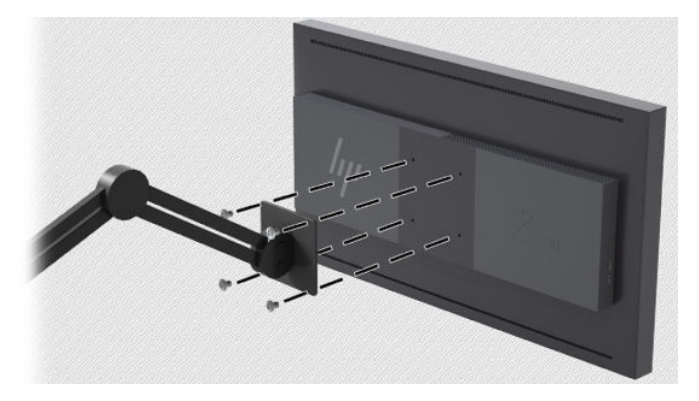

### **Vyhľadanie sériového čísla a čísla produktu**

Sériové číslo a číslo produktu sa nachádzajú na štítku na zadnom paneli obrazovky. Je možné, že budete potrebovať tieto čísla, keď budete kontaktovať spoločnosť HP ohľadne monitora.

**202NÁMKA:** Môže byť potrebné čiastočne vyklopiť obrazovku, ak chcete prečítať štítok.

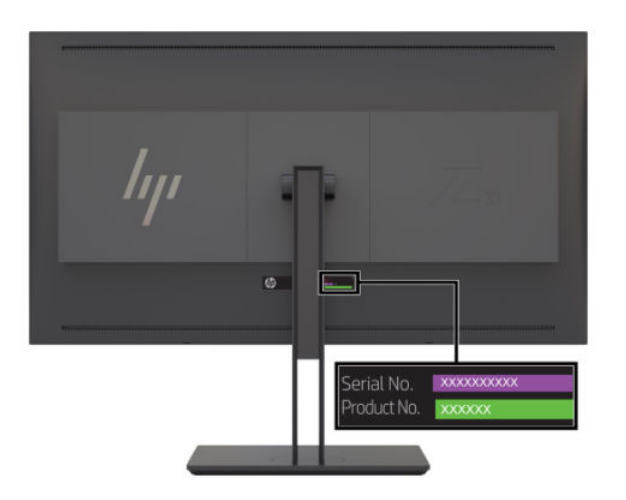

### <span id="page-18-0"></span>**Pripevnenie voliteľného zariadenia k zadnej strane monitora**

K dispozícii je držiak so štyrmi štandardnými montážnymi otvormi 40 mm x 40 mm VESA, ktorý umožňuje namontovať zariadenie, napríklad SDI alebo prevodník video cez IP, k zadnej strane monitora.

**▲** Umiestnite držiak proti zadnej strane monitora so zarovnanými skrutkovými otvormi a potom nainštalujte skrutky.

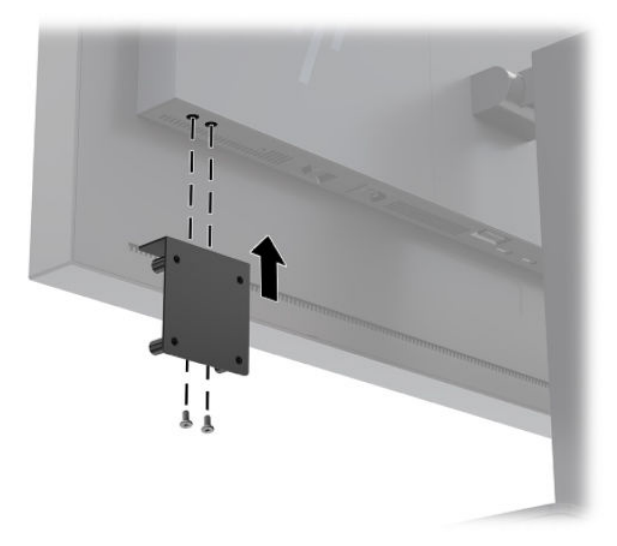

### **Inštalácia bezpečnostného kábla**

Monitor môžete pripevniť k pevnému objektu pomocou voliteľného bezpečnostného kábla, ktorý je k dispozícii u spoločnosti HP.

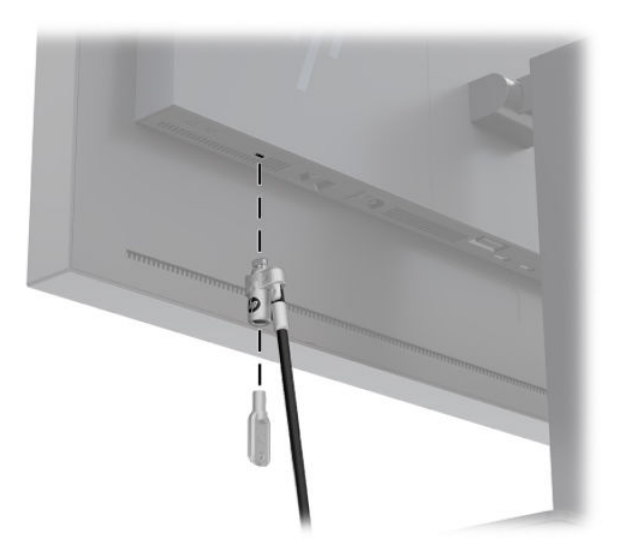

### <span id="page-19-0"></span>**Pripojenie káblov**

- **27 POZNÁMKA:** Obrazovka sa dodáva s vybranými káblami. Nie všetky káble, ktoré sú uvedené v tejto časti, sa dodávajú s obrazovkou.
	- **1.** Obrazovku umiestnite na vhodné, dobre vetrané miesto v blízkosti počítača.
	- **2.** Pred pripojením káblov ich prevlečte cez otvor na vedenie káblov v strede stojana.

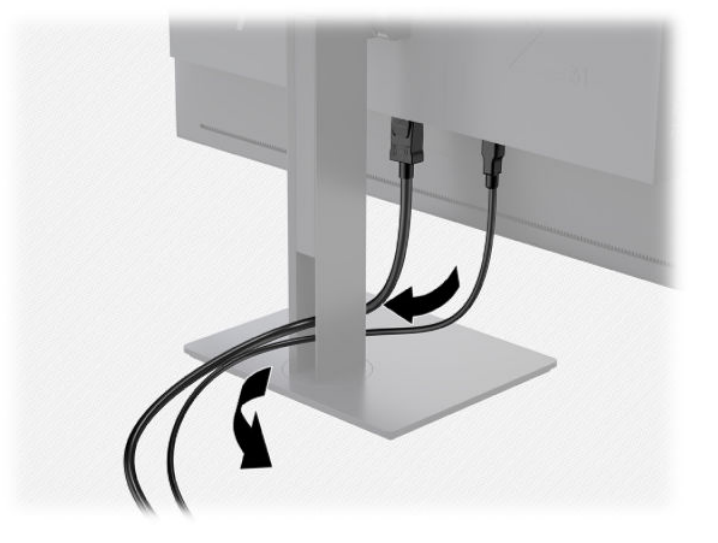

- **3.** Podľa konfigurácie prepojte počítač s monitorom pomocou kábla DisplayPort, HDMI alebo USB Type-C.
	- **POZNÁMKA:** Video režim je určený použitým video káblom. Obrazovka automatický určí vstupy so správnym obrazovým signálom. Vstupy sa dajú vyberať cez zobrazenie na obrazovke (OSD). Stlačením jedného z tlačidiel na prednom kryte aktivujte tlačidlá a potom stlačením tlačidla **Open Menu** (Otvoriť ponuku) otvorte OSD. V OSD vyberte položku **Video Input** (Vstup obrazu) a vyberte požadovaný vstupný zdroj.

**DÔLEŽITÉ:** Pre vstup obrazu musíte manuálne vybrať vstup USB-C. Po vybratí USB-C pre vstup obrazu sa vypne automatické skenovanie vstupov HDMI a DisplayPort.

- Pre vytvorenie digitálneho pripojenia DisplayPort pripojte signálový kábel DisplayPort ku konektoru DisplayPort na zadnej strane monitora a druhý koniec pripojte ku konektoru DisplayPort na počítači (priložený kábel).
- **POZNÁMKA:** Na zadnej strane monitora sú dve pripojenia DisplayPort, ktoré umožňujú pripojiť k monitoru dve pracovné stanice.

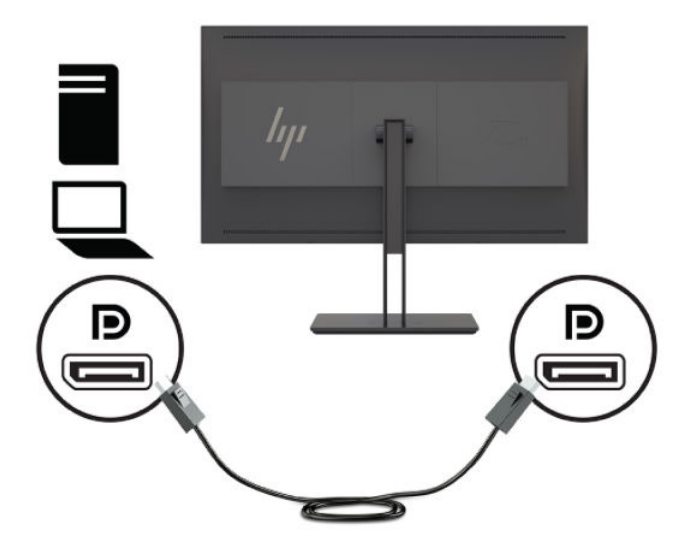

- Pre vytvorenie digitálneho pripojenia HDMI pripojte signálový kábel HDMI k portu HDMI na zadnej strane monitora a druhý koniec pripojte k portu HDMI na počítači (priložený kábel).
- **POZNÁMKA:** Na zadnej strane monitora sú dva porty HDMI, ktoré umožňujú pripojiť k monitoru dve videozariadenia.

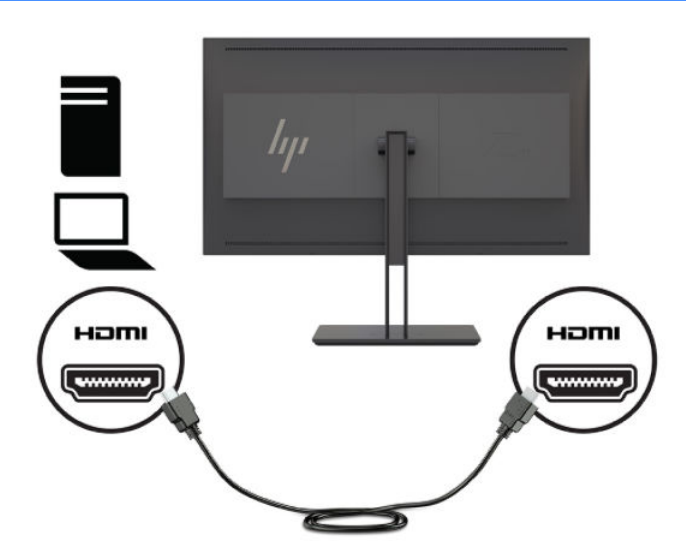

Pre vytvorenie digitálneho pripojenia USB Type-C pripojte kábel USB Type-C ku konektoru USB Type-C na zadnej strane monitora a druhý koniec pripojte ku konektoru USB Type-C na počítači (priložený kábel).

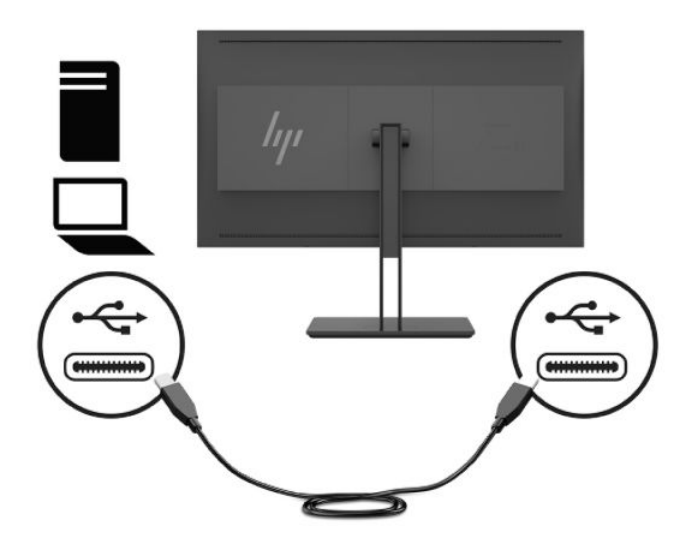

- **4.** Pripojte jeden koniec priloženého kábla USB k vstupnému portu USB na zadnom paneli počítača a druhý koniec pripojte k výstupnému konektoru USB na monitore.
- **<sup>2</sup> POZNÁMKA:** Monitor podporuje rozhranie USB 3.0. Pre optimálny výkon pripojte kábel USB k portu USB 3.0 na počítač, ak je k dispozícii.

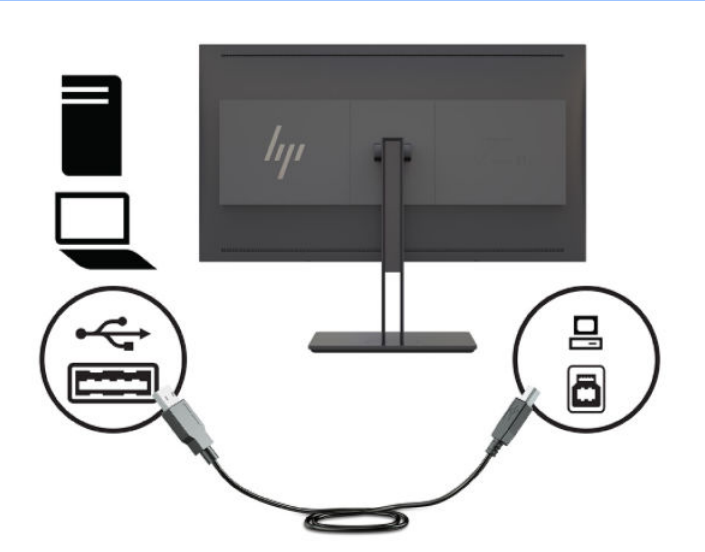

- **5.** Pripojte jeden koniec napájacieho kábla ku konektoru striedavého napájania na zadnej strane monitora a druhý koniec pripojte do sieťovej napájacej zásuvky.
- **POZNÁMKA:** Pred stlačením tlačidla napájania na prednej strane monitora musí byť hlavný vypínač na zadnej strane monitora v polohe On (Zapnuté).

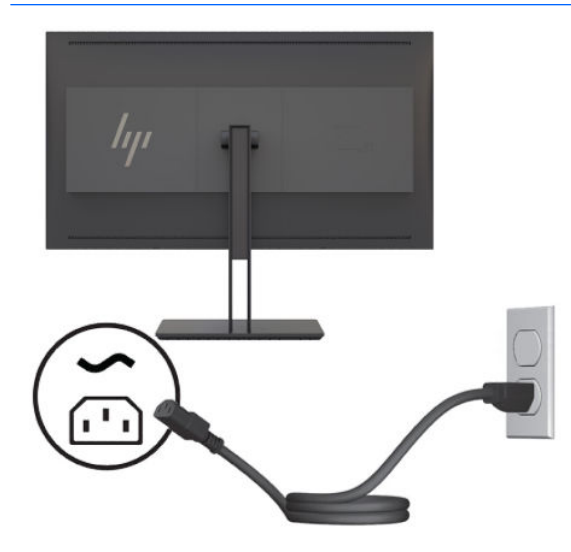

**VAROVANIE!** Aby ste zabránili úrazu elektrickým prúdom alebo poškodeniu zariadenia:

Zapájajte napájací kábel do elektrickej zásuvky, ktorá je po celý čas ľahko prístupná.

Prerušte napájanie z počítača odpojením napájacieho kábla z elektrickej zásuvky.

Ak je sieťová šnúra vybavená 3-kolíkovou zástrčkou, zasuňte ju do uzemnenej elektrickej zásuvky s 3 otvormi. Neodpájajte uzemňovací kolík napájacieho kábla, napríklad pripojením 2-kolíkového adaptéra. Uzemňovací kolík plní dôležitú funkciu z hľadiska bezpečnosti.

Pre vlastnú bezpečnosť na napájacie káble nič neukladajte. Usporiadajte ich tak, aby na ne nikto ani náhodne nestúpil alebo sa na nich nepotkol. Káble neťahajte. Pri odpájaní z elektrickej zásuvky uchopte kábel za zástrčku.

### <span id="page-23-0"></span>**Nastavenie obrazovky**

**1.** Nakloňte panel monitora dopredu alebo dozadu, a nastavte ho tak na sklon pohodlný pre oči. V ideálnom prípade by mal byť povrch panela kolmo na vaše oči.

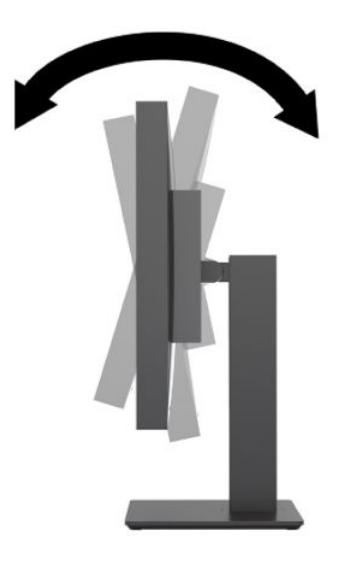

**2.** Otáčajte obrazovku smerom doľava alebo doprava tak, aby sa dosiahol čo najlepší uhol.

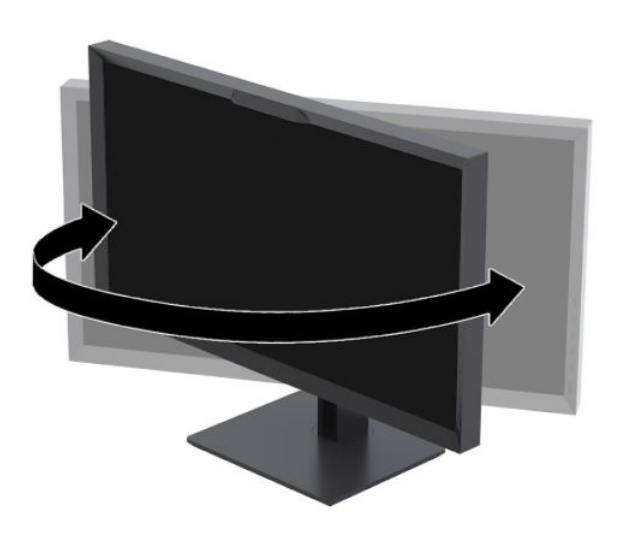

<span id="page-24-0"></span>**3.** Upravte výšku obrazovky do pohodlnej polohy pre vašu pracovnú stanicu. Horný okraj rámu obrazovky by nemal presiahnuť výšku vašich očí. Obrazovka, ktorá je umiestnená nízko a naklonená, môže byť pohodlnejšia pre ľudí so šošovkami. Poloha obrazovky by mala byť počas dňa upravovaná podľa toho, aký postoj zaujímate.

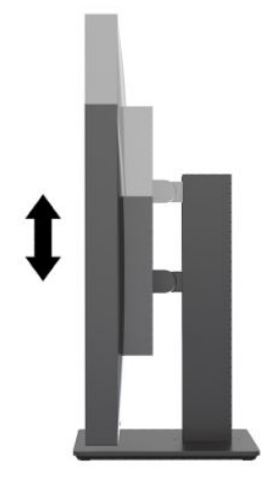

### **Zapnutie obrazovky**

- **1.** Nastavte hlavný vypínač napájania na zadnej strane obrazovky do polohy On (Zapnuté).
- **2.** Stlačte tlačidlo napájania na počítači a zapnite ho.
	-
- **3.** Stlačte tlačidlo napájania na prednej strane obrazovky a zapnite ju.

- **POZNÁMKA:** Pri prvom zapnutí monitora hlavným vypínačom môže trvať až 30 sekúnd, kým monitor zareaguje na predné tlačidlo napájania. Je to normálne, a je to kvôli spúšťaniu interných systémov.
- **POZNÁMKA:** Ak stlačenie tlačidla napájania nemá žiaden efekt, môže byť zapnutá funkcia Uzamknutie tlačidla napájania. Na vypnutie tejto funkcie stlačte a podržte tlačidlo napájania obrazovky na 10 sekúnd.

Keď sa monitor zapne, na päť sekúnd sa zobrazí hlásenie o stave monitora. Hlásenie zobrazuje, ktorý vstup je aktuálnym aktívnym signálom, stav nastavenia zdroja automatického vypínača (On (Zapnuté) alebo Off (Vypnuté), predvolené nastavenie je On (Zapnuté)), predvolený zdrojový signál (predvolené nastavenie je DisplayPort), aktuálne prednastavené rozlíšenie obrazovky a odporúčané prednastavené rozlíšenie obrazovky.

Obrazovka automaticky skenuje signálové vstupy, aby zistila, ktorý je aktívny, a potom použije tento vstup na zobrazovanie. Ak sú aktívne dva alebo viaceré vstupy, na monitore sa zobrazí predvolený vstupný zdroj. Ak nie <span id="page-25-0"></span>je predvolený zdroj jedným z aktívnych vstupov, tak monitor zobrazí vstup s najvyššou hodnotiacou prioritou. V ponuke na obrazovke môžete vybrať vstupný zdroj. Stlačením jedného z tlačidiel na prednom kryte aktivujte tlačidlá a potom stlačte tlačidlo **Open Menu** (Otvoriť ponuku), čím otvoríte OSD. V ponuke na obrazovke vyberte položku **Video Input** (Vstup obrazu) a vyberte požadovaný vstupný zdroj.

**Z** DÔLEŽITÉ: Pre vstup obrazu musíte manuálne vybrať vstup USB-C. Po vybratí USB-C pre vstup obrazu sa vypne automatické skenovanie vstupov HDMI a DisplayPort.

#### **Politika HP pre vodotlač a uchovanie obrazu**

Modely monitora IPS sú navrhnuté s použitím zobrazovacej technológie IPS (In-Plane Switching), ktorá poskytuje ultraširoké pozorovacie uhly a pokročilú kvalitu zobrazovania. Monitory IPS sú vhodné pre širokú škálu aplikácií využívajúcich pokročilú kvalitu obrazu. V prípade aplikácii, ktoré dlhú dobu zobrazujú statický, stacionárny alebo pevný obraz bez použitia šetriča obrazovky, však táto technológia panela nie je vhodná. Medzi tento druh aplikácii patria bezpečnostné kamery, videohry, reklamné logá a šablóny, ktoré sú na obrazovke zobrazené na dlhšiu dobu. Statický obraz môže spôsobiť škodu retenciou obrazu, ktorá zvyčajne vyzerá ako škvrny alebo vodoznaky na obrazovke monitora.

Záruka spoločnosti HP sa nevzťahuje na monitory, na ktorých sa z dôvodu nepretržitého používania po dobu 24 hodín denne prejaví poškodenie retenciou obrazu. Aby nedošlo k poškodeniu retenciou obrazu, vždy, keď monitor nepoužívate, vypnite ho, alebo použite nastavenie pre úsporu energie, ktoré displej monitora vypne vždy, keď je systém nečinný (ak to váš systém podporuje).

#### **Pripojenie USB zariadení**

Na monitore sú štyri vstupné porty USB (dva na zadnej a dva na bočnej strane).

**<sup>2</sup> POZNÁMKA:** Musíte pripojiť kábel USB rozbočovača (USB Type-B alebo USB Type-C) z monitora k počítaču, ak chcete na monitore aktivovať porty USB.

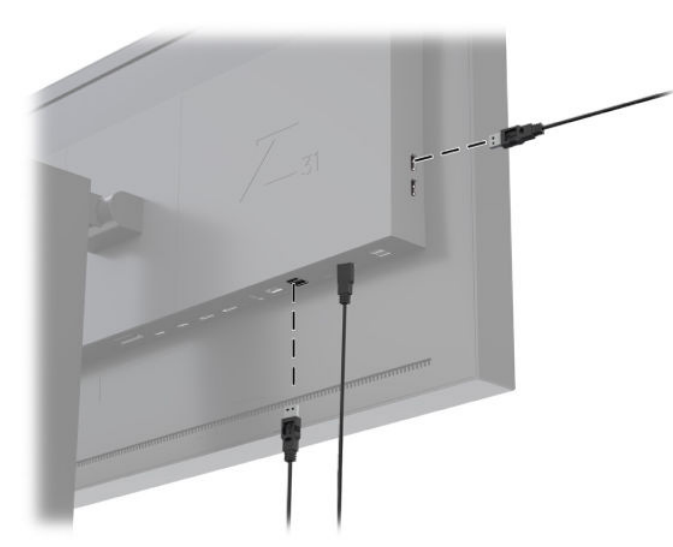

### <span id="page-26-0"></span>**Odstránenie stojana na obrazovku**

Monitor môžete odpojiť od stojana a panel nainštalovať na stenu, výkyvné rameno alebo inú montážnu armatúru.

**UPOZORNENIE:** Pred začatím demontáže monitora skontrolujte, či je vypnutý a či sú napájacie, signálové a sieťové káble všetky odpojené. Taktiež odpojte všetky káble USB pripojené k monitoru.

- **1.** Odpojte všetky káble a vyberte ich z obrazovky.
- **2.** Položte monitor čelom nadol na rovný povrch prekrytý čistou a suchou utierkou.
- **3.** Zatlačte nadol zarážku v blízkosti spodnej časti monitora v strede a odblokujte stojan **(1)**.
- **4.** Posuňte spodnú stranu podstavca, kým montážna plocha neuvoľní výrez na paneli **(2)**.
- **5.** Vysuňte podstavec z výrezu **(3)**.

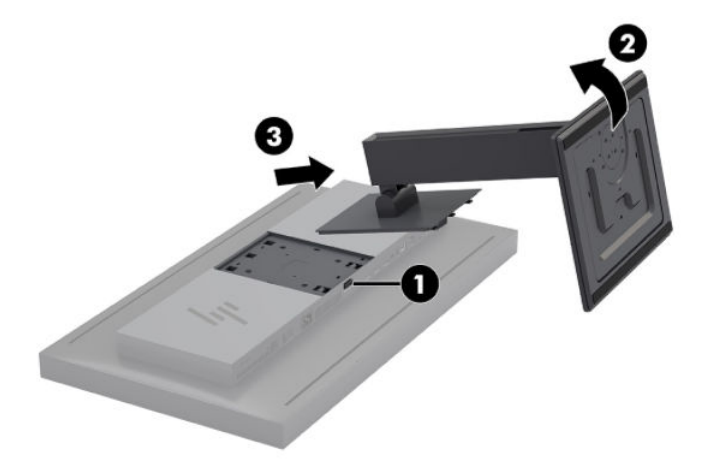

# <span id="page-27-0"></span>**2 Používanie obrazovky**

# **Softvér a pomocné nástroje**

Na disku dodanom k monitoru sú súbory, ktoré si môžete nainštalovať do počítača.

- Súbor .INF (informačný)
- Súbory ICM (zhoda farieb obrazu) (jeden pre každý kalibrovaný priestor farieb)
- Súprava pre vývojárov (Software Development Kit) (SDK) USB pre systém Linux, Windows a Mac
- Ukážka skriptov StudioCal XML
- **POZNÁMKA:** Vyššie uvedené položky si môžete prevziať z webovej lokality podpory monitora HP. Ďalšie informácie nájdete na lokalite [Sťahovanie z Internetu na strane 19](#page-28-0).

#### **Informačný súbor**

Súbor .INF definuje zdroje monitora, ktoré používa operačný systém Microsoft Windows na zabezpečenie kompatibility monitora s grafickým adaptérom počítača.

Tento monitor je kompatibilný s technológiou Plug and Play systému Microsoft Windows. Funguje správne bez inštalácie súboru .INF. Kompatibilita monitora s funkciou Plug and Play si vyžaduje, aby grafická karta počítača bola v súlade s VESA DDC2 a monitor sa pripájal ku grafickej karte priamo.

#### **Súbory zosúlaďovania farieb obrazu (ICM)**

Súbory ICM sú údajové súbory, ktoré opisujú kolorimetriu monitora. V prípade kalibrovaných monitorov opisujú kolorimetriu danej predvoľby farieb. Tieto informácie zahŕňajú kalibrovanú farebnú škálu, odozvu odtieňov sivej a biely bod predvoľby. Tieto súbory používa nástroj správy farieb v operačnom systéme –aj nástroj správy farieb zabudovaný do špecializovaných aplikácií pre fotografiu, video a grafické umenie –na zabezpečenie toho, aby boli farby na obrazovke správne vykreslené a aby sa pri sledovaní na monitore zobrazili presne. Aj keď nie všetky programy podporujú použitie týchto súborov, spoločnosť HP dôrazne odporúča, aby ste vždy vybrali alebo povolili ICM súbor zodpovedajúci aktívnej predvoľbe farieb, aby sa zaistila najlepšia reprodukcia obrazu.

**POZNÁMKA:** Farebný profil ICM je napísaný v súlade so špecifikáciami formátu profilu Medzinárodného konzorcia farieb (ICC).

# <span id="page-28-0"></span>**Inštalácia súborov .INF a .ICM**

Súbory .INF a .ICM môžete nainštalovať z disku alebo si ich prevziať.

#### **Inštalácia z disku**

Ak chcete súbory .INF a .ICM nainštalovať z disku do vášho počítača:

- **1.** Vložte disk do optickej jednotky počítača. Zobrazí sa ponuka disku.
- **2.** Zobrazte súbor **HP Display Software Information** (Informácie o softvéri monitora HP).
- **3.** Vyberte **Install Display Driver Software** (Inštalovať softvér ovládača monitora).
- **4.** Postupujte podľa pokynov na obrazovke.

**POZNÁMKA:** Aj keď je súbor .INF špecifický pre Windows, ak používate macOS alebo Linux, môžete nainštalovať súbory .ICM, aby ste zaistili presnosť farieb na obrazovke. Tieto súbory môžete manuálne skopírovať do počítača. Informácie o tom, kde si môžete nainštalovať tieto súbory, nájdete v príručke hostiteľského operačného systému.

#### **Sťahovanie z Internetu**

Ak chcete prebrať najnovšie verzie súborov .INF a .ICM z webovej stránky podpory monitorov spoločnosti HP, postupujte podľa nasledujúcich krokov:

- **1.** Prejdite na lokalitu<http://www.hp.com/support>.
- **2.** Zadajte názov produktu HP alebo číslo produktu v okne **Search all support** (Vyhľadať každú podporu) a potom kliknite na ikonu vyhľadávania.
- **3.** Vyberte zo zobrazených možností ponuky požadované ovládače, softvér a firmvér.
- **4.** Softvér si stiahnite podľa nasledovných pokynov.

## **Aktualizácia firmvéru**

Spoločnosť HP odporúča, aby ste skontrolovali, či nie je k dispozícii aktualizovaný firmvér monitora a nainštalovali si novší firmvér, ak je k dispozícii.

**POZNÁMKA:** V predvolenom nastavení je zakázaný interný procesor monitora – ktorý je potrebný na aktualizáciu firmvéru. Skôr, ako môžete aktualizovať firmvér monitora, musíte povoliť procesor. V OSD vyberte **Management** (Správa) > **Internal processor** (Interný procesor) a voľbou **Enable** (Povoliť) zapnite procesor. Pri zapnutí tesne pred pokusom o aktualizáciu firmvéru počkajte približne jednu minútu, aby sa interný procesor úplne spustil.

Aktualizácia firmvéru pomocou USB:

- **1.** Pozrite și aktuálnu verziu firmvéru.
	- **a.** Stlačte ľubovoľné funkčné tlačidlo na prednom kryte.
	- **b.** Stlačením tlačidla **Open Menu** (Otvoriť ponuku) otvoríte OSD.
	- **c.** Výberom **Information** (Informácie) zobrazíte aktuálnu verziu firmvéru.
- **TIP:** V predvolenej konfigurácii monitora od výrobcu je na štvrtom tlačidle na kryte poskytnutá skratka funkčného tlačidla na kryte, informácie o monitore. Ak nebolo zmenené priradenie tohto tlačidla na kryte, môžete získať prístup k tejto informačnej stránke pomocou tejto skratky. Na tejto informačnej stránke je uvedené aj to, či je interný procesor zapnutý alebo vypnutý.
- **2.** Nájdite najnovší firmvér na webe.
	- **a.** Prejdite na lokalitu<http://www.hp.com/support>.
	- **b.** Zadajte názov produktu HP alebo číslo produktu v okne **Search all support** (Vyhľadať každú podporu) a potom kliknite na ikonu vyhľadávania.
	- **c.** Vyberte zo zobrazených možností ponuky požadovaný firmvér.
	- **d.** Skontrolujte najnovšie revízie firmvéru uvedené pre monitor, aby ste videli, či existuje novšia verzia než akú máte momentálne nainštalovanú.
	- **e.** Stiahnite si firmvér na jednotku USB flash. Podporované sú tieto formáty jednotky USB: FAT, FAT32, NTFS.
- **3.** Zasuňte jednotku USB flash s najnovším firmvérom do jedného z portov DreamColor USB a postupujte podľa pokynov na obrazovke na inštaláciu firmvéru.

**POZNÁMKA:** Firmvér sa distribuuje ako komprimovaný, podpísaný súbor RAR. Pred inštaláciou súbor nedekomprimujte.

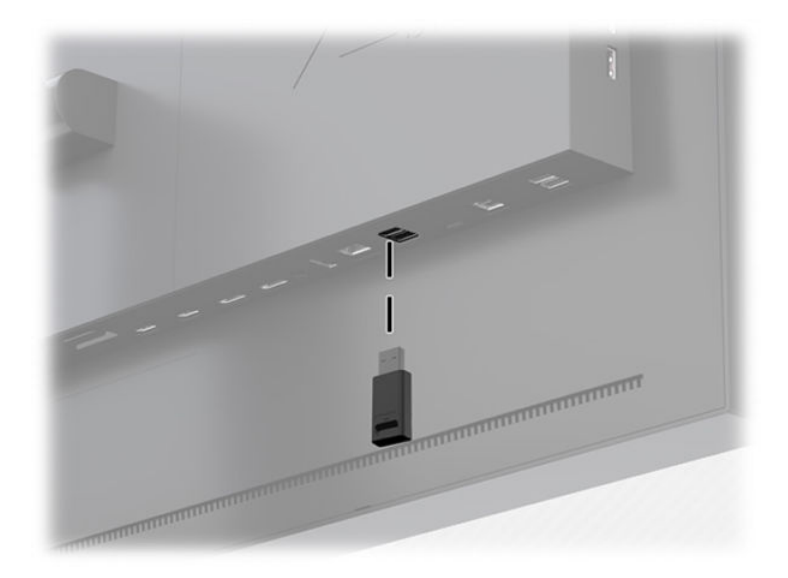

**AUPOZORNENIE:** Počas aktualizácie firmvéru monitor nevypínajte.

# <span id="page-30-0"></span>**Výber predvoľby priestoru farieb**

Monitor poskytuje kalibrované predvoľby priestoru farieb od výrobcu, vhodné pre širokú škálu pracovných postupov, pre ktoré sú farby veľmi dôležité, vrátane vizuálnych efektov, animácií, zobrazení na mieste/ denných prác, profesionálnej fotografie, produktového dizajnu, tlače/predtlače, grafického umenia a mnohých iných. Popri natívnej farebnej škále monitora je poskytnutých sedem priemyselne štandardných priestorov farieb. Nasledujúca tabuľka obsahuje informácie o ôsmich poskytnutých štandardných priestoroch farieb.

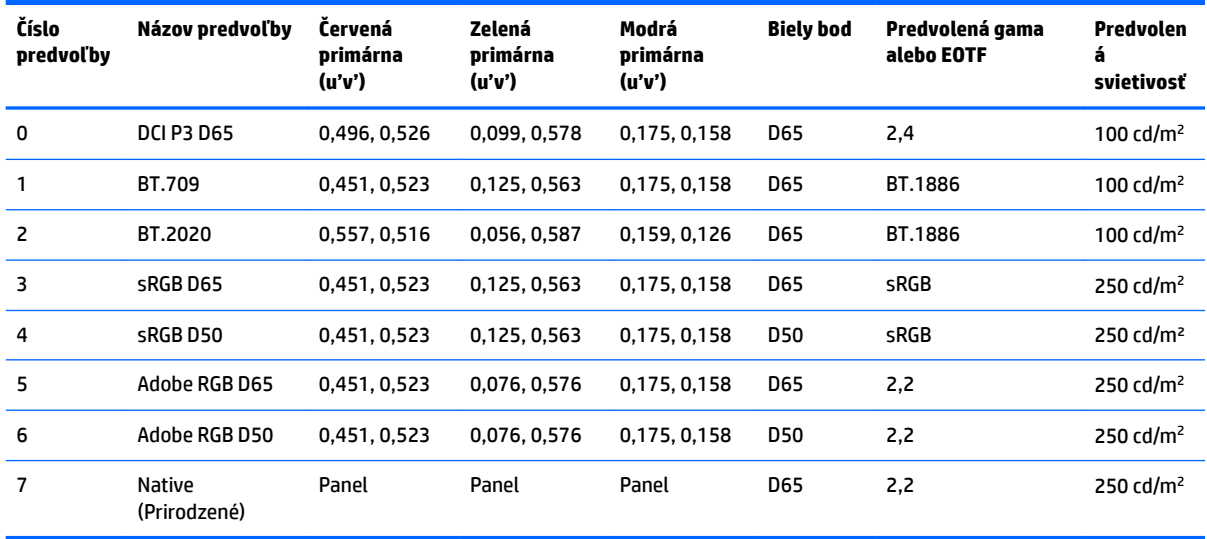

**POZNÁMKA:** Predvoľba DCI-P3 od výrobcu má biely bod D65, svietivosť 100 cd/m<sup>2</sup> a gamu Power 2,4. To sa líši od konfigurácie DCI-P3, ktorá sa zvyčajne nachádza vo filmových projektoroch (biely bod P3, svietivosť 48 cd/m² a gama Power 2,6). Dôvodom je, že po konzultácii so štúdiami pre vizuálne efekty a animácie sa určilo, že konfigurácia D65/100/2,4 je vhodnejšia pre typické pracovné prostredie umelca ako konfigurácia filmového projektora.

Výber predvoľby priestoru farieb:

- **1.** Stlačte ľubovoľné funkčné tlačidlo na prednom kryte.
- **2.** Stlačením tlačidla **Open Menu** (Otvoriť ponuku) otvoríte OSD.
- **3.** Vyberte **Color settings** (Nastavenia farieb), aby sa zobrazila obrazovka konfigurácie priestoru farieb.
- **4.** Pomocou tlačidiel **Up/Down** (Nahor/Nadol) prejdite na požadovaný priestor farieb a potom ho aktivujte stlačením tlačidla **Select** (Vybrať).

# **Upravenie svietivosti**

Aj keď je každá predvoľba kalibrovaná na konkrétnu úroveň svietivosti, svietivosť je možné upraviť po kalibrácii. Rozsah svietivosti pre všetky kalibrované predvoľby priestoru farieb je možné upraviť v rozsahu 48 – 250 cd/m<sup>2</sup> .

**POZNÁMKA:** Kvôli spôsobu, akým LED reagujú na napätie, čím ďalej upravíte svietivosť od kalibrovanej hodnoty, tým menej presná bude hodnota svietivosti hlásená na OSD. Keď sa posúvate ďalej od kalibrovanej hodnoty, kolorimetria bieleho bodu sa posunie. Spoločnosť HP odporúča kalibrovať monitor na požadovanú pracovnú svietivosť. Ďalšie informácie o kalibrácii nájdete v časti [Kalibrácia monitora na strane 63](#page-72-0).

<span id="page-31-0"></span>Upravenie svietivosti:

- **1.** Stlačte ľubovoľné funkčné tlačidlo na prednom kryte.
- **2.** Stlačením tlačidla **Open Menu** (Otvoriť ponuku) otvoríte OSD.
- **3.** Vyberte **Color settings** (Nastavenia farieb), aby sa zobrazila obrazovka konfigurácie priestoru farieb.
- **4.** Pomocou tlačidiel **Up/Down** (Nahor/Nadol) prejdite na možnosť **Adjust luminance** (Upraviť svietivosť) a potom ju aktivujte stlačením tlačidla **Select** (Vybrať).
- **5.** Pomocou tlačidiel **Increase/Decrease** (Zvýšiť/Znížiť) upravte svietivosť na požadovanú úroveň.

**POZNÁMKA:** Možnosť **Adjust luminance** (Upraviť svietivosť) zobrazuje aktuálnu hodnotu svietivosti napravo od možnosti ponuky.

## **Vysvetlenie možností úpravy obrazu**

Niekoľko špeciálnych možností úpravy obrazu je navrhnutých tak, aby zodpovedali použitiu v špecifických pracovných postupoch v odvetví médií a zábavy. Nasledujúca časť popisuje tieto funkcie z hľadiska ich použitia v týchto pracovných postupoch.

### **Úpravy obrazového signálu**

#### **Upravenie downstreamového RGB**

V niektorých prípadoch môže byť potrebné po kalibrácii doladiť nastavenie (čierna) alebo zisk (biela) jedného alebo viacerých RGB kanálov, aby sa vizuálne zosúladili s iným monitorom alebo projektorom. Tieto úpravy sú umiestnené downstream (t. j. po) bloku spracovania správy farieb v hardvéri monitora. Tieto úpravy poskytujú 10-bitovú presnosť.

Upravenie nastavenia a zisku RGB:

- **1.** Stlačte ľubovoľné funkčné tlačidlo na prednom kryte.
- **2.** Stlačením tlačidla **Open Menu** (Otvoriť ponuku) otvoríte OSD.
- **3.** Vyberte **Color settings** (Nastavenia farieb) > **Downstream RGB adjust** (Upravenie downstreamového RGB).
- **4.** Pomocou nastavení úprav upravujte Setup (Nastavenie) a Gain (Zisk), až kým nedosiahnete požadovanú zhodu farieb s iným zobrazovacím zariadením.

#### **Používanie úrovní obrazových signálov (64 - 960)**

Táto možnosť je navrhnutá na podporu presného zobrazenia obrazových signálov z rozsahu "Legal", ktoré zahŕňajú dolný priestor pod čiernou a horný priestor nad bielou. Tieto typy signálov sa zvyčajne vyskytujú pri práci s obrazovými signálmi, ktoré spĺňajú úplný štandard ITU-R BT.709. Tento štandard umožňuje výlety aj mimo čiernej a bielej, s čiernou a bielou nezaobchádza ako s absolútnymi.

Tieto signály sa zvyčajne vyskytujú v nasledujúcich situáciách:

- Zobrazenie výstupu HDMI alebo HD-SDI z karty na digitalizáciu videa a prehrávanie, napríklad AJA Kona alebo Blackmagic Design DeckLink
- Zobrazenie obrazu v okne Vytvorenie/Úpravy/Ukážka v nelineárnom programe na úpravu videa
- Zobrazenie výstupu zo spotrebiteľského prehrávača diskov Blu-Ray/DVD

<span id="page-32-0"></span>Vo všetkých týchto situáciách obrazový signál zvyčajne zahŕňa horný a dolný priestor BT.709. Keď pri zobrazení na monitore nie je táto možnosť povolená, čierne a tiene sú svetlejšie, biele sú tmavšie a farby majú menšiu sýtosť ako signál skutočne obsahuje.

Keď je táto možnosť povolená, čierne budú vystrihnuté na 10-bitovej hodnote 64 a biele na 10-bitovej hodnote 960 (pri 8-bitovom vyrezanie nastane pri hodnotách 16 a 235). Potom sa zmení priradenie signálu tak, aby sa zobrazil signál v správnom vizuálnom rozsahu.

Ak si nie ste istý, či používate zdrojový materiál s horným a dolných priestorom, skontrolujte nastavenia aplikácie alebo si to overte u niekoho, kto vám môže povedať, ako bol zdrojový materiál zaznamenaný alebo vykreslený. Majte na pamäti, že po povolení tohto nastavenia môže byť potrebné upraviť svetlosť rozhrania vašej aplikácie na úpravu.

Používanie úrovní obrazových signálov:

- **1.** Stlačte ľubovoľné funkčné tlačidlo na prednom kryte.
- **2.** Stlačením tlačidla **Open Menu** (Otvoriť ponuku) otvoríte OSD.
- **3.** Vyberte **Image adjustment** (Úprava obrazu), aby sa zobrazila obrazovka možností úprav.
- **4.** Pomocou tlačidiel **Up/Down** (Nahor/Nadol) prejdite na možnosť **Video legal (64–960)** (Video legálne (64 – 960)), potom ju vyberte stlačením tlačidla **Select** (Vybrať). Možnosť sa vyberie, keď je aktívna.

#### **Presnímanie snímky**

V predvolenom nastavení monitor zobrazuje všetky pixely v obraze, pri premietaní obrazových denných prác alebo revízii úprav môže byť žiaduce zobraziť obraz v presnímanom (overscanned) režime, ktorý je podobný spôsobu zobrazenia v spotrebiteľskom digitálnom televízore. Možnosť Overscan Frame (Presnímanie snímky) zväčší obraz o 5 %, aby sa zobrazila iba tá časť snímky, ktorá sa nachádza v oblasti Action Safe (bezpečná pre akciu). Oblasť Action Safe je tradične definovaná ako oblasť, ktorá začína 5 % smerom dovnútra od okraja snímky.

Používanie režimu Overscan Frame:

- **1.** Stlačte ľubovoľné funkčné tlačidlo na prednom kryte.
- **2.** Stlačením tlačidla **Open Menu** (Otvoriť ponuku) otvoríte OSD.
- **3.** Vyberte **Image adjustment** (Úprava obrazu), aby sa zobrazila obrazovka možností úprav.
- **4.** Pomocou tlačidiel **Up/Down** (Nahor/Nadol) prejdite na možnosť **Overscan frame by 5%** (Presnímať snímku o 5 %), potom ju vyberte stlačením tlačidla **Select** (Vybrať). Možnosť sa vyberie, keď je aktívna.

#### **Zobraziť len modrý kanál**

Človek je najmenej citlivý na zmeny modrej, väčšina kompresných a kódovacích algoritmov priraďuje najmenšie množstvo šírky pásma modrému kanálu. Z tohto dôvodu chyby kompresie/kódovania najľahšie vidieť pri sledovaní modrého kanála. Monitor umožňuje používateľovi zobraziť len modrý kanál, dočasne vypnúť červený a zelený kanál, aby mohol na obraze kontrolovať, či tam nie sú tieto chyby.

Ak chcete zobraziť iba modrý kanál:

- **1.** Stlačte ľubovoľné funkčné tlačidlo na prednom kryte.
- **2.** Stlačením tlačidla **Open Menu** (Otvoriť ponuku) otvoríte OSD.
- **3.** Vyberte **Image adjustment** (Úprava obrazu), aby sa zobrazila obrazovka možností úprav.
- **4.** Pomocou tlačidiel **Up/Down** (Nahor/Nadol) prejdite na možnosť **Blue channel only** (Len modrý kanál), potom ju vyberte stlačením tlačidla **Select** (Vybrať). Možnosť sa vyberie, keď je aktívna.

### <span id="page-33-0"></span>**Používanie možností správy pomeru strán**

Monitor obsahuje viacero špeciálnych možností správy pomeru strán, ktoré ďaleko presahujú to, čo sa zvyčajne nachádza v monitore. Nasledujúca časť sa zameriava na to, ako sa tieto možnosti začleňujú do špecifických pracovných postupov.

#### **Možnosti "Vyplniť podľa"**

Tieto možnosti určujú, ako sa vstup zdroja zobrazí na obrazovke, ak sa jeho rozlíšenie líši od natívneho rozlíšenia monitora 4096 x 2160.

#### **Fill to source aspect ratio (Vyplniť podľa pomeru strán zdroja) (proporčné)**

Táto možnosť udržiava pomer strán vstupu zdroja, pričom obraz zobrazí čo najväčší, vycentruje ho na monitore a používa 0 % čiernu na vyplnenie nepoužívaných oblastí obrazovky. Napríklad vstup zdroja, ktorý je užší ako 17 x 9, sa zobrazí v plnej výške s čiernymi pruhmi na ľavej a pravej strane zdrojového obrazu, a vstup zdroja, ktorý je širší ako 17 x 9, sa zobrazí v plnej šírke s čiernymi pruhmi nad a pod zdrojovým obrazom.

Možnosť Fill to source aspect ratio (Vyplniť podľa pomeru strán zdroja) je predvolená a je to možnosť najvhodnejšia pre väčšinu pracovných postupov.

Nasledujúci obrázok zobrazuje vizuálny výsledok pri zobrazení vstupu zdroja 3840 × 2160 na monitore s povolenou možnosťou Fill to source aspect ratio (Vyplniť podľa pomeru strán zdroja) (proporčné).

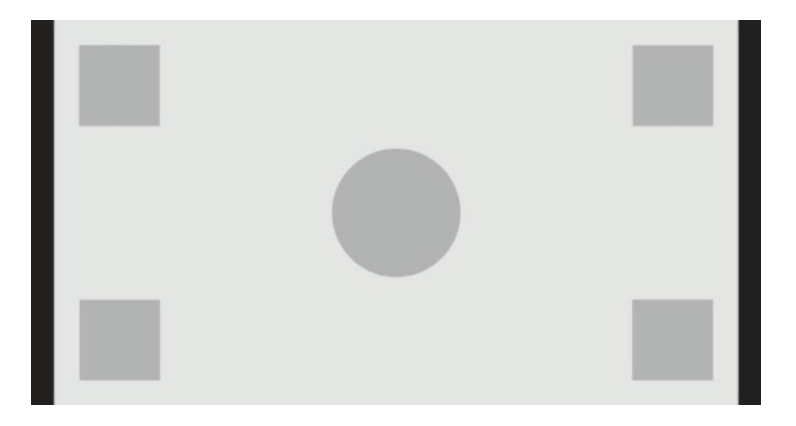

#### **Fill to entire screen (Vyplniť celú obrazovku) (neproporčné)**

Táto možnosť skresľuje pomery strán zdroja iné ako 17 x 9 tým, že ich nútene prispôsobuje pomeru strán 17 x 9 monitora. Výsledný obraz bude zaberať celú obrazovku a bude buď roztiahnutý vodorovne (pre užšie pomery strán) alebo zvisle (pre širšie pomery strán).

Možnosť Fill to entire screen (Vyplniť celú obrazovku) použite, ak pomer strán zdroja nie je dôležitý a chcete mať vyplnenú celú obrazovku, bez ohľadu na skreslenie, ktoré to môže spôsobiť.

Nasledujúci obrázok zobrazuje vizuálny výsledok pri zobrazení vstupu zdroja 3840 × 2160 na monitore s povolenou možnosťou Fill to entire screen (Vyplniť celú obrazovku) (neproporčné). Všimnite si, že v porovnaní s predchádzajúcim obrázkom sú kruh a štvorce roztiahnuté vodorovne, aby obraz vyplnil celý pomer strán 17:9.

<span id="page-34-0"></span>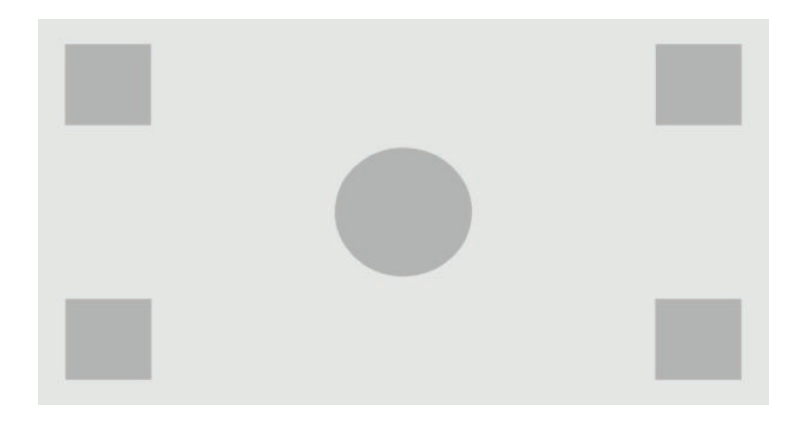

#### **Fill to screen width (Vyplniť na šírku obrazovky) (proporčné)**

Táto možnosť je pre špecifické pracovné postupy so zdrojovým obrazom, ktorý je užší ako natívny pomer strán 17 x 9 monitora. V niektorých filmových pracovných postupoch je žiaduce prehrávať animácie alebo vizuálne efekty pri pomere strán Academy alebo inom vyššom pomere strán a vykonať "stredovú extrakciu" pre širokouhlé zobrazenie. Ak je povolená, táto možnosť zmení veľkosť zdrojového obrazu tak, aby šírka zodpovedala šírke monitora. Potom sa zdrojový obraz vertikálne vycentruje a vrchná aj spodná strana obrazu sa orežú, čo zanecháva "stredovú extrakciu" 17 x 9 snímky s pomerom strán Academy. Proporcie zdrojového obrazu sú zachované.

**TIP:** Táto možnosť je tiež užitočná, ak bol zdrojový materiál s pomerom strán 17:9 vykreslený vo formáte letterbox v rámci vstupu zdroja s pomerom strán 16:9 a chcete si pozrieť pôvodný obraz s pomerom strán 17:9 na celej obrazovke.

Možnosť Fill to Screen Width (Vyplniť na šírku obrazovky) by sa mala používať, keď sú vertikálne stredové extrakcie žiaduce ako súčasť procesu zobrazenia denných prác alebo revízií.

Nasledujúci obrázok zobrazuje vizuálny výsledok pri zobrazení zdroja vstupu 3840 × 2160 na monitore s povolenou možnosťou pomeru Fill to screen width (Vyplniť na šírku obrazovky) (proporčné). Všimnite si, že v porovnaní s predchádzajúcim obrázkom bola oblasť nad a pod vonkajšími štvorcami orezaná a veľkosť obrazu sa zmenila tak, aby zaberal celú snímku 17:9.

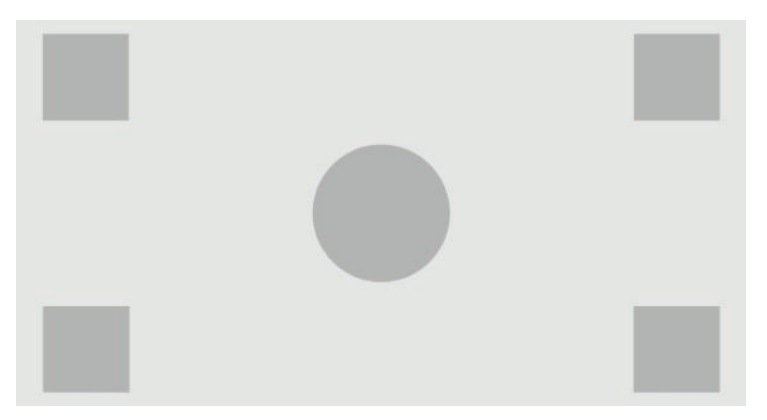

#### **Fill to screen height (Vyplniť na výšku obrazovky) (proporčné)**

Táto možnosť je pre špecifické pracovné postupy so zdrojovým obrazom, ktorý je širší ako natívny pomer strán 17 x 9 monitora. V niektorých filmových pracovných postupoch je žiaduce vidieť horizontálnu extrakciu 17 x 9 širšieho pomeru strán zdroja. Ak je povolená, táto možnosť zmení veľkosť zdrojového obrazu tak, aby výška zodpovedala výške monitora. Potom sa zdrojový obraz horizontálne vycentruje a ľavá a pravá strana obrazu sa orežú, čo zanecháva "stredovú extrakciu" 17 x 9 širšej snímky. Proporcie zdrojového obrazu sú zachované.

<span id="page-35-0"></span>Možnosť Fill to Screen Height (Vyplniť na výšku obrazovky) by sa mala používať, keď sú horizontálne stredové extrakcie žiaduce ako súčasť procesu zobrazenia denných prác alebo revízií.

Nasledujúce obrázky zobrazujú obraz vstupu zdroja 4096 x 1716 a vizuálny výsledok pri zobrazení vstupu zdroja na monitore s povolenou možnosťou pomeru Fill to screen height (Vyplniť na výšku obrazovky) (proporčné). Všimnite si, že pravý a ľavý okraj snímky sú orezané a veľkosť obrazu sa zmenila tak, aby zaberal celú snímku 17:9.

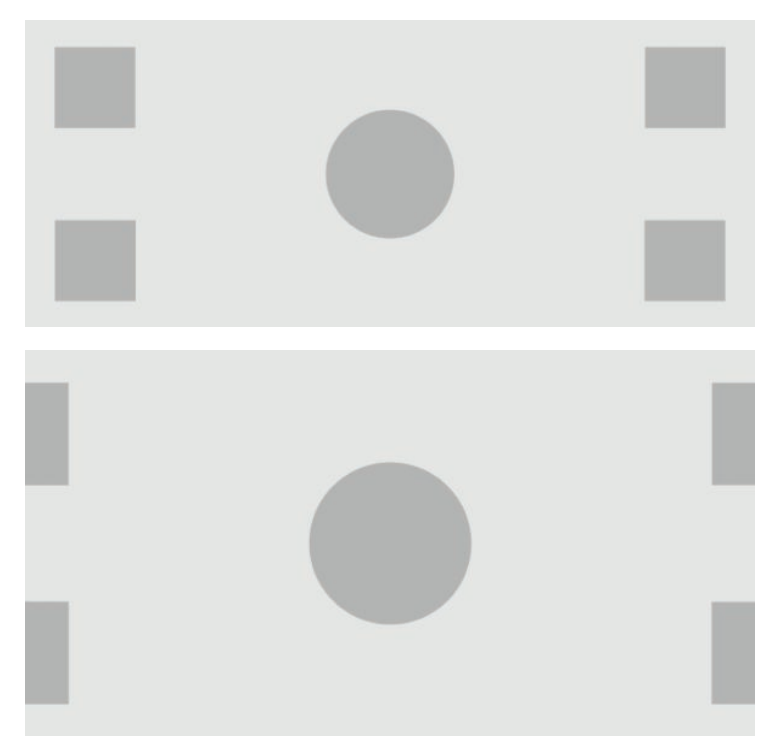

#### **Pixel-for-Pixel (Po pixeloch)**

Táto možnosť je vhodná pre zdrojový obraz, ktorý má nižšie rozlíšenie ako je natívne rozlíšenie 4096 x 2160 monitora a chcete zobraziť obraz bez použitia zmeny mierky. Ak je zapnutá, táto možnosť zobrazí vstup zdroja v jeho natívnej veľkosti a zvyšok snímky vyplní 0 % čiernou.

Nasledujúci obrázok zobrazuje vizuálny výsledok pri zobrazení vstupu zdroja 2048 × 1080 na monitore s povolenou možnosťou Pixel-for-Pixel (Po pixeloch).

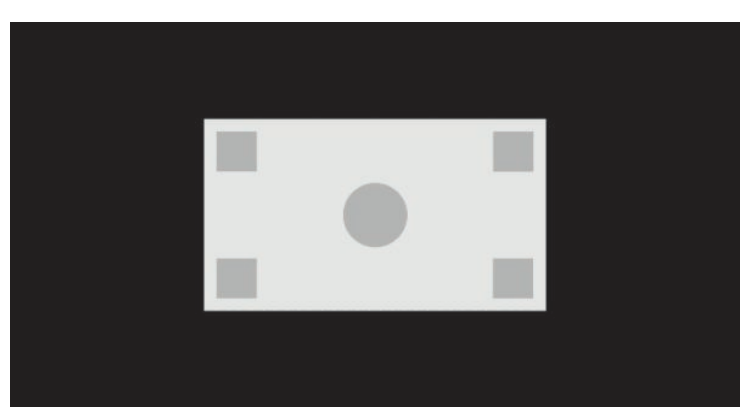
#### <span id="page-36-0"></span>**True 2K pixel mapping (Skutočné priradenie 2K pixelov)**

Táto možnosť je navrhnutá na použitie v prípade, že pracujete s 2K zdrojmi (2048 × 1080 alebo 1920 x 1080) a chcete ich zobraziť na celej obrazovke bez zavedenia artefaktov zmeny mierky zobrazenia alebo zjemnenia. Po povolení sa obrazu zmení mierka pomocou interpolácie na najbližšieho suseda, čím sa zmení jeden zdrojový pixel na štyri pixely na monitore. Výsledný obraz bude presne zodpovedať pixelom v 2K zdrojovom signáli.

Táto možnosť je obzvlášť užitočná, ak zobrazujete 2K výstup na celej obrazovke, pretože môžete vykonať dôležité posúdenia obrazu.

**Z DÔLEŽITÉ:** Táto možnosť je dostupná len pre zdrojové signály s rozlíšením 2048 × 1080, 1920 × 1080 alebo 1280 × 720 pixelov. Ak používate zdrojový signál 1280 × 720, každý zdrojový pixel sa zobrazí ako deväť pixelov na monitore.

#### Používanie možností "Vyplniť podľa"

Ak chcete zmeniť spôsob, ako sa zdrojový obraz zobrazuje na obrazovke:

- **1.** Stlačte ľubovoľné funkčné tlačidlo na prednom kryte.
- **2.** Stlačením tlačidla **Open Menu** (Otvoriť ponuku) otvoríte OSD.
- **3.** Vyberte **Image adjustment** (Úprava obrazu), aby sa zobrazila obrazovka možností úprav.
- **4.** Vyberte **Image scaling** (Zmena mierky obrazu), aby sa zobrazili možnosti zobrazenia.
- **5.** Pomocou tlačidiel **Up/Down** (Nahor/Nadol) prejdite na požadovanú otvorenú možnosť, potom ju vyberte stlačením tlačidla **Select** (Vybrať).
- **<sup>2</sup> POZNÁMKA:** Pre jednoduchý prístup je možné ponuku zmeny mierky obrazu priradiť funkčnému tlačidlu na kryte. Pokyny o priradení funkčnému tlačidlu na kryte nájdete v časti Zmena funkčných tlačidiel na kryte [na strane 39](#page-48-0).

## **Maskovanie pomeru strán Digital cinema**

Monitor podporuje maskovanie pomeru strán pre dva štandardné pomery strán, 1,85:1 a 2,39:1 v rámci obrazového kontajnera DCI. Keď je povolené maskovanie Digital cinema, zdrojový signál je maskovaný tak, aby sa zobrazili len pixely v rámci vybraného pomeru strán. Nasledujúca tabuľka zobrazuje aktívne pixely, ktoré sa zobrazia pre jednotlivé obrazové kontajnery a pomery strán.

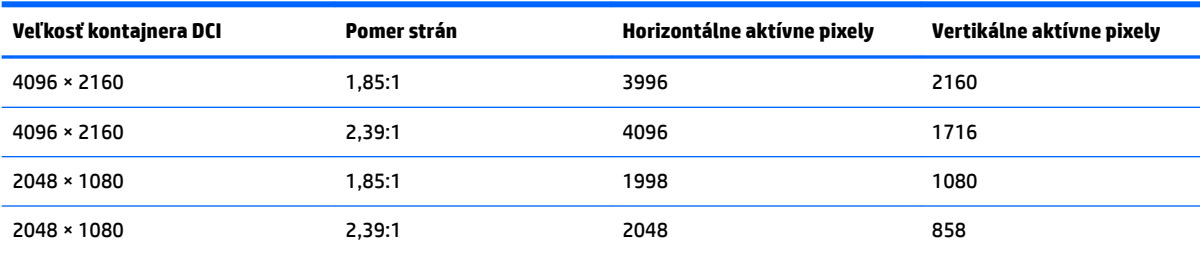

#### **Používanie možností maskovania pomeru strán Digital cinema**

Všetky možnosti zobrazenia Digital cinema sú uvedené v OSD na stránke **Main menu** (Hlavná ponuka) **> Image adjustment** (Úprava obrazu) **> Digital Cinema Masking** (Maskovanie Digital Cinema). Tieto možnosti nie sú k dispozícii a možnosť ponuky je zobrazená ako neaktívna, ak nie je zobrazené jedno z nasledujúcich rozlíšení pomocou aktívneho obrazového vstupu:

- 4096 × 2160
- 2048 × 1080

Prístup k možnostiam maskovania Digital Cinema:

- 1. Pripojte počítač alebo videozariadenie k monitoru, ktorý je nakonfigurovaný na výstup signálu 4096 x 2160 alebo 2048 × 1080.
- **2.** Na prednom kryte stlačte ľubovoľné tlačidlo.
- **3.** Stlačením tlačidla **Open Menu** (Otvoriť ponuku) otvoríte OSD.
- **4.** Vyberte **Image adjustment** (Úprava obrazu), aby sa zobrazila obrazovka možností úprav.
- **5.** Vyberte **Digital cinema masking** (Maskovanie Digital cinema), aby sa zobrazili možnosti Digital cinema.

K dispozícii sú tieto možnosti maskovania Digital cinema.

#### **Show entire DCI container (Zobraziť celý kontajner DCI)**

Toto je predvolená možnosť a zobrazí celú snímku 4096 x 2160 alebo 2048 × 1080.

#### **Mask to DCI 1.85:1 aspect ratio (Maskovať na pomer strán DCI 1,85:1)**

Táto možnosť maskuje 50 pixelov úplne vľavo a vpravo snímky so šírkou 4096 (25 pixelov úplne vľavo a vpravo zdrojov so šírkou 2048). Výsledný obraz sa potom zobrazí tak, ako je zadané pomocou možností zmeny mierky obrazu, ktoré sú popísané v predchádzajúcej časti.

Nasledujúci obrázok zobrazuje DCI zdroj orezaný na 1,85:1.

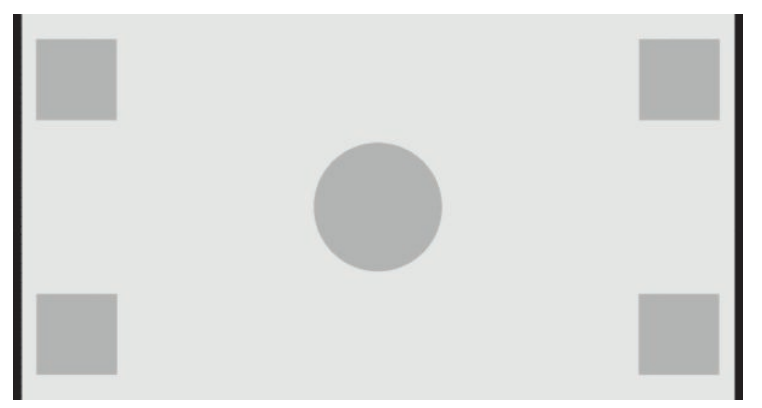

#### **Mask to DCI 2.39:1 aspect ratio (Maskovať na pomer strán DCI 2,39:1)**

Táto možnosť maskuje 222 pixelov úplne hore a dole snímky so šírkou 4096 (111 pixelov úplne hore a dole zdrojov so šírkou 2048). Výsledný obraz sa potom zobrazí tak, ako je zadané pomocou možností zmeny mierky obrazu, ktoré sú popísané v predchádzajúcej časti.

Nasledujúci obrázok zobrazuje DCI zdroj orezaný na 2,39:1.

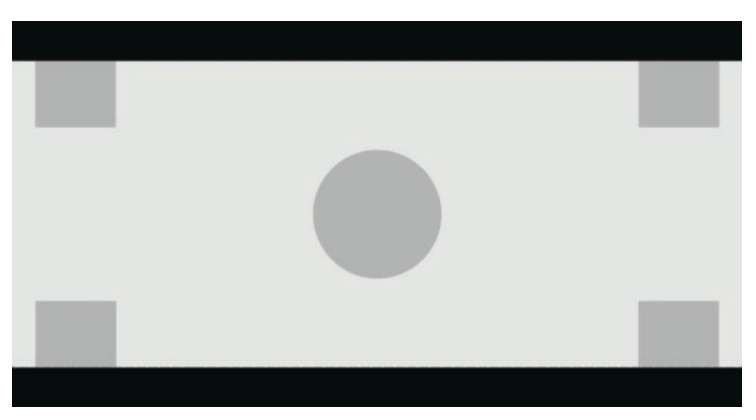

#### **Show masked region (Ukázať maskovanú oblasť)**

Keď je povolená táto možnosť, namiesto nepriehľadnej masky sa použije čiastočne priehľadná maska. Táto možnosť je užitočná, napríklad na kontrolu vrchného riadku pri pomere strán 2,39:1 a zistenie, aké informácie môžu byť k dispozícii, ak je horný priestor potrebné upraviť so zmenou pomeru strán.

Nasledujúci obrázok zobrazuje DCI zdroj orezaný na 2,39:1 s povolenou možnosťou Show masked region (Ukázať maskovanú oblasť).

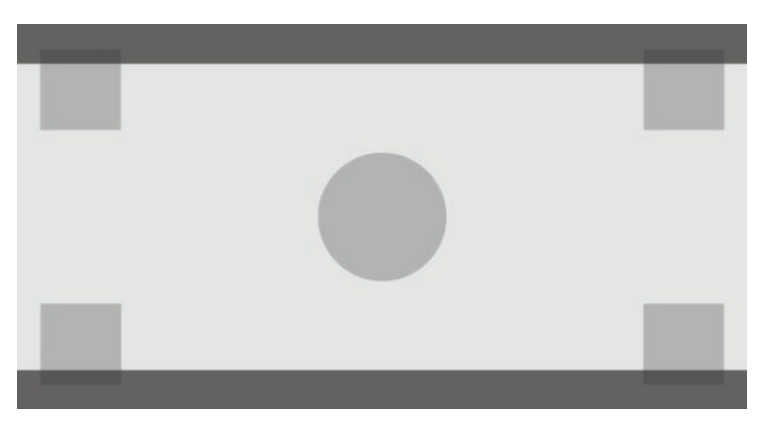

#### **Set mask opacity (Nastaviť nepriehľadnosť masky)**

Táto možnosť je k dispozícii, keď je možnosť **Show masked region** (Ukázať maskovanú oblasť) aktívna a umožňuje určiť množstvo nepriehľadnosti použitej na orezanú oblasť. Upravte podľa potreby tak, aby sa dosiahla požadovaná rovnováha medzi aktívnou a orezanou oblasťou snímky.

# **Práca so značkami**

Monitor je vybavený celou súpravou prekrytí značkami, ktoré možno použiť na indikáciu konkrétnych oblastí alebo regiónov snímky. K dispozícii je viacero štandardných značiek.

### **Značky filmového pomeru strán**

Značky sú k dispozícii pre štandardné divadelné pomery strán 1,85:1 a 2,39:1. Tieto značky umiestnia čiaru na okraj filmovÄho pomeru strán vstupov zdrojov 17:9 (4096 x 2160 alebo 2048 × 1080) aj 16:9 (3840 x 2160, 1920 × 1080 alebo 1280 × 720).

V prípade vstupov zdrojov 17:9 sú čiary umiestnené na miestach definovaných podľa DCI. Pre vstupy 16:9 sú čiary umiestnené v matematickej polohe týchto filmových pomerov strán. To znamená, že pomer strán 1,85:1 použije vertikálne čiary pre vstupy zdrojov 17:9 a horizontálne čiary pre vstupy zdrojov 16:9.

Vstupy zdrojov 17:9

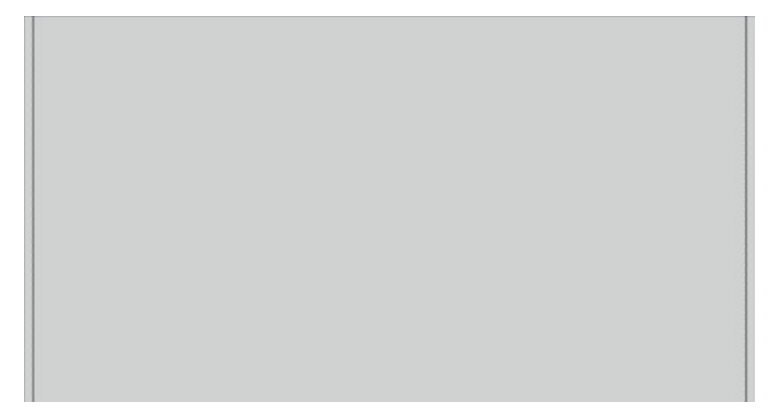

Vstupy zdrojov 16:9

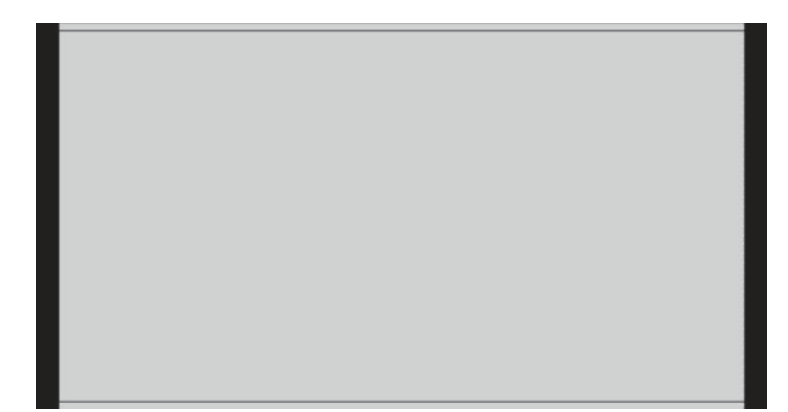

<sup>2</sup> POZNÁMKA: Súčasne možno zobraziť iba jednu značku filmového pomeru strán. Preto, ak máte povolenú značku pomeru strán 1,85:1 a povolíte značku pomeru strán 2,39, značka pomeru strán 1,85 sa zakáže.

## **Značky pomeru strán 16:9**

Značky sú poskytnuté pre pomer strán 16:9. Tieto značky podporujú vstupy zdrojov 17:9 (4096 x 2160 alebo 2048 × 1080) aj 16:9 (3840 x 2160, 1920 × 1080 alebo 1280 × 720).

Extrakcia 16:9: ukazuje región 16:9 v rámci snímky 17:9. Táto značka je k dispozícii len vtedy, keď sa používa vstup zdroja 17:9 (4096 x 2160 alebo 2048 × 1080).

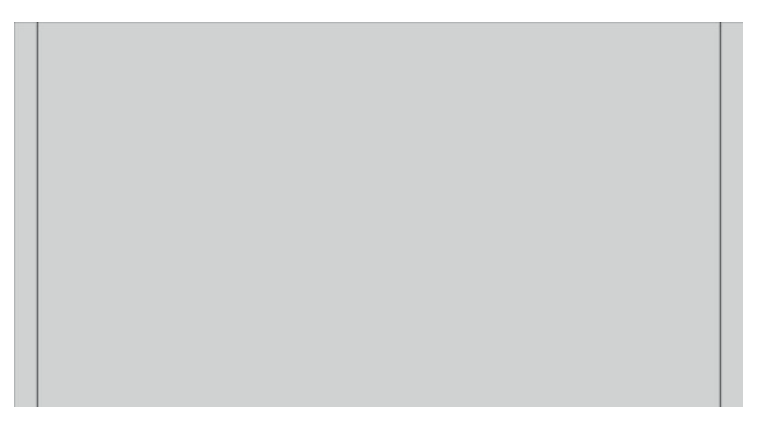

- Bezpečné pre akciu 16:9: ukazuje oblasť bezpečnú pre akciu v rámci 16:9, ako ju definuje EBU R19, revízia 1. Táto oblasť je definovaná ako pole 3,5 % smerom dovnútra od každého okraja obrazu, alebo centrovaná oblasť 3572 × 2008 pixelov (pre vstupy zdrojov 4096 x 2160 alebo 3840 x 2160).
- Bezpečné pre nadpis 16:9: ukazuje oblasť bezpečnú pre nadpis v rámci 16:9, ako ju definuje EBU R19, revízia 1. Táto oblasť je definovaná ako pole 5 % smerom dovnútra od každého okraja obrazu, alebo centrovaná oblasť 3456 × 1944 pixelov.

Nasledujúci obrázok zobrazuje značky bezpečné pre akciu a bezpečné pre nadpis 16:9 zobrazené na obrazovke.

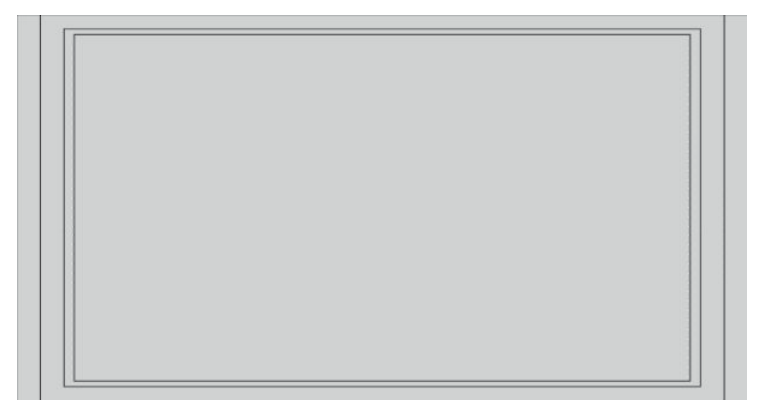

## **Značky pomeru strán 4:3**

Značky sú poskytnuté pre pomer strán 4:3. Tieto značky podporujú vstupy zdrojov 17:9 (4096 x 2160 alebo 2048 × 1080) aj 16:9 (3840 x 2160, 1920 × 1080 alebo 1280 × 720).

Extrakcia 4:3: ukazuje región 4:3 v rámci snímky 17:9 alebo 16:9.

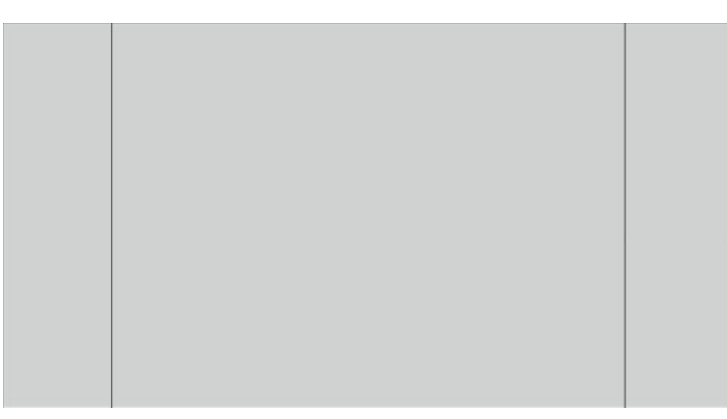

- Bezpečné pre akciu 4 x 3: ukazuje oblasť bezpečnú pre akciu v rámci 4 x 3, ako ju definuje SMPTE RP 218. Táto oblasť je definovaná ako pole 5 % smerom dovnútra od každého okraja obrazu, alebo centrovaná oblasť 2592 × 1944 pixelov (pre vstupy zdrojov 4096 x 2160 alebo 3840 x 2160).
- Bezpečné pre nadpis 16:9: ukazuje oblasť bezpečnú pre nadpis v rámci 16:9, ako ju definuje SMPTE RP 218. Táto oblasť je definovaná ako pole 10 % smerom dovnútra od každého okraja obrazu, alebo centrovaná oblasť 2304 × 1728 pixelov (pre vstupy zdrojov 4096 x 2160 alebo 3840 x 2160).

Nasledujúci obrázok zobrazuje značky bezpečné pre akciu a bezpečné pre nadpis 16:9 zobrazené na obrazovke.

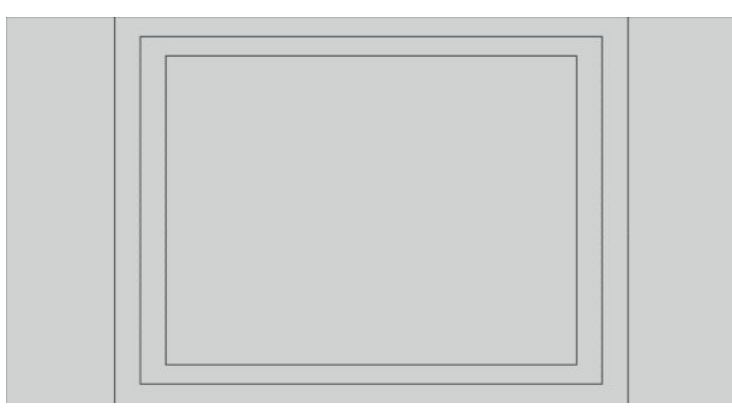

## **Krížové značky**

Značky umožňujú umiestniť kríže na obrazovke. Tieto značky podporujú vstupy zdrojov 17:9 (4096 x 2160 alebo 2048 × 1080) aj 16:9 (3840 x 2160, 1920 × 1080 alebo 1280 × 720).

- Stredový kríž: poskytuje kríž v strednej časti obrazovky. Kríž je 300 pixelov široký a 300 pixelov vysoký.
- Tretinový kríž: poskytuje štyri kríže, ktoré rozdeľujú obrazovku na tretiny vodorovne a zvislo. Kríže budú správne umiestnené pre vstupy zdrojov 17:9 aj 16:9.

Nasledujúci obrázok zobrazuje značky stredových aj tretinových krížov pre vstup zdroja 17:9.

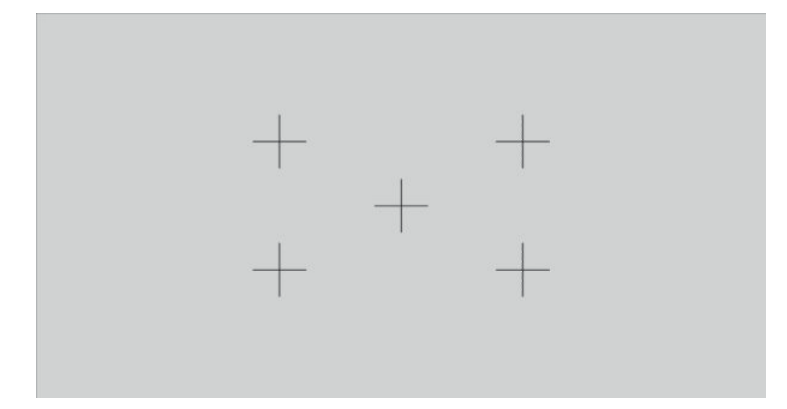

## **Farba značky**

Značky môžu byť definované jednou zo siedmich rôznych farieb:

- **Biela**
- Červená
- Zelená
- Modrá
- Azúrová
- Purpurová
- Žltá

## **Vlastné značky**

Monitor poskytuje podporu pri vytváraní vlastných značiek pomocou XML ako súčasti schémy StudioCal XML. Úplné informácie o schéme StudioCal XML nájdete v časti [Používanie schémy StudioCal XML na strane 77](#page-86-0).

Vlastné značky môžu zahŕňať až 16 čiar a každá čiara môže mať jedinečnú farbu a šírku čiary. (Podporované sú čiary so šírkou až 10 pixelov.)

S vlastnými značkami sú spojené štyri prvky.

### **Prvok značky**

Schéma StudioCal XML umožňuje určenie až desiatich čiar na jednu vlastnú značku. Na podporu tohto sa používa nadradený prvok značky na ohraničenie informácií pre jednotlivé značky. Tento prvok obsahuje dva tagy, tag "entries" na určenie počtu čiar vo vlastnej značke a tag "product" na definovanie monitora, pre ktorý sú značky určené.

Tag "entries" podporuje celočíselné hodnoty od 1 do 16. Tag "product" v súčasnosti podporuje len jednu hodnotu, "Z31x".

Prvok by mal byť štruktúrovaný nasledovne:

```
<marker entries="INTEGER, 1–16" product="Z31x">
</marker>
```
#### **Prvok informácií značky**

Podrobné informácie o jednotlivých čiarach značky sú uložené v dvoch prvkoch. Preto sa nadradený prvok "marker\_info" používa na ohraničenie podrobných informácií pre jednotlivé čiary značky. Tento prvok neobsahuje žiadne tagy.

Prvok by mal byť štruktúrovaný nasledovne:

```
<marker_info>
</marker_info>
```
#### **Prvok polohy značky**

Počiatočné a koncové polohy xy pre jednotlivé čiary značky sú uložené v jedinom prvku "marker\_pos". Prvok obsahuje nasledujúce tagy:

- **startx**: Začiatočný bod čiary na osi x. Podporované sú celočíselné hodnoty od 1 do 4096.
- **endy**: Koncový bod čiary na osi x. Podporované sú celočíselné hodnoty od 1 do 4096.
- **starty**: Začiatočný bod čiary na osi y. Podporované sú celočíselné hodnoty od 1 do 2160.
- **endy**: Koncový bod čiary na osi y. Podporované sú celočíselné hodnoty od 1 do 2160.

Prvok by mal byť štruktúrovaný nasledovne:

```
<marker_pos startx="INTEGER" endx="INTEGER" starty="INTEGER" 
endy="INTEGER"/>
```
#### **Prvok štýlu značky**

width a color pre jednotlivé čiary sú uložené v jedinom prvku "marker\_style". Prvok obsahuje nasledujúce tagy:

- **width**: Šírka čiary. Podporované sú celočíselné hodnoty od 1 do 10.
- **color**: Farba čiary. Podporované sú tieto hodnoty:
	- white
	- red
	- green
	- blue
	- cyan
	- magenta
	- yellow

Prvok by mal byť štruktúrovaný nasledovne:

```
<marker_style width="INTEGER, 1–10" color="VALUE"/>
```
### **Príklad vlastnej značky**

Nižšie je uvedený príklad súboru StudioCal XML ukazujúci používanie tagov značky. Príklad nakreslí dve čiary na označenie oblasti bezpečnej pre titulky 4:3, ako ju definuje EBU R 95.

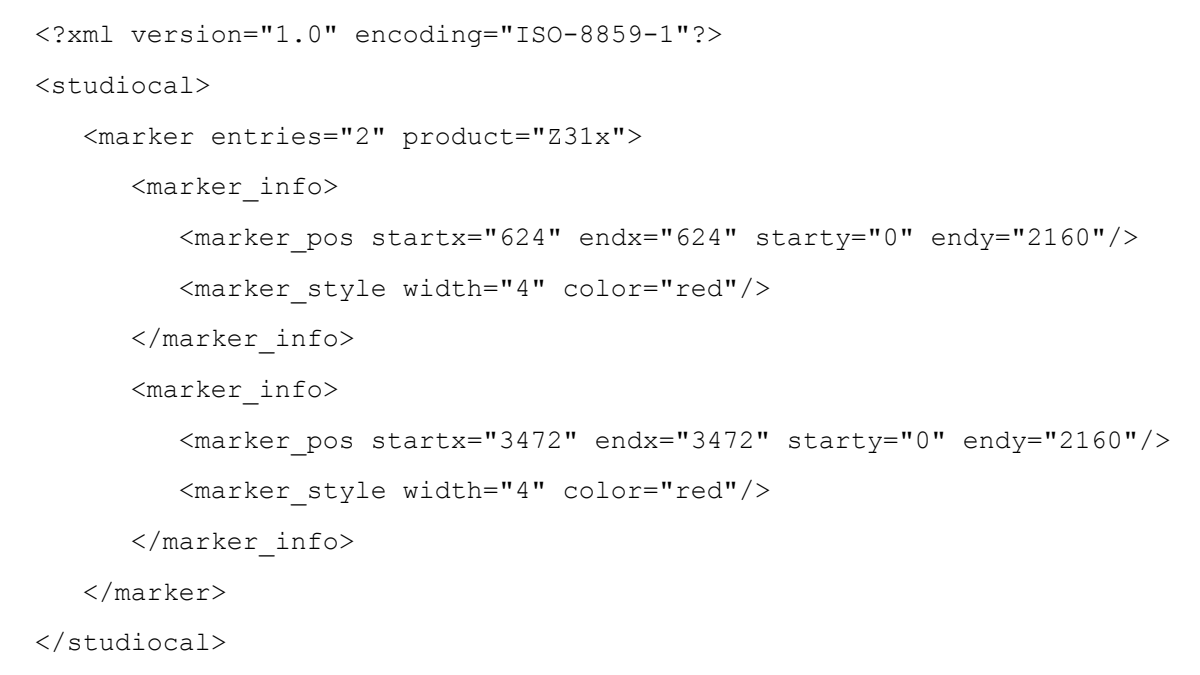

**TIP:** Optický disk dodaný s monitorom má niekoľko vopred vytvorených vlastných značiek, ktoré môžete importovať do monitora alebo použiť ako referenčné na vytvorenie svojich vlastných značiek.

## **Používanie zobrazenia obraz v obraze (PIP) a duálneho rozdelenia 2 x 1**

**TIP:** Ak chcete zobraziť zdroje v plnej výške vedľa seba, nastavte v operačnom systéme rozlíšenie monitora na 2048 × 2160.

Monitor podporuje režim PIP, kde jeden zdroj prekrýva druhý, aj režim duálneho rozdelenia 2 x 1, kde je jeden zdroj umiestnený vedľa druhého horizontálne. Používanie duálneho rozdelenia 2 x 1 poskytuje maticovú orientáciu, dva stĺpce krát jeden riadok.

Použitie PIP alebo duálneho rozdelenia 2 x 1:

- **1.** Pripojte k obrazovke sekundárny vstupný zdroj.
- **2.** Stlačením jedného z tlačidiel na prednom kryte aktivujte tlačidlá a potom stlačte tlačidlo **Open Menu**  (Otvoriť ponuku), čím otvoríte OSD.
- **3.** V OSD vyberte položku **Split/PIP Control** (Ovládanie rozdelenia/PIP) > **Enable Split/PIP** (Povoliť rozdelenie/PIP) a potom vyberte možnosť **Picture-in-Picture** (Obraz v obraze) alebo **2×1 dual split**  (Duálne rozdelenie 2 x 1).
- **4.** Monitor bude skenovať sekundárne vstupy, aby zistil, ktorý je platný a použije ten vstup pre obraz PIP. Ak chcete zmeniť vstup PIP, v OSD vyberte **Assign inputs** (Priradiť vstupy) a vyberte požadovaný vstup (**DisplayPort 1**, **DisplayPort 2**, **HDMI 1**, **HDMI 2** alebo **USB Type-C**).
- **5.** Ak chcete zmeniť veľkosť PIP, v OSD vyberte **PIP position and size** (Poloha a veľkosť PIP) a potom vyberte buď **Maximum** (Maximálna), **Default** (Predvolená), **Minimum** (Minimálna) alebo **Custom**  (Vlastná). Pri maximálnej veľkosti PIP zobrazí po pixeloch všetky vstupné formáty až do 2048 × 1080. Je

to kvôli uľahčeniu používania PIP ako dôverného zobrazenia. Ďalšie informácie o tomto type použitia nájdete v nasledujúcej časti.

**6.** Ak chcete upraviť polohu PIP, v OSD vyberte položku **PIP position and size** (Poloha a veľkosť PIP) a potom vyberte možnosť **Top Left** (Vľavo hore), **Top Right** (Vpravo hore), **Bottom Left** (Vľavo dole), **Bottom Right** (Vpravo dole) alebo **Custom** (Vlastná).

### **Upravenie obrazu PIP**

Mnohé z úprav obrazu, ktoré sú k dispozícii pre hlavný vstup, sú k dispozícii aj na použitie v rámci PIP. Ďalšie informácie o týchto nastaveniach nájdete v častiach [Vysvetlenie možností úpravy obrazu na strane 22](#page-31-0) a [Maskovanie pomeru strán Digital cinema na strane 27](#page-36-0).

Nasledujúce úpravy sú k dispozícii v rámci PIP. Žiadna z nich nie je predvolene povolená.

#### **Video legal (64–960) (Video legálne (64 – 960))**

Pri monitorovaní výstupu obrazového signálu z karty na digitalizáciu videa, napríklad AJA Kona alebo Blackmagic Design Decklink, by sa mala táto možnosť zvyčajne povoliť, pretože úrovne videa sa typicky používajú v pracovných postupoch postprodukcie videa.

#### **Overscan to safe action (Presnímanie na oblasť bezpečnú pre akciu)**

Túto možnosť použite, ak chcete vidieť, ako sa zobrazí výstup videa na spotrebiteľských televízoroch. To je obzvlášť užitočné pri kontrole, či sú okraje pre dolnú tretinu grafiky správne a či na spotrebiteľských televízoroch nebude nič odrezané.

#### **Digital cinema cropping (Orezanie Digital cinema)**

Ak zobrazíte vstupný signál 4096 x 2160 alebo 2048 × 1080 ako PIP, môžete určiť monitoru, aby zobrazil buď plný kontajner DCI alebo orezal PIP na pomer strán 1,85:1 alebo 2,39:1. Pri orezaní na pomer strán sa tvar PIP zmení na vybraný pomer strán. Na okrajoch PIP nebudú viditeľné čierne pruhy.

## **Premenovanie obrazových vstupov**

Ktorýkoľvek obrazový vstup môžete premenovať. OSD poskytuje ponuku navrhovaných názvov, ako aj možnosť poskytnúť vlastný názov pomocou súboru StudioCal XML.

Premenovanie obrazových vstupov:

- **1.** Na prednom kryte stlačte ľubovoľné tlačidlo.
- **2.** Stlačením tlačidla **Open Menu** (Otvoriť ponuku) otvoríte OSD.
- **3.** Vyberte **Video input** (Vstup obrazu) > **Rename inputs** (Premenovať vstupy).
- **4.** Pomocou tlačidiel **Up/Down** (Nahor/Nadol) prejdite na vstup, ktorý chcete zmeniť, a potom ho vyberte stlačením tlačidla **Select** (Vybrať).
- **5.** Pomocou tlačidiel **Up/Down** (Nahor/Nadol) prejdite na požadovaný vstup, potom ho vyberte stlačením tlačidla **Select** (Vybrať).

### **Vlastné názvy obrazových vstupov**

Vlastné názvy vstupov možno priradiť pomocou XML ako súčasti schémy StudioCal XML. Úplné informácie o schéme StudioCal XML nájdete v časti [Používanie schémy StudioCal XML na strane 77.](#page-86-0)

Po vytvorení vlastného názvu pre vstup bude názov k dispozícii ako možnosť v ponuke Rename inputs (Premenovať vstupy), až kým nebude priradený nový vlastný názov alebo vykonané obnovenie nastavenia z výroby.

Existujú dva prvky spojené s vlastnými názvami obrazových vstupov.

#### **Prvok obrazového vstupu**

Jedinečný vlastný názov možno priradiť každému obrazovému vstupu, čo vám poskytuje maximálnu Ʈexibilitu. Na podporu tohto sa nadradený prvok obrazového vstupu používa na ohraničenie informácií pre jednotlivé vlastné názvy obrazových vstupov. Tento prvok obsahuje jeden tag "entries" na určenie počtu názvov vstupov v súbore XML. Tag "entries" podporuje celočíselné hodnoty od jedna do päť.

Prvok by mal byť štruktúrovaný nasledovne:

```
<video_input entries="INTEGER, 1–5">
</video_input>
```
#### **Prvok informácií vstupu**

Prvok informácií vstupu obsahuje dva tagy:

- **input**: Vstup, ktorému bude priradený vlastný názov. Podporované sú tieto hodnoty:
	- DisplayPort1
	- DisplayPort2
	- HDMI1
	- HDMI2
	- USB
- **name**: Vlastný názov, ktorý bude priradený vstupu. Podporované sú názvy s dĺžkou až 16 znakov.

Prvok by mal byť štruktúrovaný nasledovne:

```
<input_info input="INPUT" name="Custom Name"/>
```
#### **Príklad vlastného názvu obrazového vstupu**

Nižšie je uvedený príklad súboru StudioCal XML ukazujúci používanie prvkov vlastného názvu obrazového vstupu.

```
<?xml version="1.0" encoding="ISO-8859-1"?>
<studiocal>
    <video_input entries="2">
       <input_info input="DisplayPort1" name="HP Z840"/>
       <input_info input="HDMI1" name="AJA Kona"/>
    </video_input>
```
## **Používanie prepínača KVM**

Dva vstupy USB je možné viazať na konkrétne obrazové vstupy, čím sa zabezpečí funkčnosť prepínača KVM. Táto možnosť je v predvolenom nastavení zakázaná.

Funkcia prepínača KVM umožňuje ovládať z monitora dva samostatné počítače. Napríklad jeden počítač sa môže používať ako vyhradené zariadenie pracovného postupu, zatiaľ čo druhý počítač sa môže používať na email, prístup na internet a podobne.

## **Postup pripojenia počítačov k monitoru**

Vytvorte nasledujúce hardvérové a káblové pripojenia z počítačov k monitoru:

- **1.** Pripojte klávesnicu k portu vyhradenému pre klávesnicu na monitore. Port pre klávesnicu je pootočený o 90 stupňov od ostatných portov.
- **2 POZNÁMKA:** Ďalšie informácie o umiestnení portu vyhradeného pre klávesnicu nájdete v časti [Súčasti](#page-14-0) [na zadnej strane a po stranách na strane 5](#page-14-0).
- **2.** Pripojte myš a ľubovoľné iné zariadenia USB, ktoré chcete zdieľať medzi dvoma počítačmi, k ľubovoľnému z ostatných dostupných portov USB na monitore.
- **3.** Vytvorte video pripojenie z každého počítača k monitoru pomocou videokáblov (DisplayPort, HDMI alebo USB Type-C).
- **4.** Vytvorte dátové pripojenie z každého počítača k monitoru pomocou jedného kábla USB Type-B na Type-A a jedného kábla USB Type-C na Type-A. (Ak ste už predtým pripojili počítač použitím pripojenia USB Type-C, budete používať to isté pripojenie USB Type-C pre dáta. Nie sú potrebné žiadne ďalšie pripojenia.)
- **Z DÔLEŽITÉ:** Pri ovládaní dvoch rôznych počítačov z monitora sa uistite, že klávesnica je pripojená k portu vyhradenému pre klávesnicu na monitore. Port pre klávesnicu je pootočený o 90 stupňov od ostatných portov.

## **Ako zaviazať vstupy USB na video pripojenia**

Pomocou OSD nakonfigurujte monitor na rozpoznanie počítačov:

- **1.** Na prednom kryte stlačte ľubovoľné tlačidlo.
- **2.** Stlačením tlačidla **Open Menu** (Otvoriť ponuku) otvoríte OSD.
- **3.** Vyberte **Video input** (Obrazový vstup) > **USB port binding** (Viazanie portu USB).
- **4.** Pomocou tlačidiel **Up/Down** (Nahor/Nadol) prejdite na hodnotu, ktorú chcete priradiť, a potom stlačte tlačidlo **Select** (Vybrať).
- **5.** Zapnutie KVM: Pomocou tlačidiel **Up/Down** (Nahor/Nadol) prejdite na **Bind USB 1 and 2 to specific inputs** (Viazať USB 1 a 2 na konkrétne vstupy) a potom stlačte tlačidlo **Select** (Vybrať).
- **6.** Nastavenie viazania USB 1 (Type-B) alebo USB 2 (Type-C):
	- **a.** Pomocou tlačidiel **Up/Down** (Nahor/Nadol) prejdite na pripojenie USB-B, stlačte tlačidlo **Select**  (Vybrať) a potom vyberte vhodný obrazový vstup na vytvorenie väzby k pripojeniu USB-B.
	- **b.** Pomocou tlačidiel **Up/Down** (Nahor/Nadol) prejdite na pripojenie USB-C, stlačte tlačidlo **Select**  (Vybrať) a potom vyberte vhodný obrazový vstup na vytvorenie väzby k pripojeniu USB-C.

## **Prepínanie medzi pripojenými počítačmi**

**▲** Ak chcete prepnúť medzi pripojenými počítačmi, na klávesnici pripojenej k portu pre klávesnicu na monitore stlačte kombináciu klávesov CTRL + CTRL + Šípka hore.

Na klávesniciach s LED bude LED Scroll Lock blikať po stlačení sekvencie klávesov CTRL + CTRL na indikáciu, že prebieha prepínanie.

<span id="page-48-0"></span>**DÔLEŽITÉ:** Ak prepínate medzi dvoma počítačmi pomocou prepínača KVM, spoločnosť HP neodporúča pripájať USB pevné disky ani jednotky flash k portom USB na obrazovke. Všetky porty USB na obrazovke sú prepnuté medzi dvoma počítačmi, čo znamená, že všetky prenosy údajov medzi počítačom a pripojeným USB pevným diskom alebo jednotkou flash budú prerušené. V niektorých prípadoch to môže spôsobiť stratu údajov. Vždy pripájajte USB pevné disky alebo jednotky Ʈash priamo k počítaču, ak používate funkciu prepínača KVM.

# **Prispôsobenie tlačidiel na kryte**

Monitor poskytuje na kryte šesť tlačidiel, z ktorých vrchné štyri sú prispôsobiteľné funkčné tlačidlá. Môžete tiež upraviť spôsob, ako tlačidlá reagujú na stlačenie, ako aj farbu a zobrazenie LED vedľa každého tlačidla.

## **Zmena funkčných tlačidiel na kryte**

Štyri funkčné tlačidlá na kryte umožňujú rýchly prístup k často používaným ponukám alebo príkazom. Funkčné tlačidlo môžete dokonca urobiť prázdne, aby sa zjednodušilo rozhranie monitora.

Priradiť je možné nasledujúce ponuky a príkazy:

- **Color space preset** (Predvoľba priestoru farieb): Slúži na zobrazenie ponuky predvolieb priestoru farieb. Použite na prepínanie medzi predvoľbami priestoru farieb. Tento príkaz je predvolene priradený funkčnému tlačidlu jedna.
- **Adjust luminance** (Upraviť svietivosť): Umožňuje zmeniť svietivosť monitora. Tento príkaz je predvolene priradený funkčnému tlačidlu tri.
- **Video input select** (Výber obrazového vstupu): Slúži na zobrazenie ponuky dostupných obrazových vstupov, aby ste mohli podľa potreby prepnúť na iný vstup. Tento príkaz je predvolene priradený funkčnému tlačidlu dve.
- **Next active video input** (Ďalší aktívny obrazový vstup): Pomocou tohto príkazu môžete rýchlo prepínať medzi aktívnymi obrazovými vstupmi. Aktívny vstup sú definovaný ako vstup, ktorý prijíma signál z počítača alebo iného zdroja videa.
- **Image scaling** (Zmena mierky obrazu): Slúži na otvorenie ponuky zmeny mierky obrazu, ktorá vám umožňuje zmeniť, ako sa vstupný zdroj zobrazí na obrazovke.
- **Digital cinema region** (Región Digital cinema): Slúži na otvorenie ponuky, ktorá vám umožňuje zvoliť, ako chcete aby boli zobrazené vstupy zdrojov 4096 x 2160 alebo 2048 × 1080. Keď je priradená, táto možnosť sa zobrazí neaktívne, ak má vstup zdroja rozlíšenie iné ako 4096 x 2160 alebo 2048 × 1080.
- **Markers** (Značky): Slúži na otvorenie ponuky Markers (Značky), ktorá vám umožňuje zapnúť alebo vypnúť dostupné značky. Táto ponuka platí len pre značky primárnych zdrojov a nie značky PIP.
- **Video levels (64–960) on / off** (Zapnúť/vypnúť úrovne videa (64 960)): Umožňuje rýchle prepínanie medzi plným rozsahom a zníženým rozsahom zobrazenia videa. Pri nastavení na plný rozsah sa tento príkaz zobrazí ako "Video levels on" (Zapnúť úrovne videa) a pri nastavení na znížený rozsah sa tento príkaz zobrazí ako "Video levels off" (Vypnúť úrovne videa).
- **Overscan on / off** (Zapnúť/vypnúť presnímanie): Umožňuje rýchlo povoliť alebo zakázať presnímanie videa. Keď je presnímanie zapnuté, tento príkaz sa zobrazí ako "Overscan On" (Zapnúť presnímanie), a keď je presnímanie vypnuté, tento príkaz sa zobrazí ako "Overscan Off" (Vypnúť presnímanie)
- **Blue-only mode on / off** (Zapnúť/vypnúť režim len modrej): Umožňuje rýchlo povoliť alebo zakázať zobrazenie len modrej. Keď je zakázané, tento príkaz sa zobrazí ako "Blue-only on" (Zapnúť režim len modrej), a keď je povolené, tento príkaz sa zobrazí ako "Blue-only off" (Vypnúť režim len modrej).
- **Dual split on / off** (Zapnúť/vypnúť duálne rozdelenie): Umožňuje rýchlo prepínať medzi režimom celej obrazovky a režimom duálne rozdeleného zobrazenia. Keď je na celej obrazovke, tento príkaz sa zobrazí

ako "Dual split on" (Zapnúť duálne rozdelenie), a keď je v duálnom rozdelení, tento príkaz sa zobrazí ako "Dual split off" (Vypnúť duálne rozdelenie).

- **PIP on / off** (Zapnúť/vypnúť PIP): Umožňuje rýchlo zapnúť a vypnúť PIP. Keď je zakázaný, tento príkaz sa zobrazí ako "PIP On" (Zapnúť PIP), a keď je povolený, tento príkaz sa zobrazí ako "PIP Off" (Vypnúť PIP).
- **Swap primary / secondary** (Prehodiť primárny a sekundárny): Túto možnosť použite na rýchle prehodenie primárneho a sekundárneho vstupu. Použitie tejto možnosti nevyžaduje, aby bol PIP zapnutý, len aby bol vstup PIP nakonfigurovaný. Preto sa táto možnosť môže používať ako ďalšia metóda rýchleho prepínania medzi dvoma vstupmi.
- **Show display information** (Zobraziť informácie o displeji): Tento príkaz zobrazí užitočné informácie o monitore, vrátane režimu zobrazenia, aktívneho priestoru farieb, sériového čísla monitora, revízie firmvéru a podsvietenia hodín. Tento príkaz je predvolene priradený funkčnému tlačidlu štyri.
- **· Show color space information** (Zobraziť informácie o priestore farieb): Tento príkaz zobrazí užitočné informácie o aktuálnom priestore farieb, vrátane súradníc primárnych zložiek, súradníc bieleho bodu a gama.
- **Test pattern generator** (Generátor testovacích vzorov): Tento príkaz zobrazí zoznam zabudovaných testovacích vzorov obsahujúcich čiernu, bielu, stredne sivú, červenú, zelenú a modrú.
- **Empty** (Prázdne): Tento príkaz vymaže funkčný kláves na kryte. Po výbere bude štítok prázdny.

Zmena funkcií tlačidiel na ráme:

- **1.** Stlačením jedného z tlačidiel na prednom kryte zobrazte štítky tlačidiel a potom stlačením tlačidla **Open Menu** (Otvoriť ponuku) otvorte OSD.
- **2.** V OSD vyberte položku **Menu and message control** (Ovládanie ponuky a hlásení) > **Configure function buttons** (Konfigurovať funkčné tlačidlá) a potom vyberte jednu z dostupných možností pre tlačidlo, ktoré chcete prekonfigurovať.

### **Zmena režimu funkčných tlačidiel na kryte**

V predvolenom nastavení sa pri stlačení ľubovoľného tlačidla na kryte zobrazí ponuka na obrazovke naľavo od tlačidiel, indikujúca príkazy priradené jednotlivým tlačidlám. Keď sa zobrazí ponuka, môžete stlačením požadovaného tlačidla vykonať priradený príkaz. Keď ste oboznámený s konfiguráciou ponuky, môžete vypnúť zobrazenie štítkov funkčných tlačidiel a jednoducho stlačiť požadované tlačidlo na kryte, aby sa vykonal požadovaný príkaz. Týmto sa len vypne zobrazenie štítkov funkčných tlačidiel pre príkazy funkčných tlačidiel. Po otvorení OSD sa štítky funkcií zobrazia.

Zmena režimu funkčných tlačidiel na kryte:

- **1.** Stlačením jedného z tlačidiel na prednom kryte zobrazte štítky tlačidiel a potom stlačením tlačidla **Open Menu** (Otvoriť ponuku) otvorte OSD. (Ak ste už prepli tento režim, stlačením funkčného tlačidla na dolnom kryte otvorte OSD.)
- **2.** V OSD vyberte **Menu and message control** (Ovládanie ponuky a hlásení) > **Function button mode**  (Režim funkčných tlačidiel) a potom vyberte niektorú z nasledujúcich funkcií.
	- **a.** Vyberte **Open button label first** (Najprv otvoriť štítok tlačidla), aby sa pri stlačení tlačidla na kryte zobrazili štítky tlačidiel.
	- **b.** Vyberte **Execute command on first press** (Príkaz vykonať po prvom stlačení), aby sa pri stlačení tlačidla na kryte okamžite vykonal priradený príkaz.

## **Úprava LED tlačidla na ráme**

LED tlačidlá na ráme majú funkciu automatického stmievania, ktorá je štandardne aktivovaná. LED sa po uplynutí časového limitu ponuky na obrazovke stmavia. Správanie LED môžete zmeniť tak, aby netmavli a tiež môžete upraviť jas LED, ak je funkcia stmievania LED.

Vypnutie funkcie stmievania tlačidla na ráme:

- **1.** Stlačením jedného z tlačidiel na prednom kryte aktivujte tlačidlá a potom stlačte tlačidlo **Open Menu**  (Otvoriť ponuku), čím otvoríte OSD.
- **2.** V OSD vyberte **Menu and message control** (Ovládanie ponuky a hlásení) > **Bezel button auto-fade**  (Automatické stmievanie tlačidla na kryte) > **Disable (always on)** (Zakázať, vždy zapnuté).

Ak funkciu stmievania tlačidla na ráme vypnutá (ako je opísané vyššie), môžete upraviť jas tlačidiel na prednom ráme na rozličné úrovne okolitého osvetlenia.

Zmena jasu tlačidla na ráme:

- **1.** Stlačením jedného z tlačidiel na prednom kryte aktivujte tlačidlá a potom stlačte tlačidlo **Open Menu**  (Otvoriť ponuku), čím otvoríte OSD.
- **2.** V OSD vyberte **Menu and message control** (Ovládanie ponuky a hlásení) > **Bezel button brightness** (Jas tlačidla na kryte) a potom pomocou mierky nastavenia upravte tlačidlá na požadovaný jas.

Môžete tiež zmeniť farbu diód LED na tlačidlách na prednom kryte. Môžete zmeniť farbu diód LED na tlačidlách na bielu alebo červenú, alebo ich nastaviť tak, aby sa pri znížení okolitého osvetlenia ich farba automaticky zmenila z bielej na červenú. Červená by sa mala používať pri prevádzke monitora v prostredí so slabým osvetlením. Biela farba indikátora LED môže mať negatívny vplyv na citlivosť vašich očí na farby, zatiaľ čo červená nie.

Zmena farby tlačidla na kryte:

- **1.** Stlačením jedného z tlačidiel na prednom kryte aktivujte tlačidlá a potom stlačte tlačidlo **Open Menu**  (Otvoriť ponuku), čím otvoríte OSD.
- **2.** V OSD vyberte **Menu and message control** (Ovládanie ponuky a hlásení) > **Bezel button color** (Farba tlačidla na kryte) a vyberte buď **Always white** (Vždy biela), **Always red** (Vždy červená), alebo **Switch to red at 70 cd/m²** (Prepnúť na červenú pri 70 cd/m²).

# **Používateľské predvoľby**

Keďže monitor poskytuje množstvo funkcií zameraných na špecifické pracovné postupy pri produkcii a postprodukcii, monitor poskytuje aj prostriedky na uloženie konfigurácie monitora a jej rýchle vyvolanie. Používateľské predvoľby umožňujú ukladať konfigurácie nasledujúcich nastavení monitora.

- Color settings (Nastavenia farieb)
	- Active color preset (Aktívna predvoľba farieb)
	- Luminance (Svietivosť) (ak sa zmení z kalibrovanej hodnoty)
	- Downstream RGB adjust (Upravenie downstreamového RGB)
- Image adjustment (Úprava obrazu)
	- Image scaling (Zmena mierky obrazu)
	- Digital cinema masking (Maskovanie Digital cinema)
	- Markers (Značky)
- Video legal (Video legálne)
- Overscan frame (Presnímanie snímky)
- Blue channel only (Len modrý kanál)
- Overdrive (Vyššia rýchlosť)
- Deinterlace (Odstránenie prekladaného riadkovania)
- Cadence detection (Zisťovanie kadencie)
- Split/PIP control (Ovládanie rozdelenia/PIP)
	- On/off state (Stav zapnutia/vypnutia)
	- Mode (Režim) (Duálne rozdelenie 2 x 1 alebo PIP)
	- Input assignments (Priradenie vstupov)
	- PIP video options (Možnosti obrazu PIP)
	- PIP digital cinema cropping (Orezanie Digital cinema PIP)
	- PIP markers (Značky PIP)
- Menu and message control (Ovládanie ponuky a hlásení)
	- Configure function buttons (Konfigurovať funkčné tlačidlá)

Používateľské predvoľby umožňujú nastaviť viaceré nastavenia pre rýchle a jednoduché vyvolanie. Napríklad, ak používate monitor ako referenčný monitor pri dokončovaní online, máte veľa možností, ktoré môžete špeciálne nakonfigurovať pre príslušné použitie. Môžu zahŕňať True 2K pixel mapping (Skutočné priradenie 2K pixelov), súpravu značiek pre bezpečné akcie alebo názov plus prípadne vlastnú značku pre zadržanie oblasti chyby a oblasť bezpečnú pre titulky a zapnutie video legálnych úrovní.

Používateľská predvoľba by mohla uchovávať všetky tieto nastavenia, aby ste mohli ľahko prepínať medzi konfiguráciou štandardného monitora a konfiguráciou referenčného monitora. Podobne by ste mohli mať samostatnú predvoľbu nakonfigurovanú na použitie, keď pracujete vo filmovom pomere strán pre stupňovanie (grading), vrátane masiek a značiek čiastočne priehľadného pomeru strán. Namiesto toho, aby ste museli zmeniť konfiguráciu monitora vždy, keď budete prepínať medzi týmito rôznymi typmi prác, môžete každú z nich uložiť ako samostatnú používateľskú predvoľbu.

 **TIP:** Ak chcete, môžete uložiť svoju preferovanú predvolenú konfiguráciu monitora ako používateľskú predvoľbu pred vytvorením a uložením používateľských predvolieb špeciálnych pracovných postupov.

## **Vytvorenie a uloženie používateľskej predvoľby**

Vytvorenie a uloženie používateľskej predvoľby je jednoduché.

- **1.** Nakonfigurujte monitor tak, ako ho chcete používať pre daný scenár pracovného postupu. Pozrite si zoznam nastavení uložených používateľskou predvoľbou v predchádzajúcej časti na usmernenie, aké nastavenia sa ukladajú.
- **2.** Keď budete s konfiguráciou monitora spokojný, stlačte jedno z piatich tlačidiel na pravej strane predného krytu, aby sa tlačidlá aktivovali.
- **3.** Stlačením tlačidla **Open Menu** (Otvoriť ponuku) otvoríte OSD.
- **4.** Pomocou šípok **Up/Down** (Nahor/Nadol) prejdite na **Load/save user preset** (Načítať/uložiť používateľskú predvoľbu) a stlačením **Select** (Vybrať) otvorte vedľajšiu ponuku.
- **5.** Prejdite do časti **Save preset** (Uložiť predvoľbu) ponuky a potom na používateľskú predvoľbu, ktorú chcete použiť na uloženie konfigurácie monitora.
- **6.** Stlačením Select (Vybrať) uložte konfiguráciu monitora ako používateľskú predvoľbu.

Zobrazí sa hlásenie s oznámením, že sa uložila používateľská predvoľba.

## **Aktivácia používateľskej predvoľby**

- **1.** Stlačením jedného z piatich tlačidiel na pravej strane predného rámu aktivujte tlačidlá.
- **2.** Stlačením tlačidla **Open Menu** (Otvoriť ponuku) otvoríte OSD.
- **3.** Pomocou šípok **Up/Down** (Nahor/Nadol) prejdite na **Load/save user preset** (Načítať/uložiť používateľskú predvoľbu) a stlačením **Select** (Vybrať) otvorte vedľajšiu ponuku.
- **4.** Prejdite do časti **Load preset** (Načítať predvoľbu) ponuky a potom na používateľskú predvoľbu, ktorú chcete načítať.
- **5.** Stlačením **Select** (Vybrať) načítajte používateľskú predvoľbu.

Obrazovka bude niekoľko sekúnd prázdna, kým sa načíta používateľská predvoľba. Potom sa zobrazí hlásenie s oznámením, že sa načítala používateľská predvoľba.

**TIP:** Príkaz Load user preset (Načítať používateľskú predvoľbu) môžete priradiť k jednému z funkčných tlačidiel, aby sa uľahčilo prepínanie medzi predvoľbami. Tento príkaz zobrazí ponuku používateľských predvolieb na výber.

## **Migrácia používateľských predvolieb medzi monitormi**

Ak ste už na monitore nakonfigurovali jednu alebo viacero používateľských predvolieb, môžete použiť StudioCal XML na migráciu používateľských predvolieb z jedného monitora do druhého. Tento spôsob môžete tiež použiť na archiváciu kópie konfigurácie používateľských predvolieb. Úplné informácie o schéme StudioCal XML nájdete v časti [Používanie schémy StudioCal XML na strane 77.](#page-86-0)

### **Prvok používateľských predvolieb**

Jeden prvok je poskytnutý na uloženie a načítanie používateľských predvolieb. Tento prvok obsahuje jeden tag, "operation" (operácia), ktorý podporuje dve hodnoty: "save" (uložiť) a "load" (načítať). Prvok by mal byť štruktúrovaný nasledovne:

<user\_presets operation="save|load"/>

#### **Súbor používateľskej predvoľby**

Keď sa používateľské predvoľby uložia, súbor s názvom "Z31x\_UserPreset.xml" sa zapíše na pripojenú jednotku USB flash. Tento súbor XML obsahuje všetky informácie o používateľských predvoľbách, ale nie je navrhnutý tak, aby ho mohol človek čítať alebo upravovať. Dôrazne odporúčame, aby ste nemenili hodnoty v tomto súbore. Keď monitor narazí na súbor StudioCal XML s prvkom <user\_presets operation="load"/>, hľadá na koreni pripojenej jednotky USB flash súbor "Z31x\_UserPreset.xml". Potom načíta príslušný súbor do monitora. Ak súbor nie je prednastavený, zobrazí sa chybové hlásenie.

### **Príklad používateľskej predvoľby**

Nasledujú príklady súborov StudioCal XML na uloženie a načítanie používateľských predvolieb.

```
<?xml version="1.0" encoding="ISO-8859-1"?>
<studiocal>
```

```
 <user_presets operation="save"/>
</studiocal>
<?xml version="1.0" encoding="ISO-8859-1"?>
<studiocal>
    <user_presets operation="load"/>
</studiocal>
```
# **Automatické predvoľby založené na vstupe**

Zatiaľ čo používateľské predvoľby poskytujú najväčší stupeň flexibility a ovládania, niektoré informácie o konfigurácii monitora sa uložia automaticky s každým vstupom. Ak budete mať napríklad vždy vstup z počítača na DisplayPort 1 a výstup z karty Blackmagic Design Decklink alebo AJA Kona na HDMI 2, monitor automaticky uloží informácie o konfigurácii pre jednotlivé vstupy.

Tieto nastavenia sa ukladajú automaticky s každým vstupom.

- Color settings (Nastavenia farieb)
	- Active color preset (Aktívna predvoľba farieb)
	- Luminance (Svietivosť) (ak sa zmení z kalibrovanej hodnoty)
	- Downstream RGB adjust (Upravenie downstreamového RGB)
- Image adjustment (Úprava obrazu)
	- Image scaling (Zmena mierky obrazu)
	- Digital cinema masking (Maskovanie Digital cinema)
	- Markers (Značky)
	- Video legal (Video legálne)
	- Overscan frame (Presnímanie snímky)
	- Blue channel only (Len modrý kanál)
	- Overdrive (Vyššia rýchlosť)
	- Deinterlace (Odstránenie prekladaného riadkovania)
	- Cadence detection (Zisťovanie kadencie)

Tieto automatické predvoľby založené na vstupe umožňujú prepínať dopredu a dozadu medzi dvoma vstupmi a mať každý nakonfigurovaný špeciálne podľa potreby. Je to obzvlášť užitočné pri prepínaní medzi počítačom a video vstupom, a je to primárne navrhnuté pre toto použitie pracovného postupu.

## **Navigácia ponukami na obrazovke**

Na nastavenie obrazovky na základe zobrazovacích preferencií použite OSD. Ak chcete vstúpiť do OSD, urobte nasledovné:

- **1.** Stlačením jedného z piatich tlačidiel na pravej strane predného rámu aktivujte tlačidlá.
- **2.** Stlačením tlačidla **Open Menu** (Otvoriť ponuku) otvoríte OSD.
- **3.** Pomocou tlačidiel na kryte môžete prechádzať, vyberať a upravovať voľby v ponuke. Menovky tlačidiel sa menia v závislosti od ponuky alebo podponuky, ktorá je aktívna.

**POZNÁMKA:** Položky OSD, ktoré sa zobrazia neaktívne, nie sú pre vybraný obrazový vstup a nastavenia k dispozícii.

Tabuľky v nasledujúcich častiach obsahujú položky ponuky zobrazenia na obrazovke (OSD) a ich funkčný popis. Položky, ktoré sú zobrazené tučným písmom, sú hodnoty predvoleného nastavenia z výroby.

### **Ponuka nastavenia farieb**

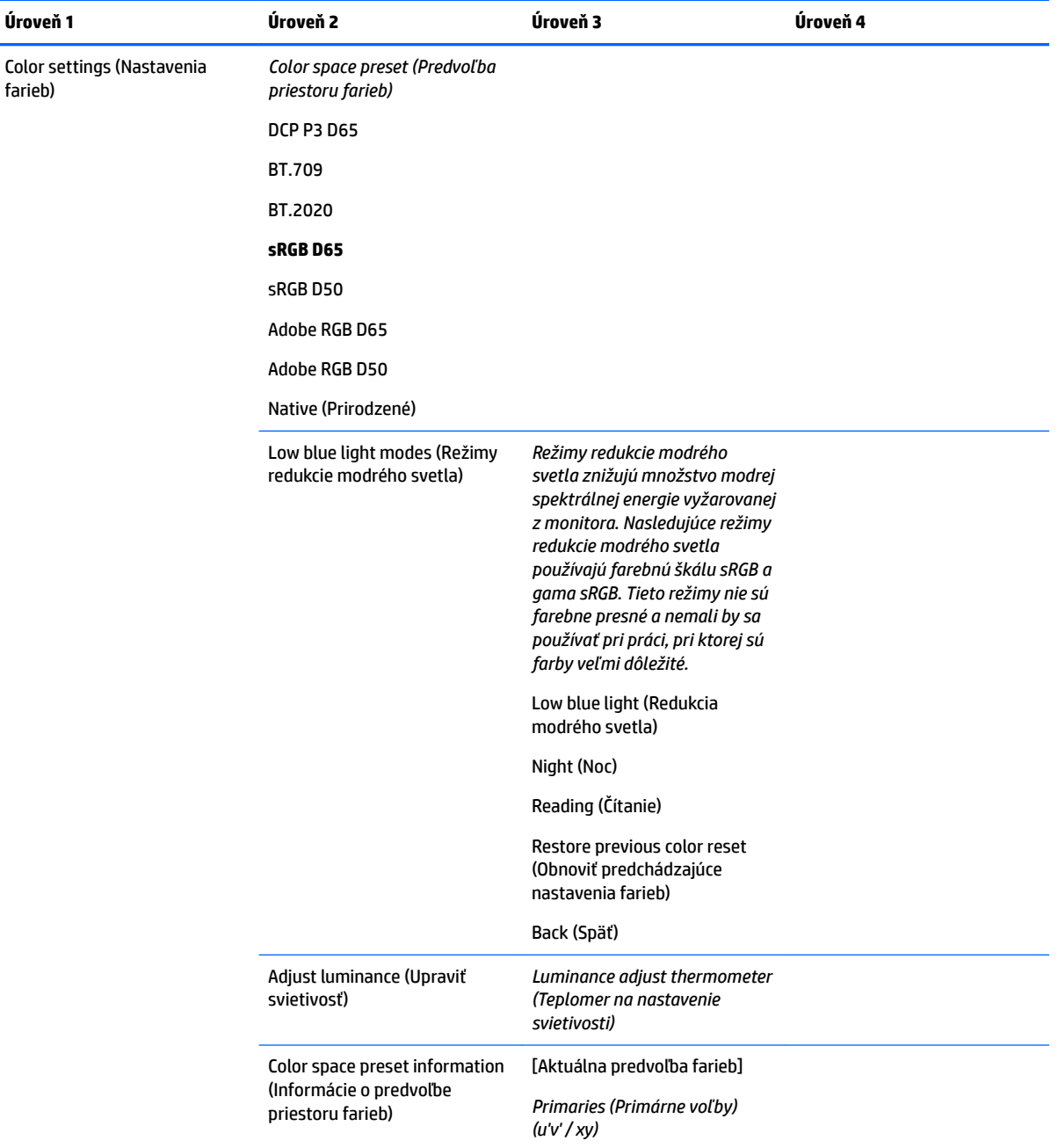

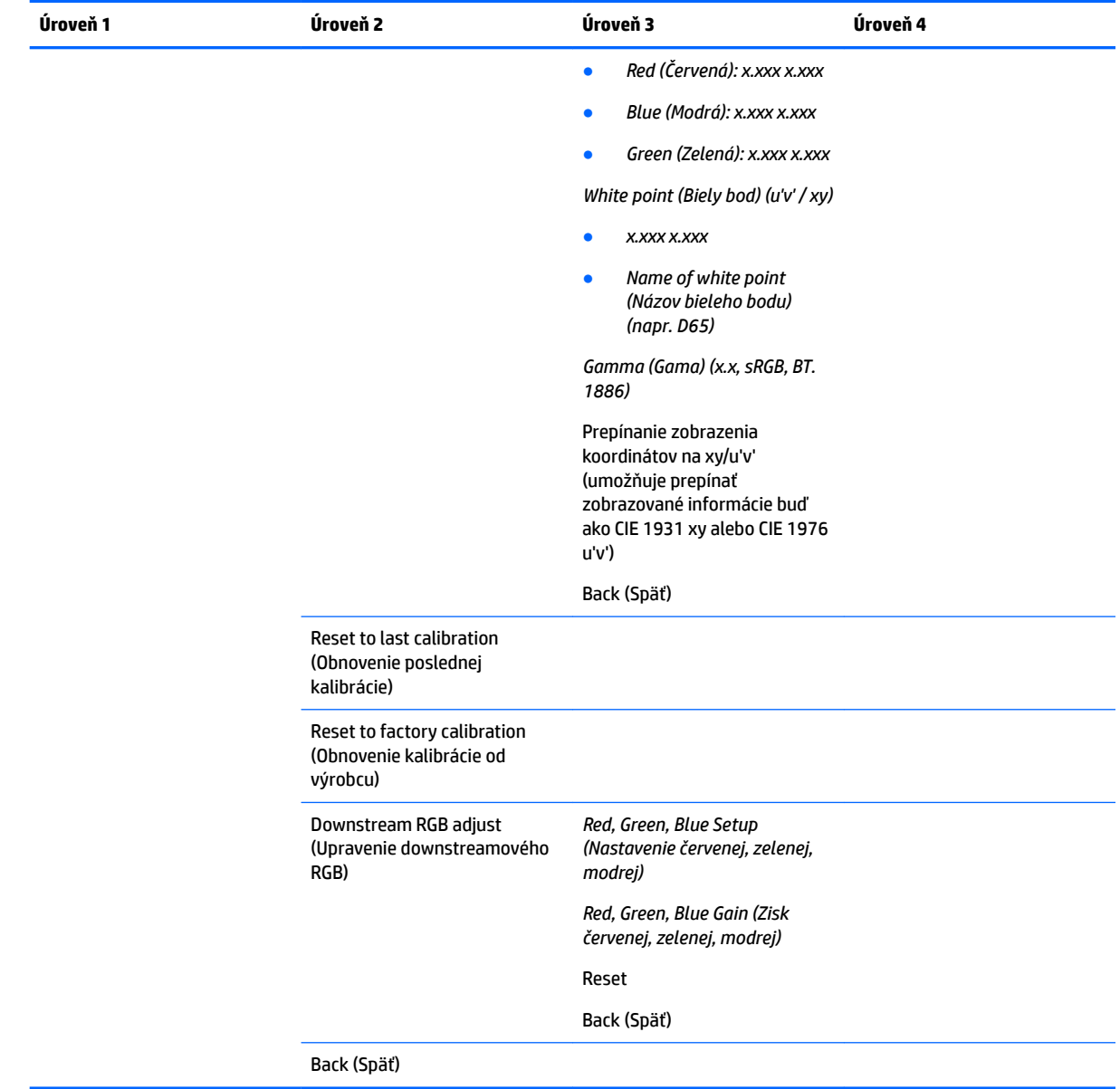

## **Ponuka obrazového vstupu**

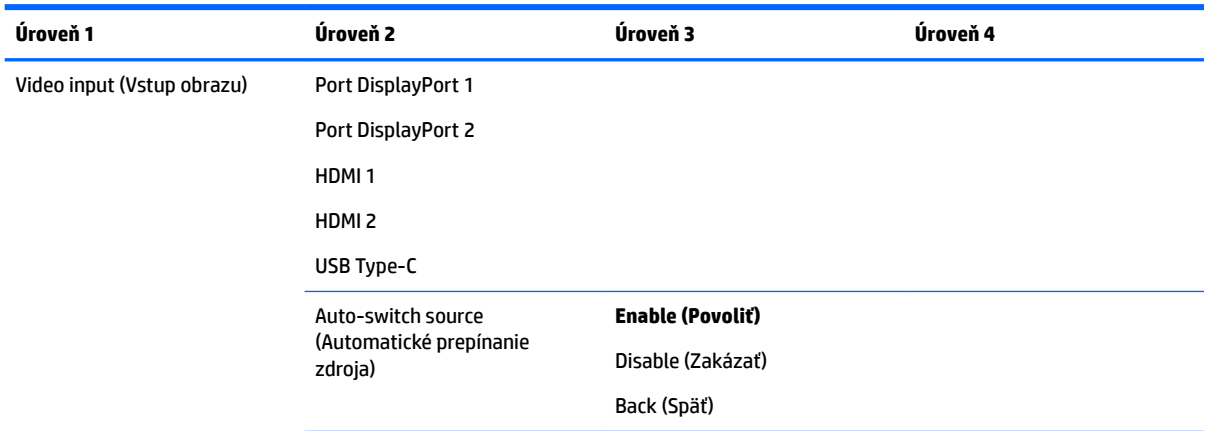

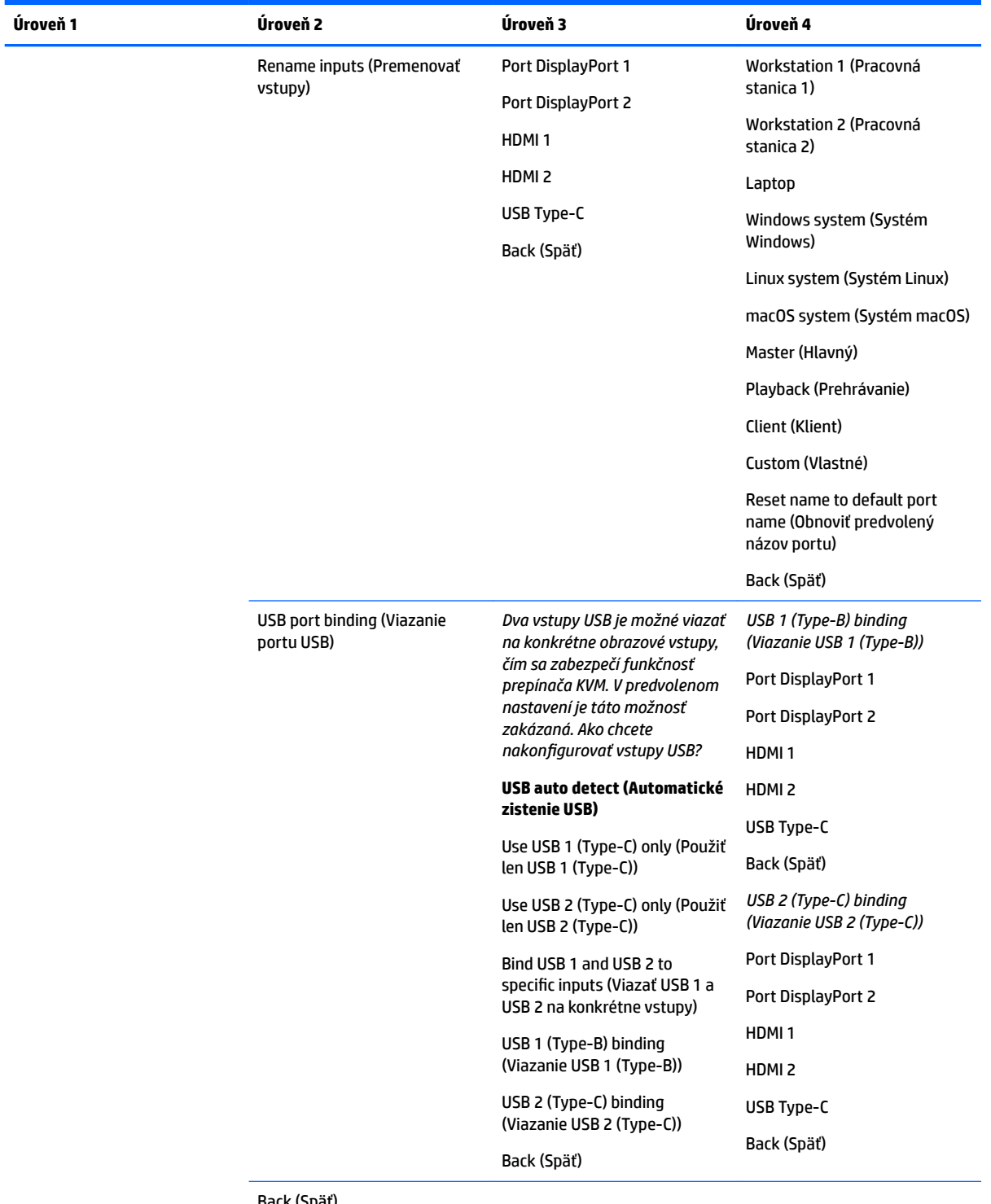

Back (Späť)

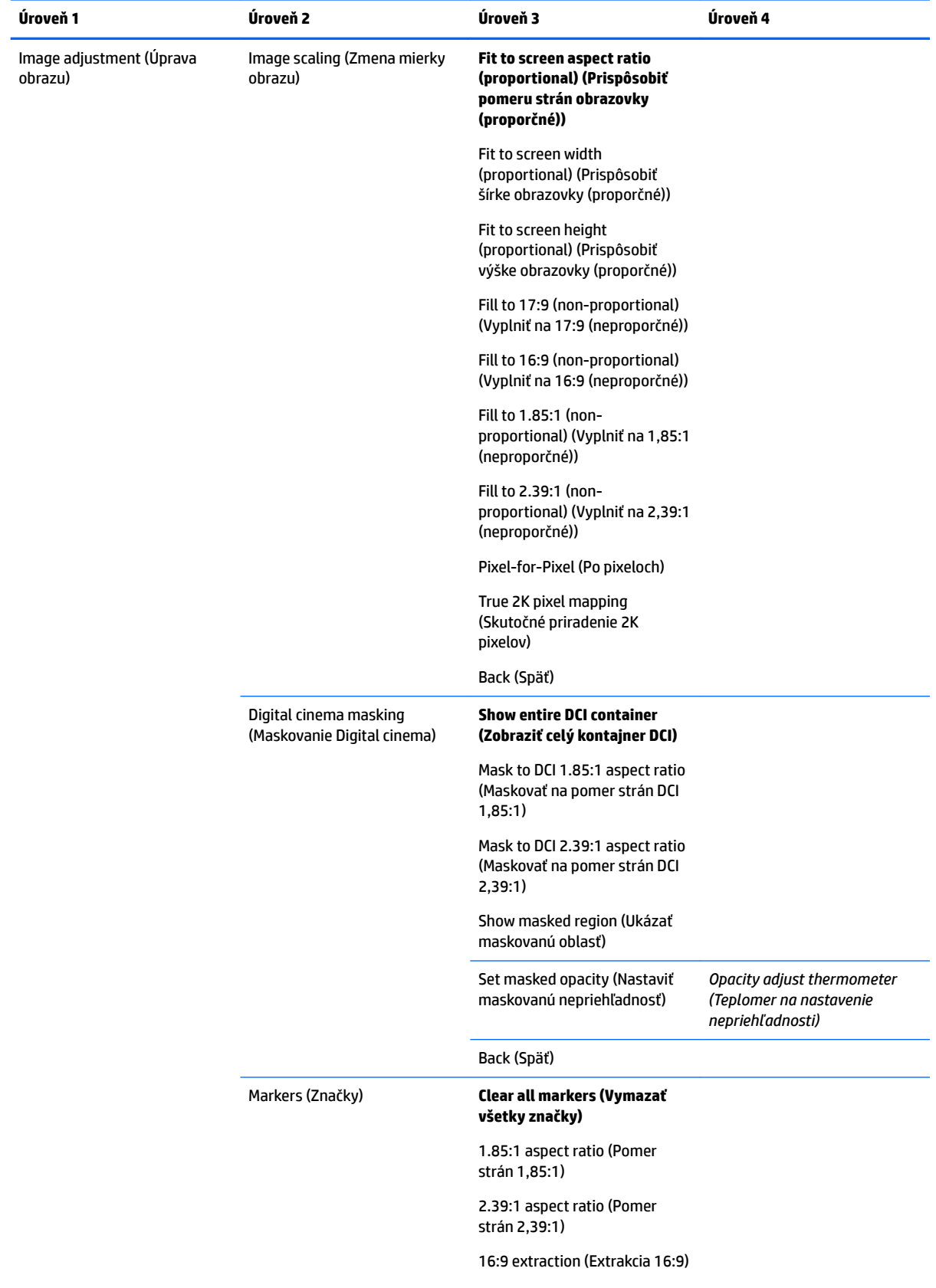

## **Ponuka úpravy obrazu**

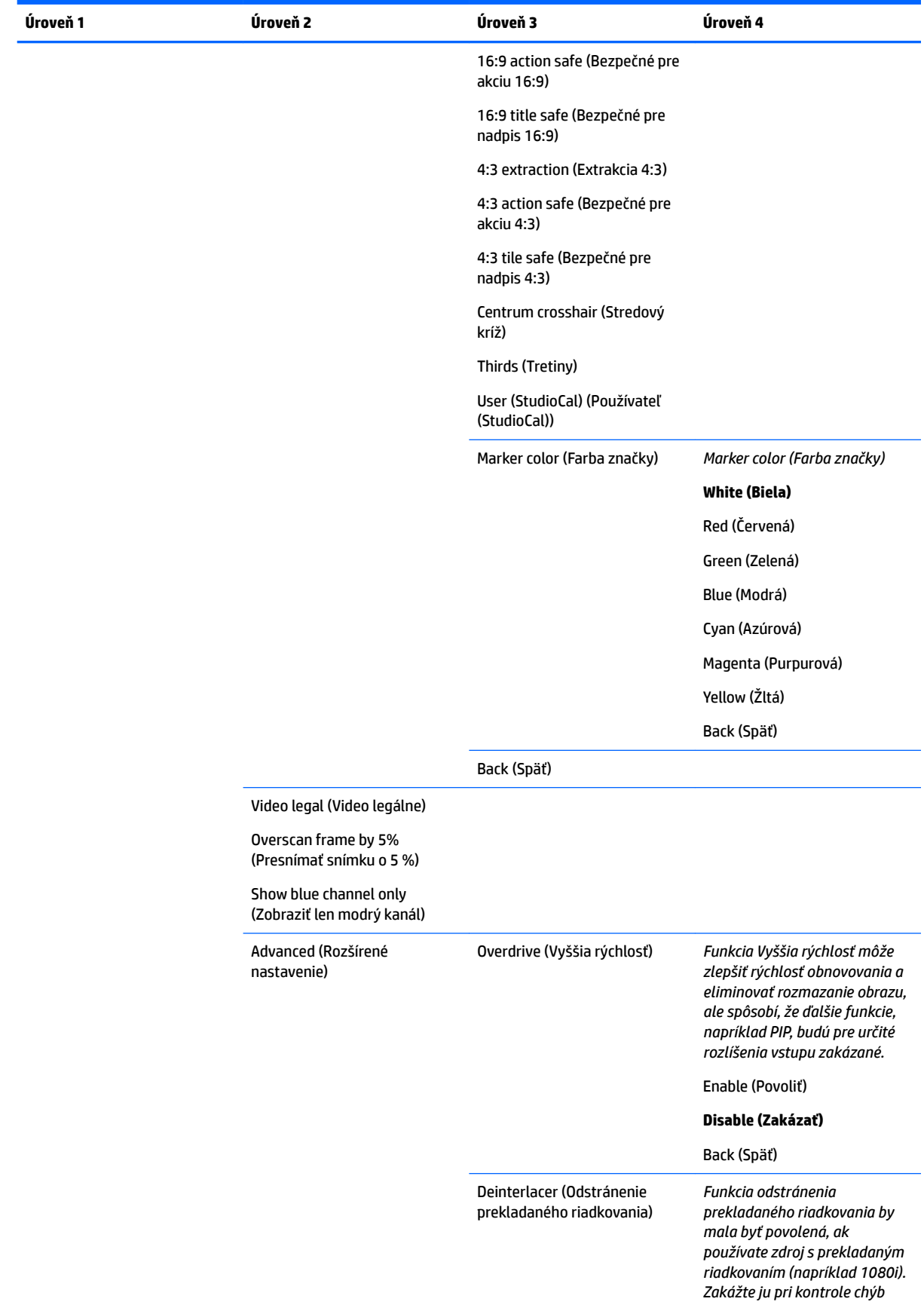

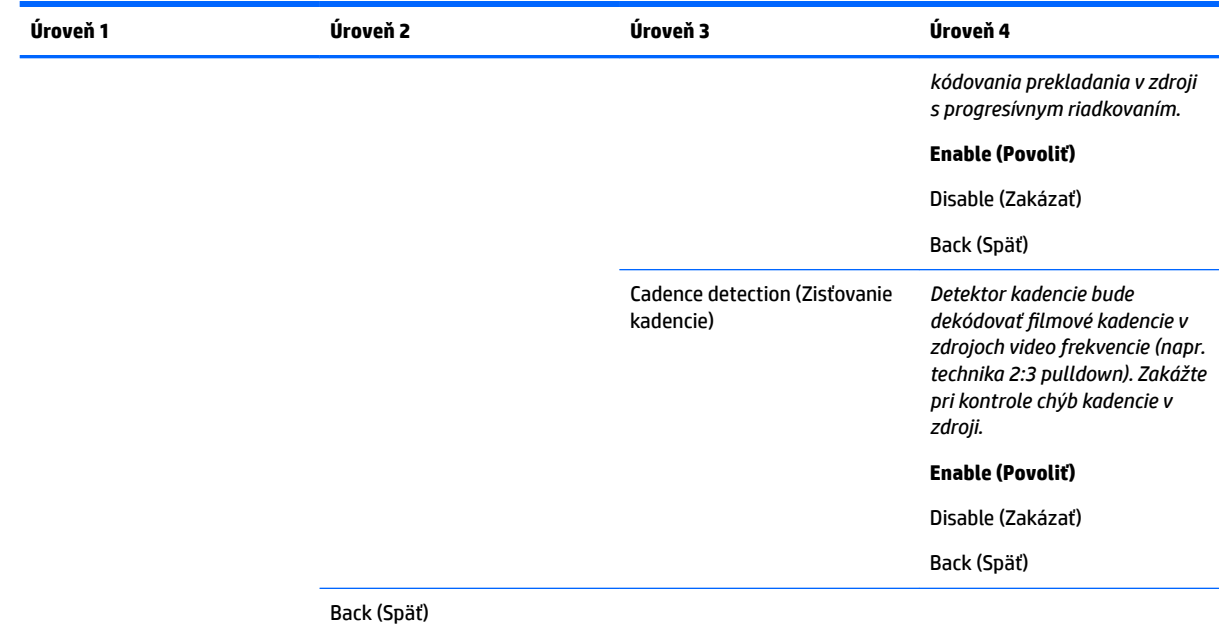

## **Ponuka ovládania rozdelenia/PIP**

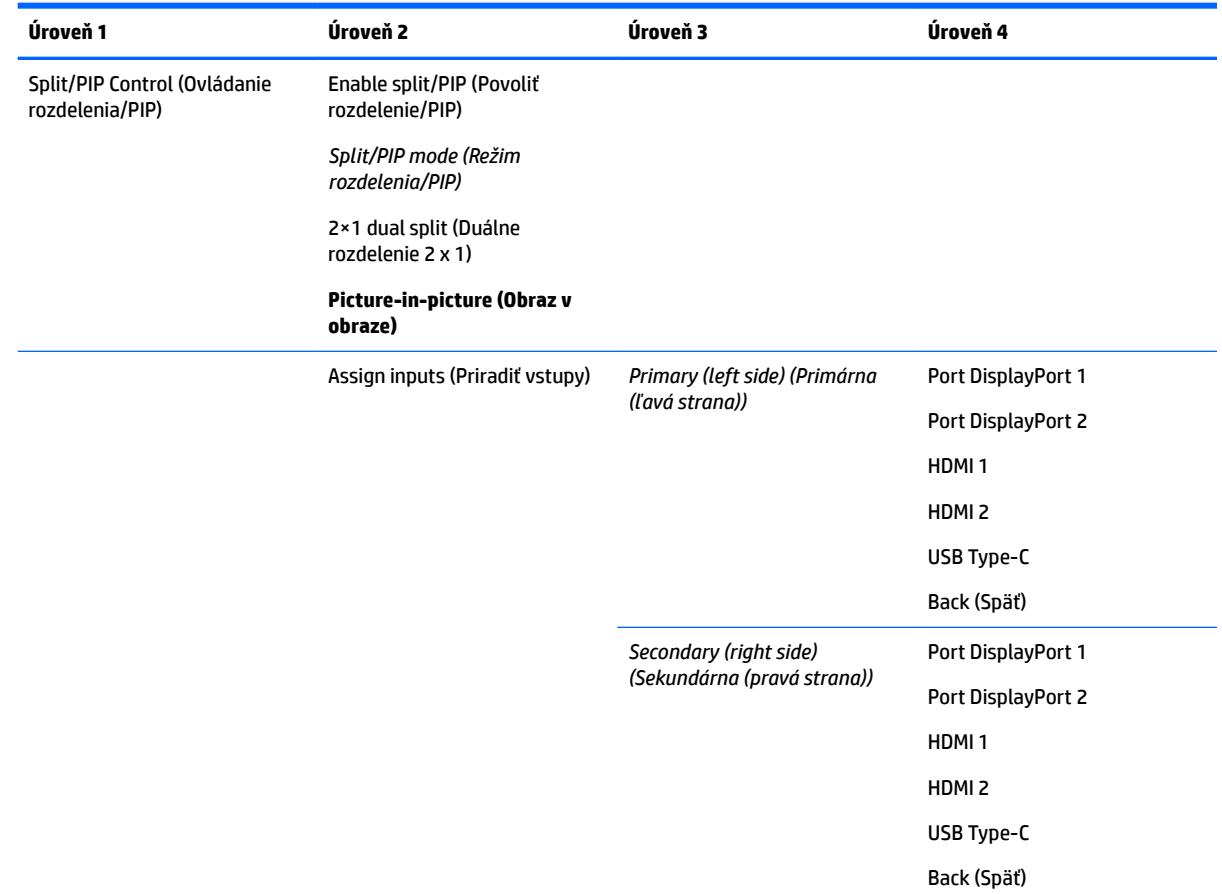

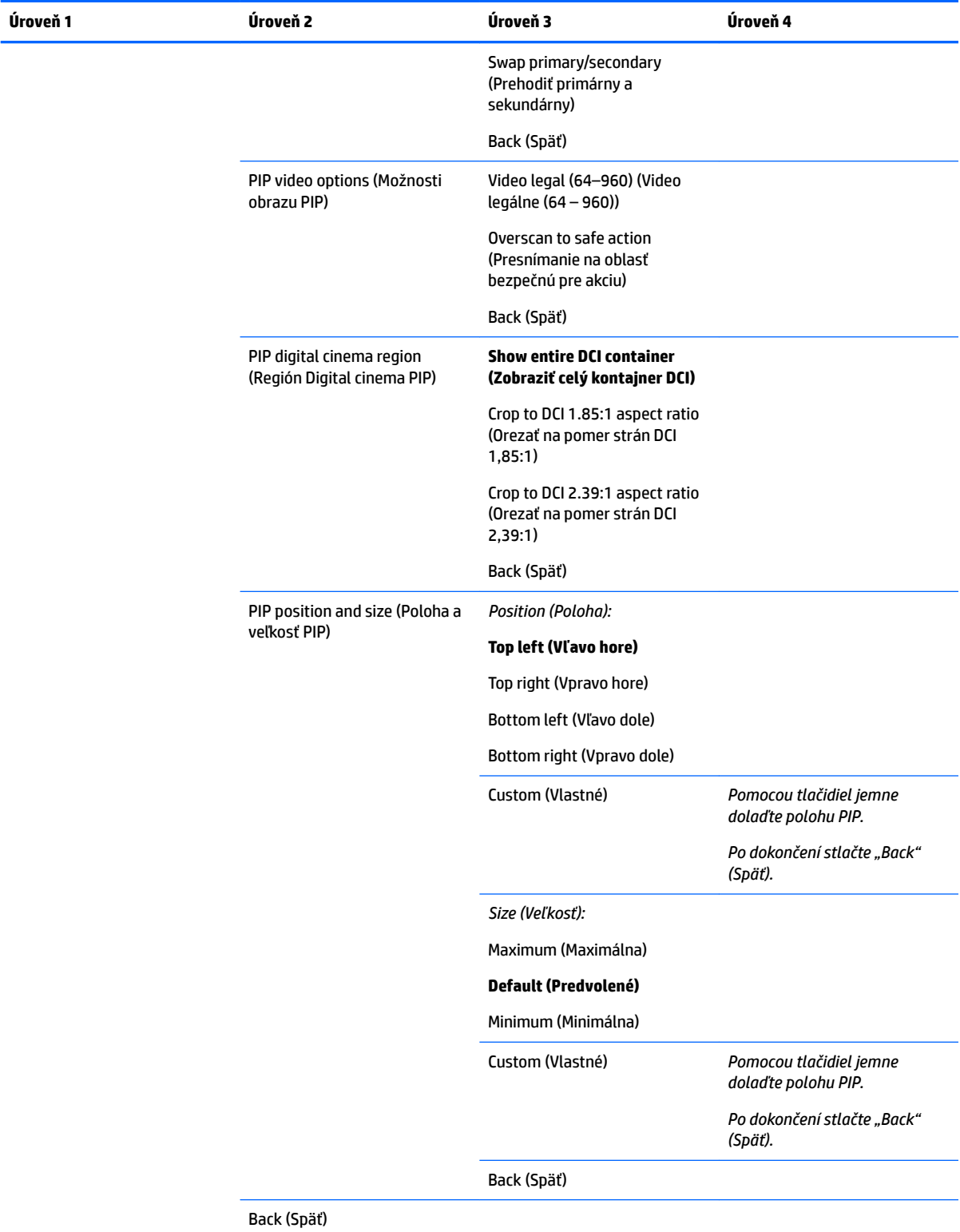

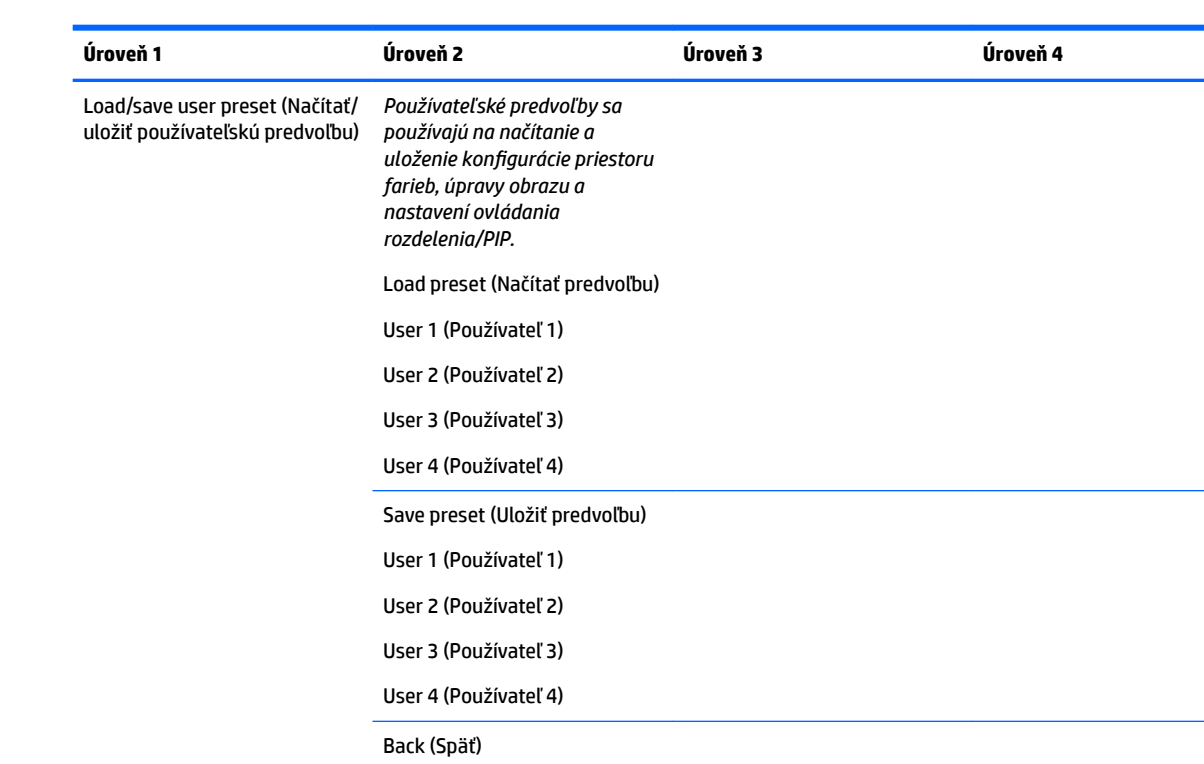

# **Načítať/uložiť používateľskú predvoľbu**

## **Kalibrácia**

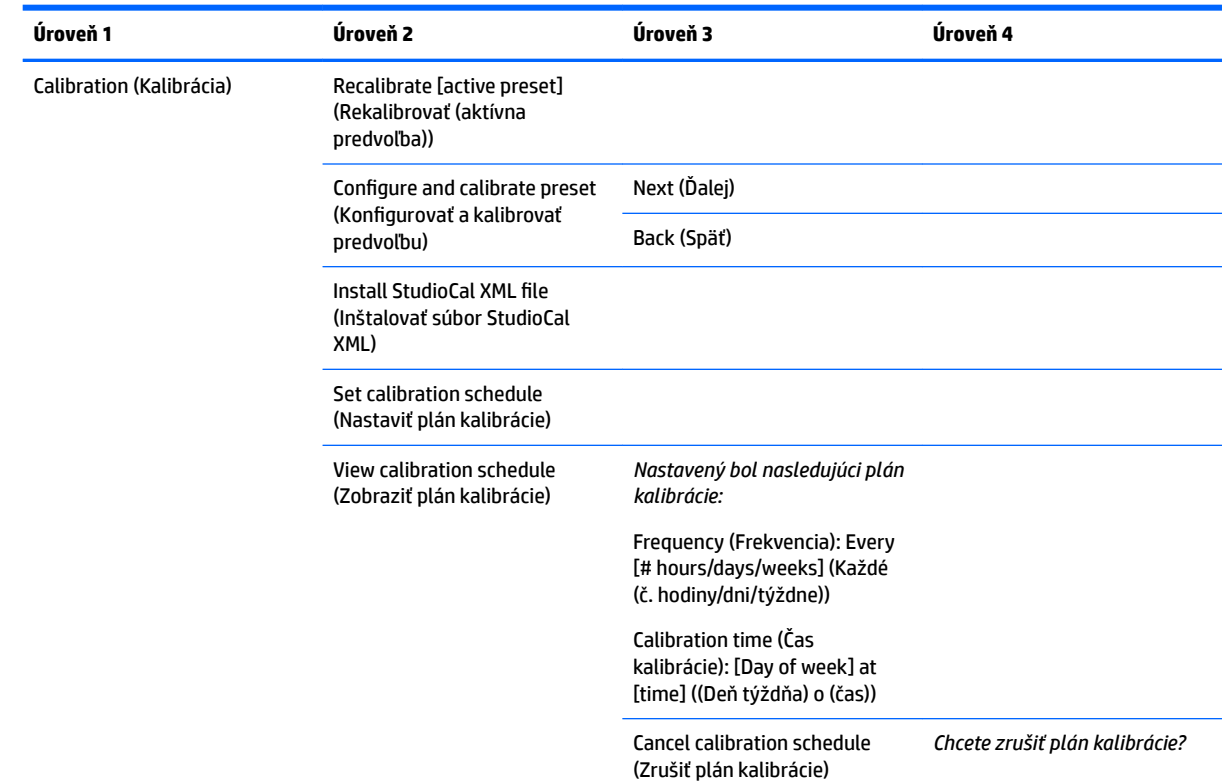

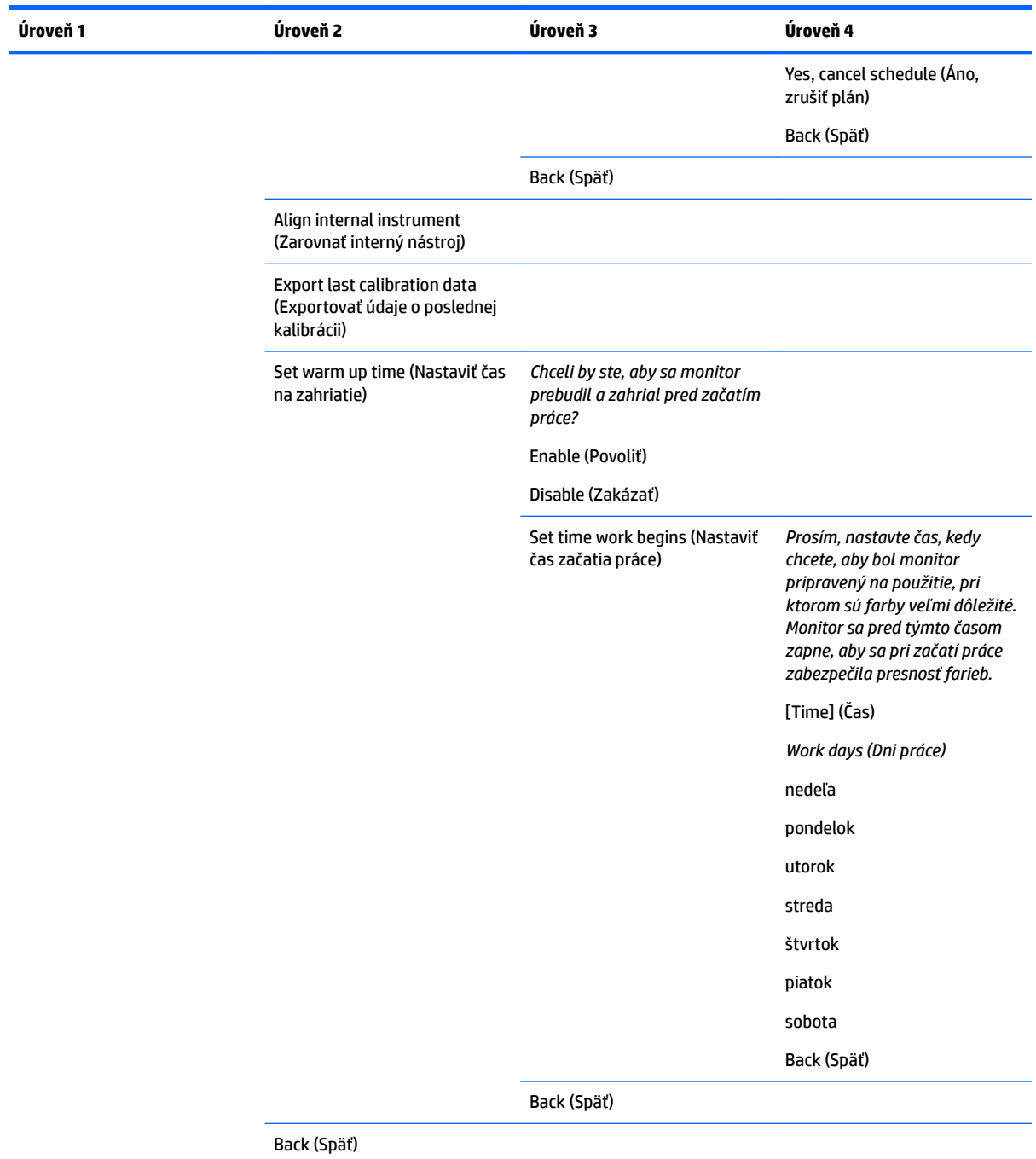

## **Ponuka jazykov**

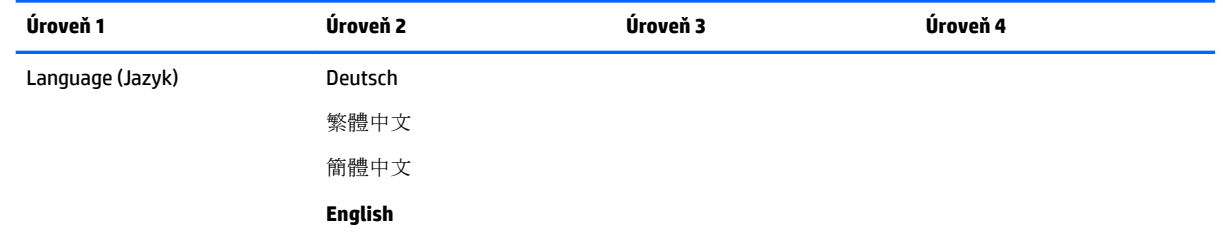

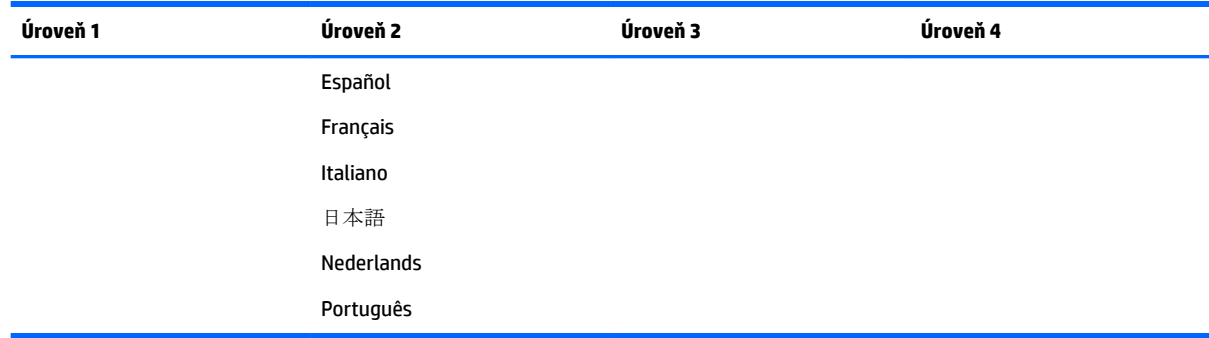

# **Ponuka správy**

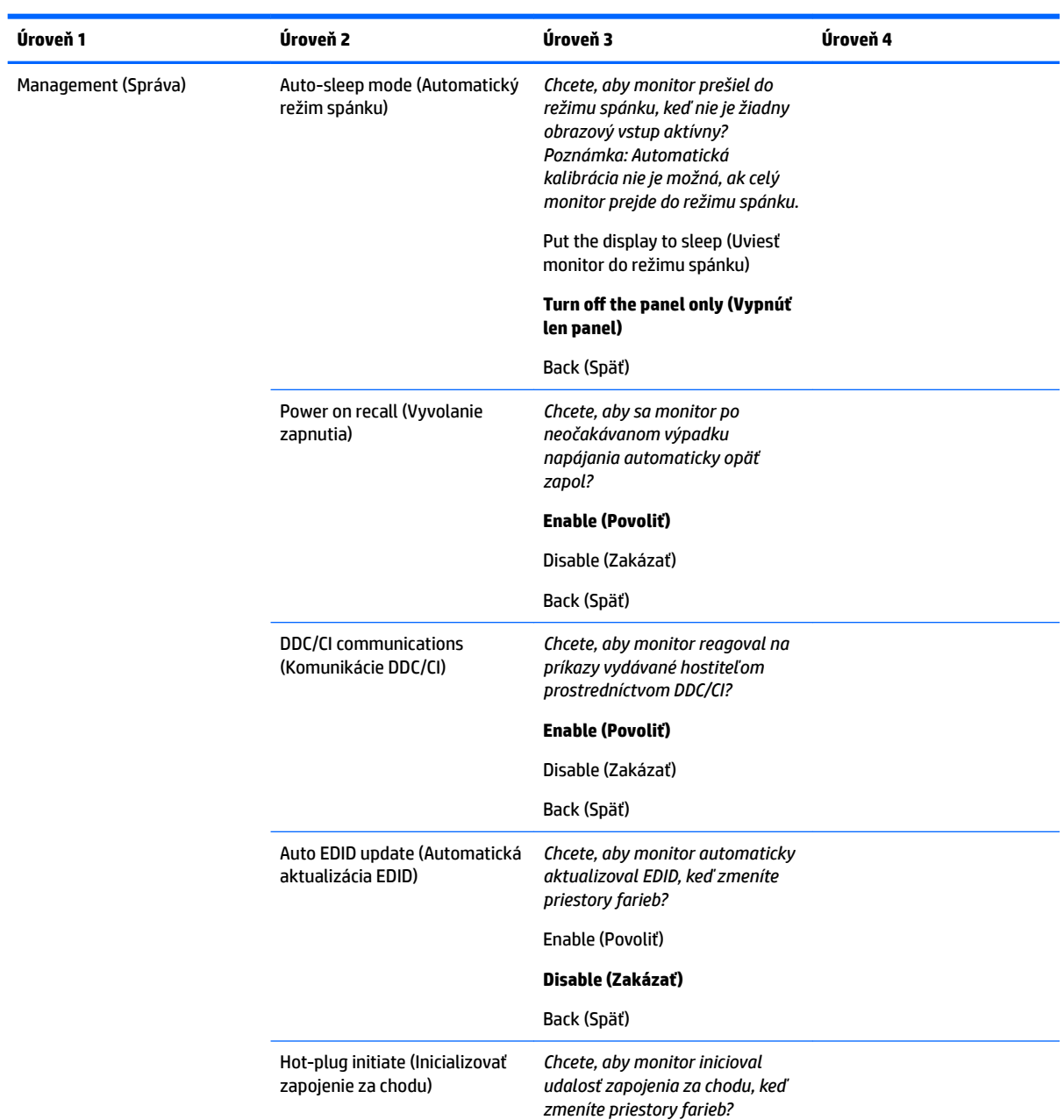

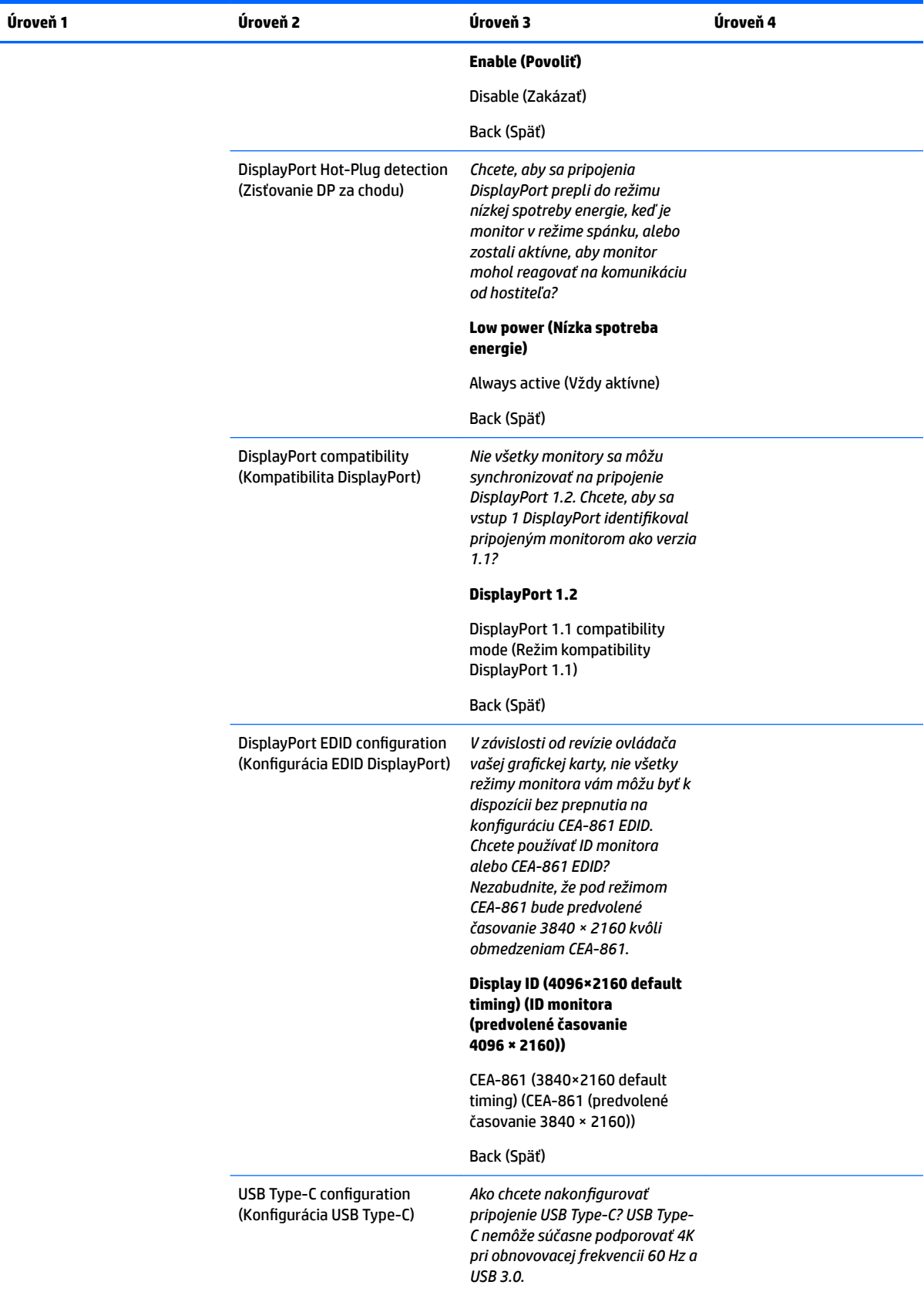

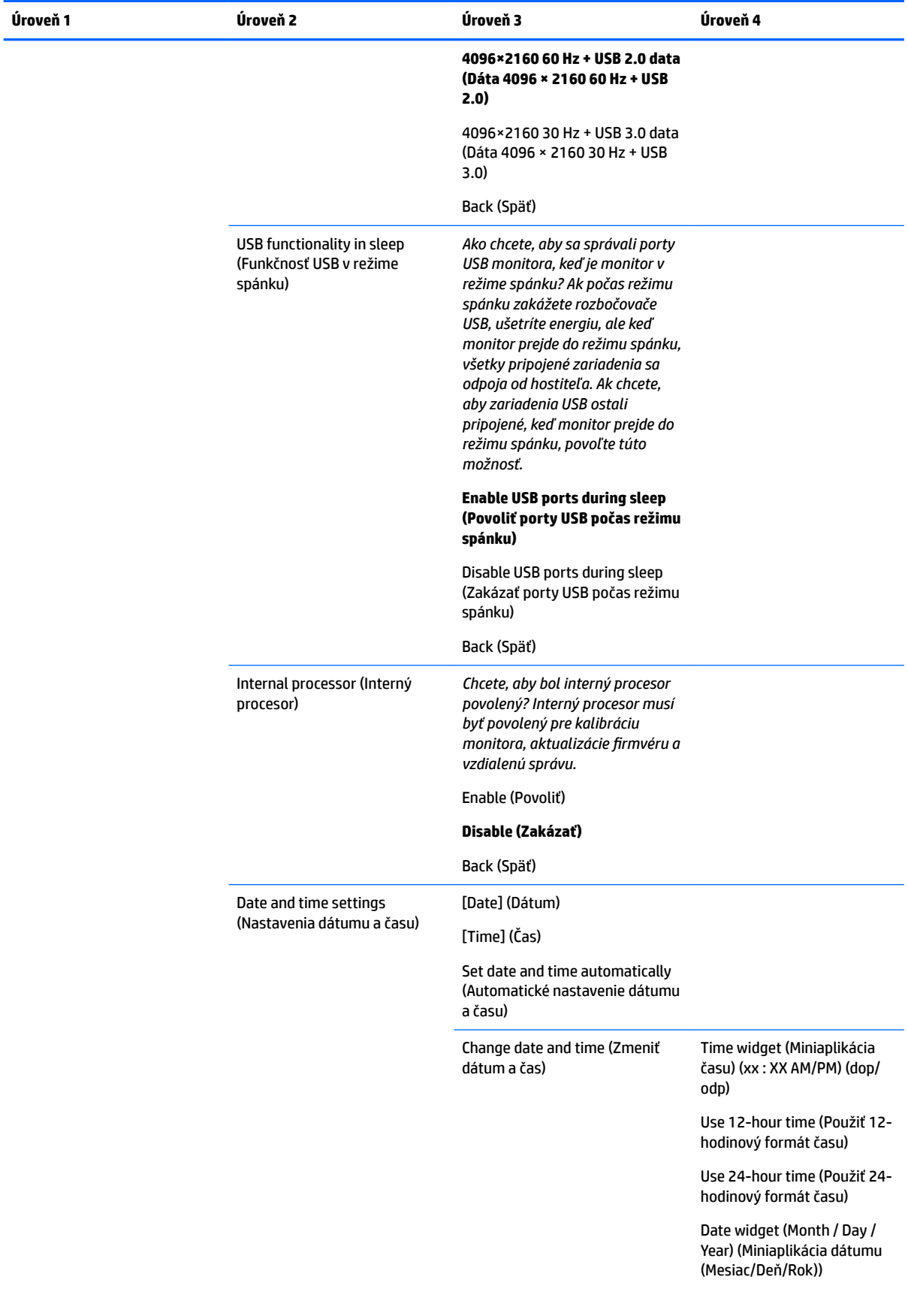

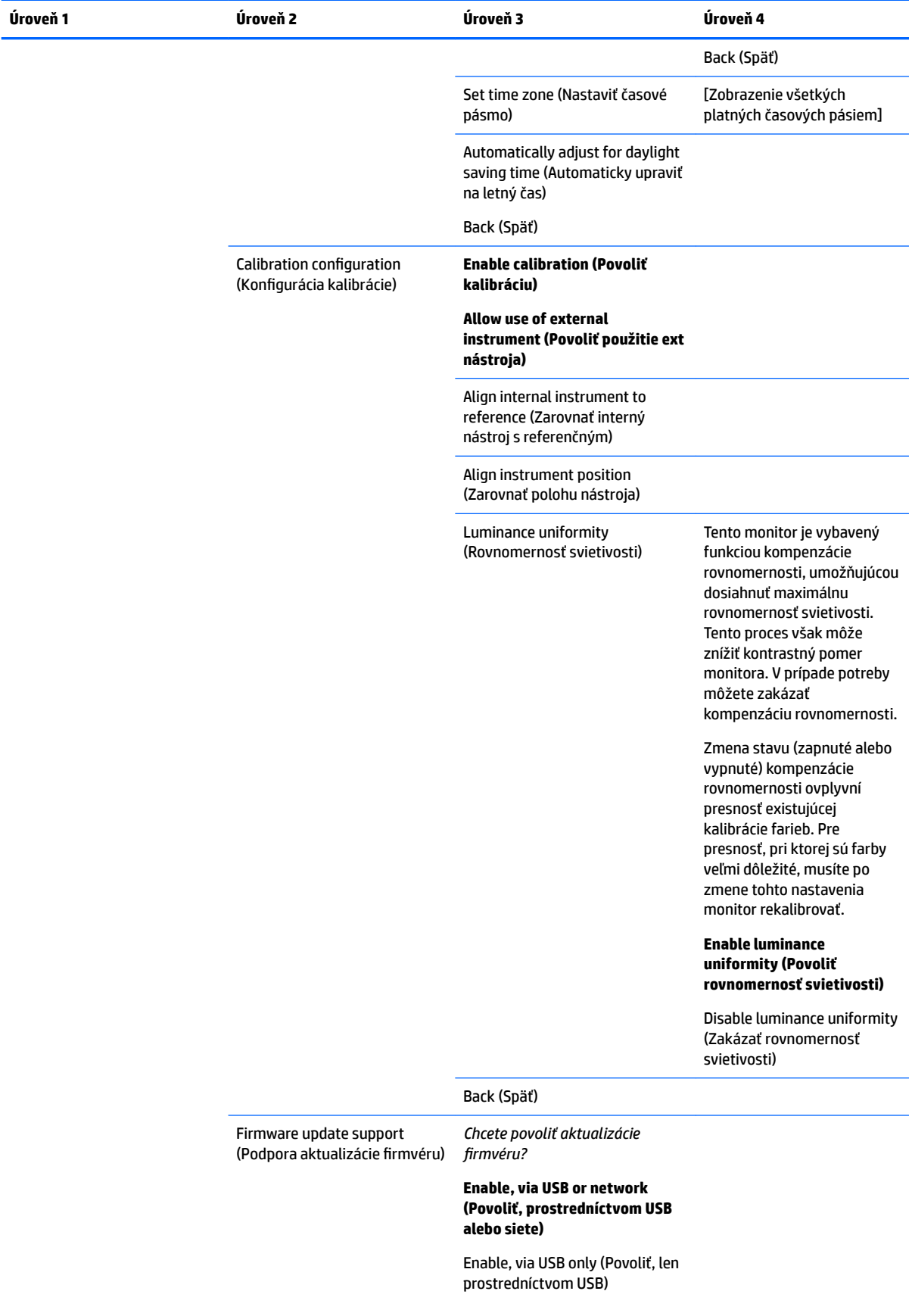

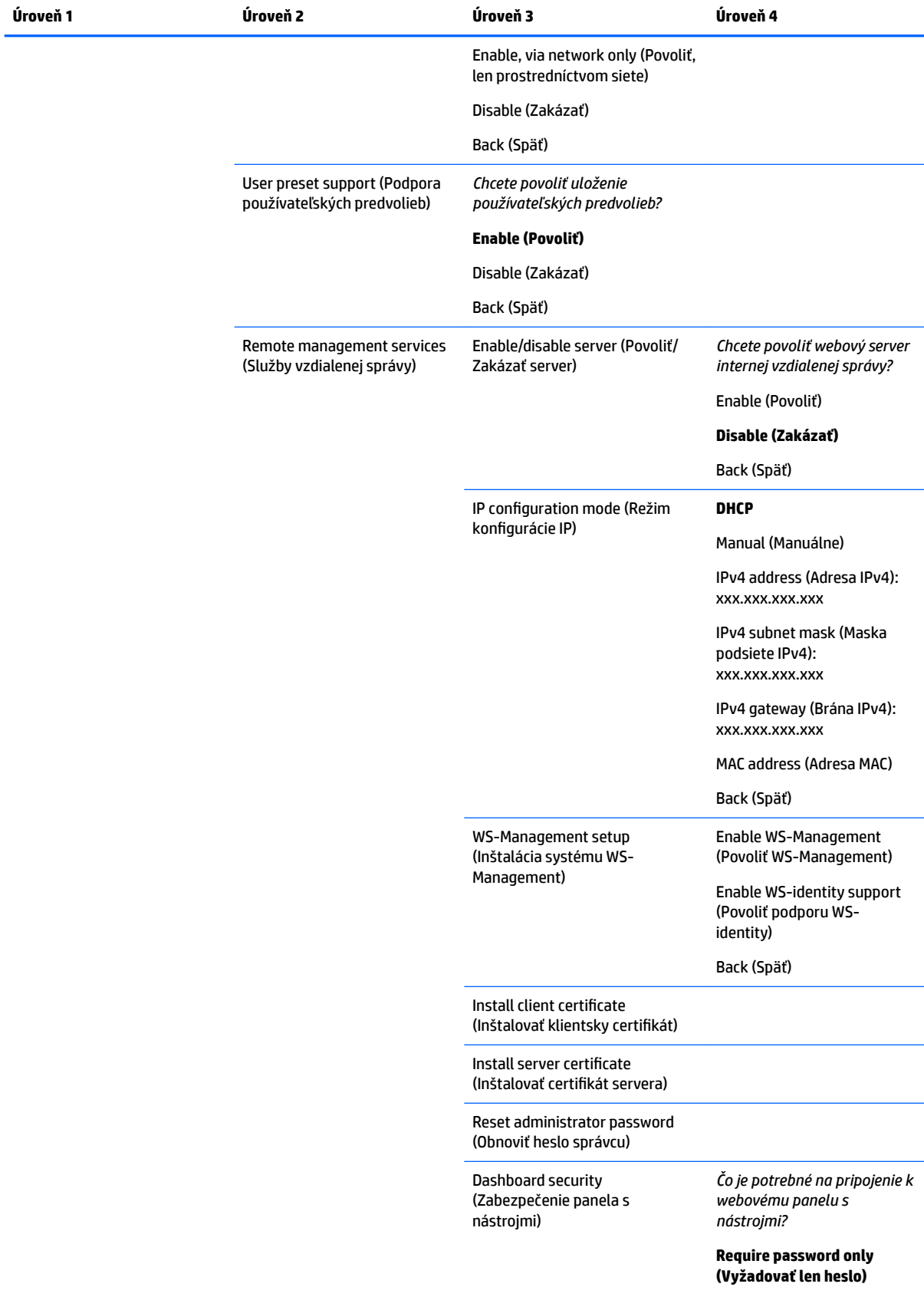

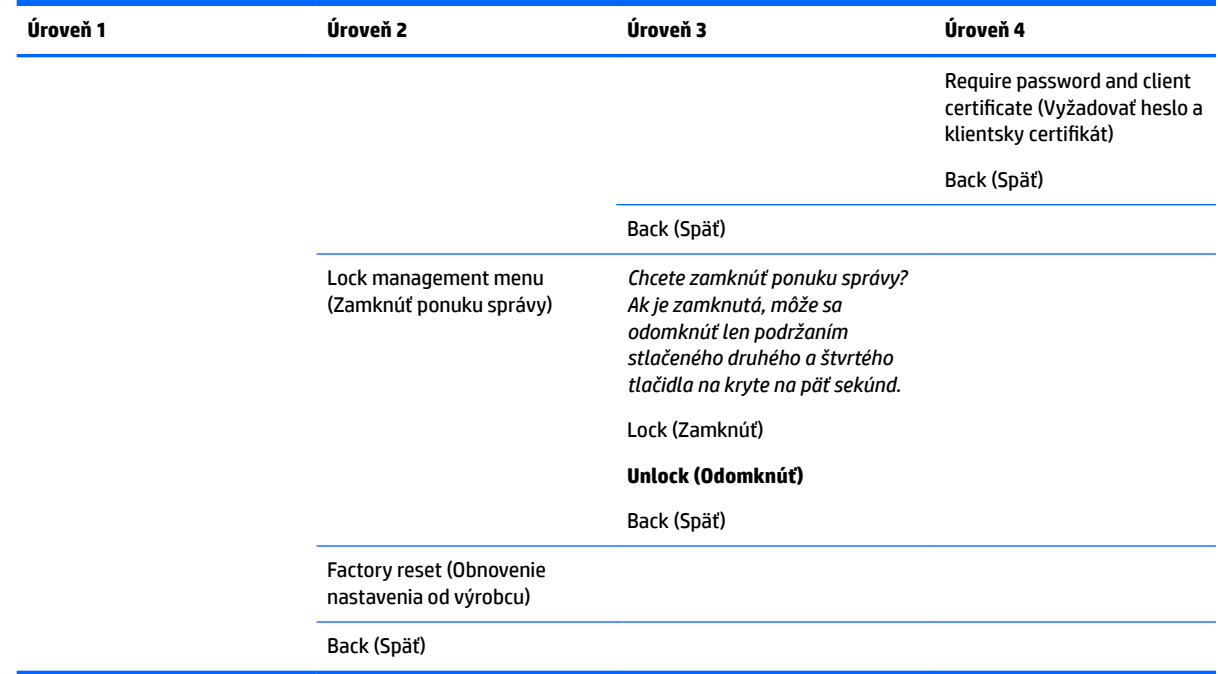

# **Ponuka ovládania ponuky a hlásení**

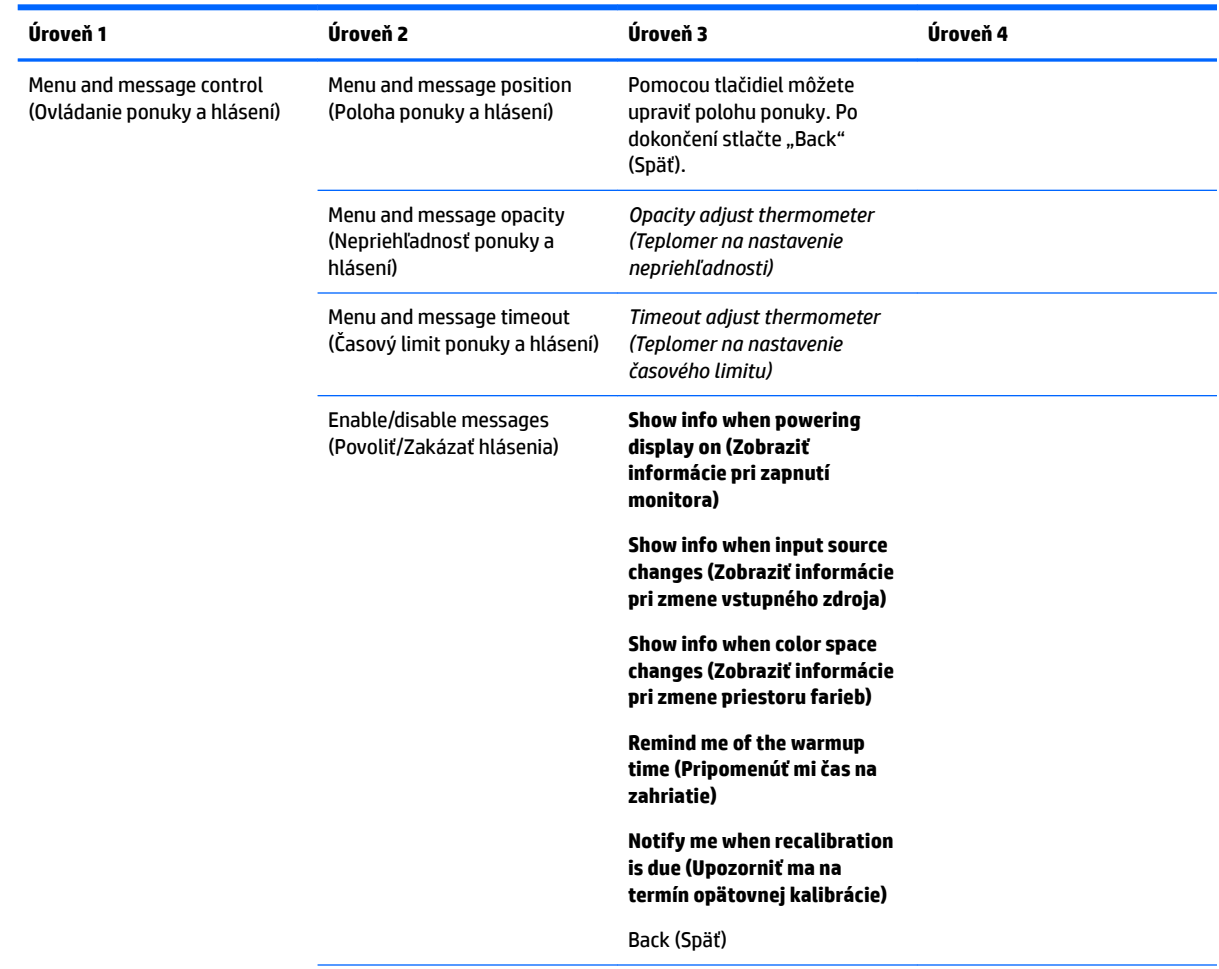

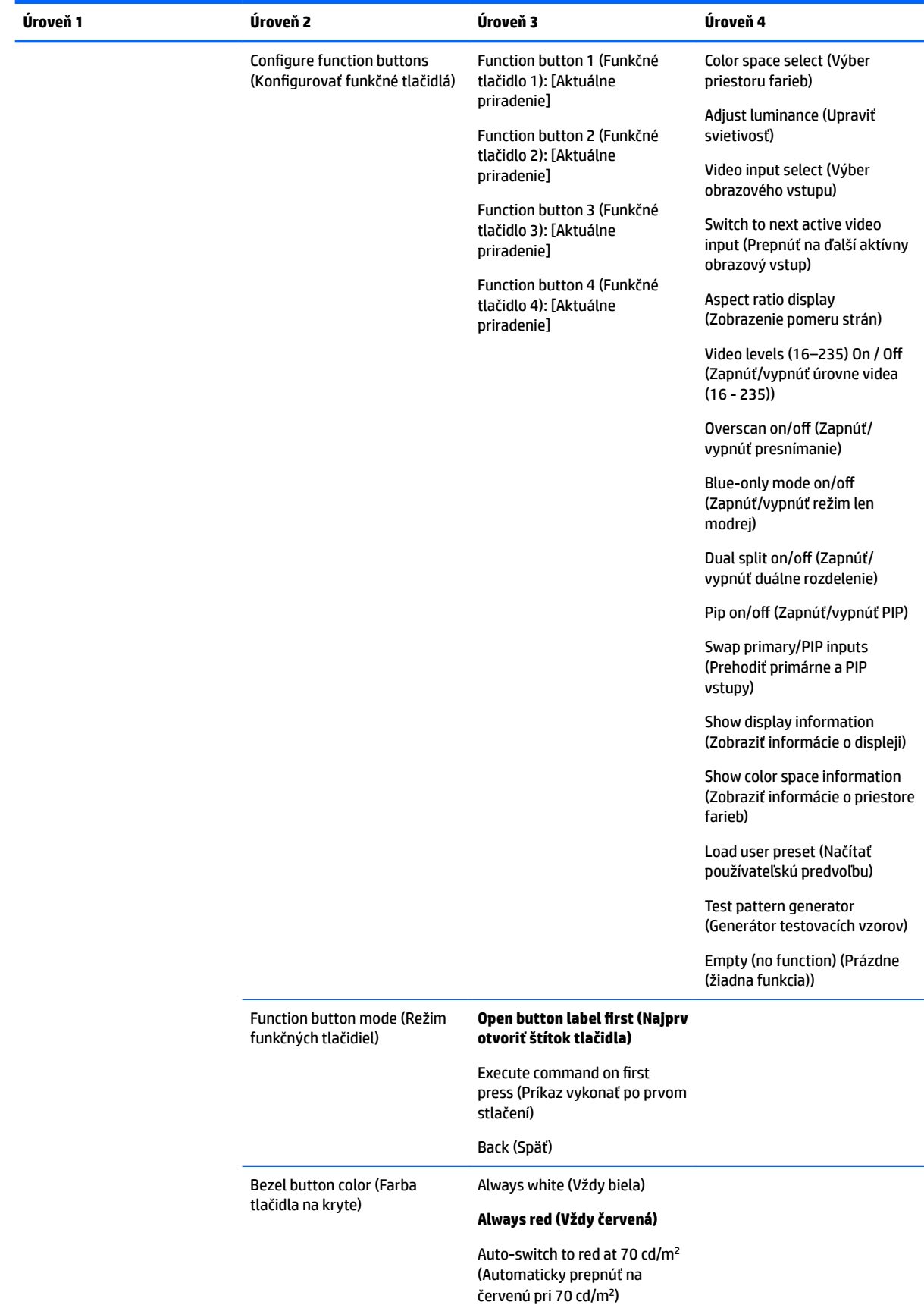

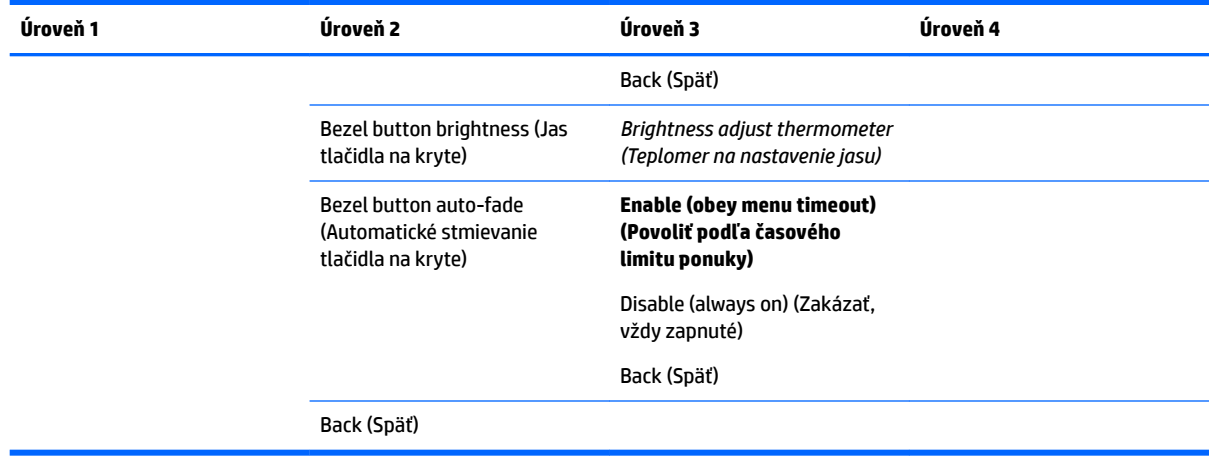

## **Informácie**

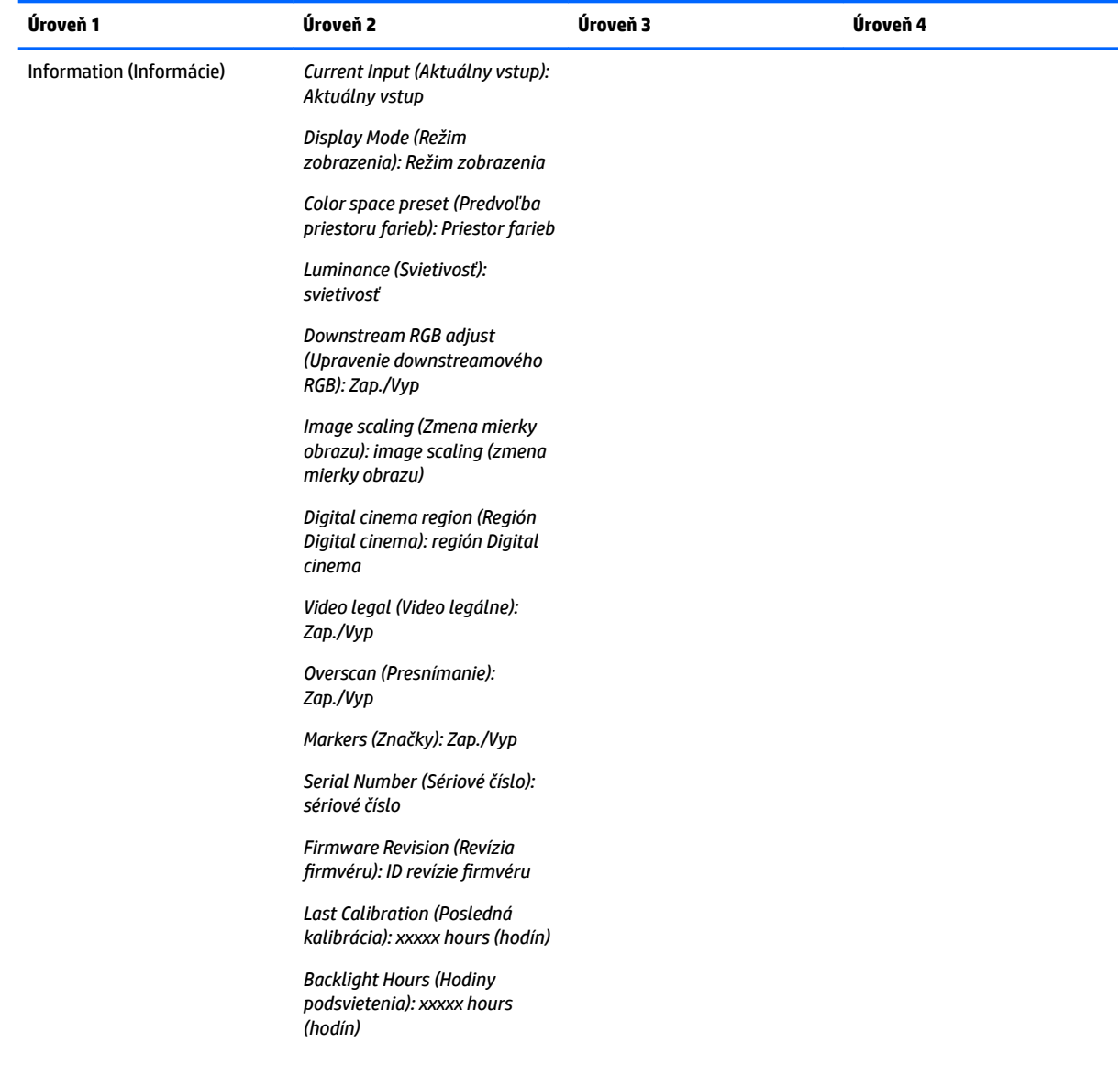

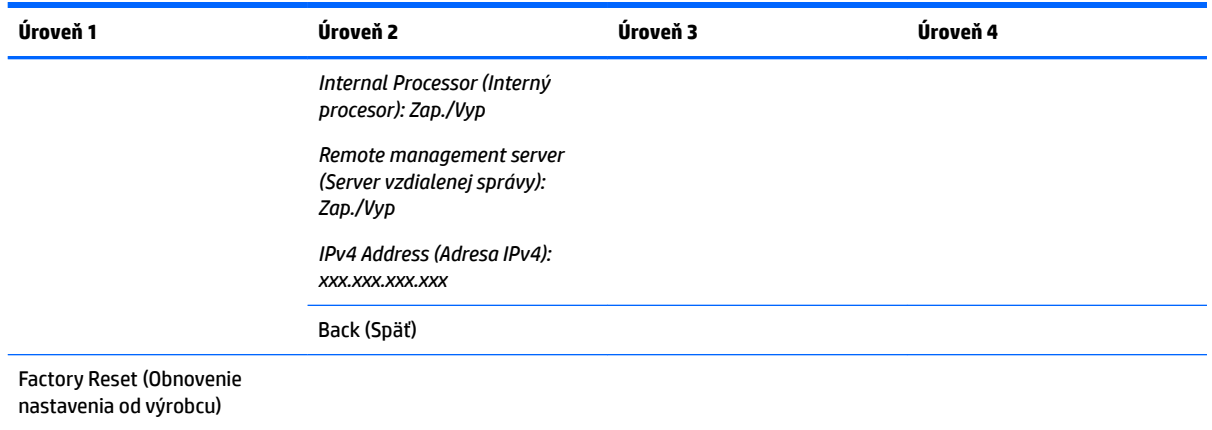

# **Automatická aktualizácia EDID**

V predvolenom nastavení obrazovka automaticky aktualizuje EDID obrazovky, keď zmeníte priestor farieb.

Ak je aktivovaná možnosť automatickej aktualizácie EDID, EDID sa aktualizuje pre všetky vstupy pri každej zmene predvoľby priestoru farieb. Ak je funkcia automatickej aktualizácie EDID deaktivovaná, jednotlivé vstupy budú nastavené na výrobcom predvolené hodnoty pre prirodzený priestor farieb.

Automatickú aktualizáciu EDID môžete aktivovať alebo deaktivovať prostredníctvom ponuky na obrazovke:

- **1.** Stlačením jedného z tlačidiel na pravej strane predného krytu monitora aktivujte tlačidlá.
- **2.** Stlačením tlačidla **Open Menu** (Otvoriť ponuku) otvoríte OSD.
- **3.** V ponuke na obrazovke vyberte položky **Management** (Správa) > **Auto EDID update** (Automatická aktualizácia EDID) a potom vyberte možnosť **Enable** (Povoliť) alebo **Disable** (Zakázať).
# **3 Kalibrácia monitora**

Pre monitor sú farby veľmi dôležité, tak ho je možné kalibrovať, aby spĺňal vaše produkčné požiadavky, a opätovne kalibrovať, aby sa zachovala presnosť farieb. Monitor sa sám kalibruje so všetkými interne spustenými kalibračnými algoritmami, takže nie je potrebný žiaden hostiteľský softvér. Monitor obsahuje aj integrovaný kolorimeter XYZ, ktorý umožňuje samostatnú kalibráciu. Pre tých, ktorí uprednostňujú použitie externého nástroja, podporuje širokú škálu meracích nástrojov tretích strán. Možnosti kalibrácie monitora umožňujú veľký počet rôznych kalibračných stratégií, vrátane kalibrácie na požiadanie a naplánovanej automatickej kalibrácie.

# **Výrobná kalibrácia**

Monitor je farebne kalibrovaný u výrobcu so siedmimi predvoľbami farieb kalibrovanými vo výrobe, ktoré sú navrhnuté tak, aby poskytovali predvolené konfigurácie pre širokú škálu pracovných postupov a prípadov použitia. Všetky predvoľby je možné predefinovať a kalibrovať tak, aby vyhovovali konkrétnym požiadavkám. Nasledujúca tabuľka uvádza predvoľby farieb a poskytuje informácie o ich konfiguráciách.

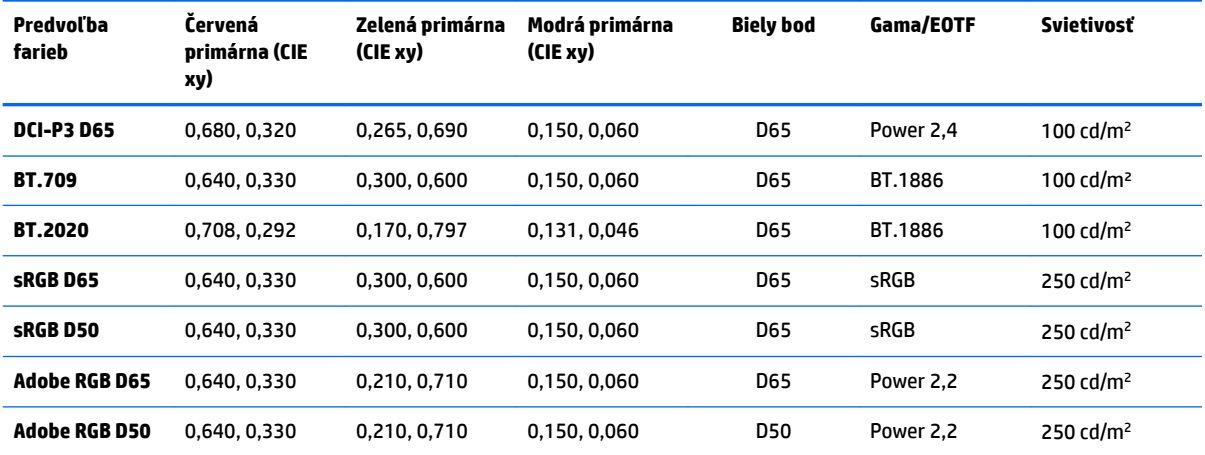

**POZNÁMKA:** Monitor sa dodáva s predvolenou predvoľbou z výroby DCI-P3 D65 namiesto predvoľby DCI P3 Theatrical. To znamená, že má odlišný biely bod, svietivosť a gama v porovnaní s predvolenými hodnotami Theatrical. Táto definícia predvoľby bola vypracovaná po konzultácii s významnými VFX a animačnými štúdiami, pri ktorej sa určilo, že je to typickejšia konfigurácia, ktorú používajú umelci. Predvoľbu DCI-P3 Theatrical však možno vytvoriť pomocou kalibračných príkazov. Okrem toho je v ukážkach StudioCal XML na optickom disku dodanom s monitorom zahrnutý skript kalibrácie DCI-P3 Theatrical, ktorý rekalibruje predvoľbu DCI-P3 D65 od výrobcu ako predvoľbu DCI-P3 Theatrical.

# **Príprava na kalibráciu**

Používateľská kalibrácia vám umožní definovať predvoľbu farieb určením kalibračných cieľov (primárnych zložiek, bieleho bodu, gama/EOTF a špičkovej svietivosti) a následnou kalibráciou predvoľby na príslušné cieľové hodnoty. Používateľskú kalibráciu je možné vykonať mnohými rôznymi spôsobmi, vrátane výberu možností z ponúk na obrazovke alebo napísaním kalibračného skriptu. Týmito metódami sa podrobne zaoberáme ďalej v tejto používateľskej príručke. Najprv si zaveďme nejaké základy.

# **Povolenie interného procesora**

Monitor sa dodáva s interným procesorom zakázaným. Robí sa to kvôli zníženiu spotreby energie monitora, aby boli splnené požiadavky na spotrebu energie pre niektoré krajiny, ale kalibráciu nie je možné vykonať, kým sa nezapne interný procesor.

**TIP:** Ak chcete zistiť, či je procesor zakázaný, pozrite sa do hlavnej ponuky v OSD. Ak ponuka Calibration (Kalibrácia) nie je k dispozícii, procesor je zakázaný.

Povolenie interného procesora:

- **1.** Stlačením jedného z tlačidiel na prednom kryte zobrazte štítky tlačidiel a potom stlačením tlačidla **Open Menu** (Otvoriť ponuku) otvorte OSD.
- **2.** Vyberte **Management** (Správa), potom vyberte **Internal processor** (Interný procesor).
- **3.** Výberom **Enable calibration** (Povoliť kalibráciu) zapnite procesor.
- **4.** Stlačením tlačidla **Exit** (Skončiť) zatvorte OSD.

Pred pokusom o kalibráciu počkajte približne jednu minútu, aby sa procesor úplne spustil.

### **Povolenie kalibrácie a externé nástroje**

V predvolenom nastavení je kalibrácia povolená a interné aj externé nástroje sú povolené. To je možné zmeniť z ponuky Management (Správa). Ak ste povolili interný procesor a kalibrácia nie je možná, kalibrácia môže byť zakázaná na monitore.

Povolenie alebo zakázanie kalibrácie:

- **1.** Stlačením jedného z tlačidiel na prednom kryte zobrazte štítky tlačidiel a potom stlačením tlačidla **Open Menu** (Otvoriť ponuku) otvorte OSD.
- **2.** Vyberte Management (Správa), potom vyberte **Calibration Configuration** (Konfigurácia kalibrácie).
- **3.** Výberom **Enable** (Povoliť) kalibráciu prepínate medzi zapnutím a vypnutím.
- **4.** Stlačením tlačidla **Exit** (Skončiť) zatvorte OSD.

Okrem toho môžete určiť, či majú byť pre kalibráciu povolené externé nástroje. Ďalšie informácie o externých nástrojoch nájdete v časti [Používanie externých meracích nástrojov na strane 72](#page-81-0).

Povolenie alebo zakázanie použitia externých nástrojov:

- **1.** Stlačením jedného z tlačidiel na prednom kryte zobrazte štítky tlačidiel a potom stlačením tlačidla **Open Menu** (Otvoriť ponuku) otvorte OSD.
- **2.** Vyberte **Management** (Správa), potom vyberte **Calibration Configuration** (Konfigurácia kalibrácie).
- **3.** Výberom **Allow use of external instruments** (Povoliť použitie ext nástrojov) prepínate medzi zapnutím a vypnutím podpory externého nástroja.
- **4.** Stlačením tlačidla **Exit** (Skončiť) zatvorte OSD.

### **Prostredie kalibrácie**

Odporúčané prostredie kalibrácie sa líši v závislosti od nástroja, ktorý používate na kalibráciu. Ak používate zabudovaný kolorimeter alebo nástroj s priamym kontaktom, napríklad Klein K10-A alebo X-Rite i1Display alebo i1Pro, spoločnosť HP odporúča kalibrovať pri tlmenom osvetlení tak, aby na obrazovku nedopadalo priame svetlo. Ak na kalibráciu používate nekontaktný nástroj, napríklad spektrorádiometer Photo Research, spoločnosť HP dôrazne odporúča kalibrovanie v úplne zatemnenej miestnosti alebo použitie tmavého uzavretého prostredia, napríklad kalibračnej skrinky.

Ak kalibrujete viacero monitorov, spoločnosť HP odporúča, aby ste určili oblasť s kontrolovaným svetlom, z ktorej budete vykonávať kalibrácie. Táto oblasť by mala umožňovať umiestnenie a zahriatie viacerých monitorov pred kalibráciou. Ak používanie nástroj na pevnom statíve, ako je bežné pri nástrojoch Photo Research, spoločnosť HP odporúča, aby ste umiestnili jeden monitor tak, aby bol správne umiestnený vzhľadom k nástroju, a potom označili polohu monitora na stole/lavici alebo použili upínací nástroj. Umožní vám to umiestniť každý monitor do správnej polohy na meranie.

# **Frekvencia kalibrácie**

Panel Advanced IPS v monitore je dosť stabilný, ale LED vo všetkých podsvieteniach postupom času postupne tmavnú. Vo všeobecnosti môžete očakávať, že moderný panel LED stmavne po každých 1000 hodinách používania približne o 1 % svojej špičkovej svietivosti. Pretože tento monitor má modré aj červené LED, rozdielne stlmenie týchto LED môže viesť k miernemu farebnému posunu. Pri mnohých použitiach však nebol zaznamenaný žiadny farebný posun ani po 2000 alebo viac hodinách medzi kalibráciami.

Keďže monitor má integrovaný kalibračný nástroj, môžete sa rozhodnúť kalibrovať častejšie ako by ste možno kalibrovali v opačnom prípade. Frekvencia kalibrácie pre vašu inštitúciu by sa mala určovať aj podľa úrovne komfortu. Monitor sa môže nastaviť na automatickú rekalibráciu podľa používateľom definovaného plánu, čo uľahčuje vykonávanie tejto rekalibrácie pravidelne.

# **Zahriatie monitora pri zapnutí z chladného stavu**

Diódy LED používané v podsvietení monitora vyžadujú pred kalibráciou monitora určitú dobu stabilizácie. Spoločnosť HP odporúča nechať monitory zahriať, aby sa podsvietenie mohlo stabilizovať. Interný časovač monitora je nakonfigurovaný tak, aby vás upozornil, ak sa pokúsite monitor kalibrovať v priebehu 30 minút od jeho zapnutia. Tento čas na zahriatie bol určený vykonaním časových meraní monitora pri zapnutí z chladného stavu. Biely bod, primárne a sekundárne zložky boli merané raz za minútu pomocou spektrorádiometra Photo Research PR-740. Vzory ColorChecker boli merané každých päť minút, keďže nie všetky merania bolo možné uskutočniť v priebehu jednej minúty pomocou PR-740.

Pre vašu informáciu, nasledujúca tabuľka ukazuje presnosť zobrazenia, vyjadrenú ako ΔE 2000, pri rôznych časoch na zahriatie pri zapnutí z chladného stavu.

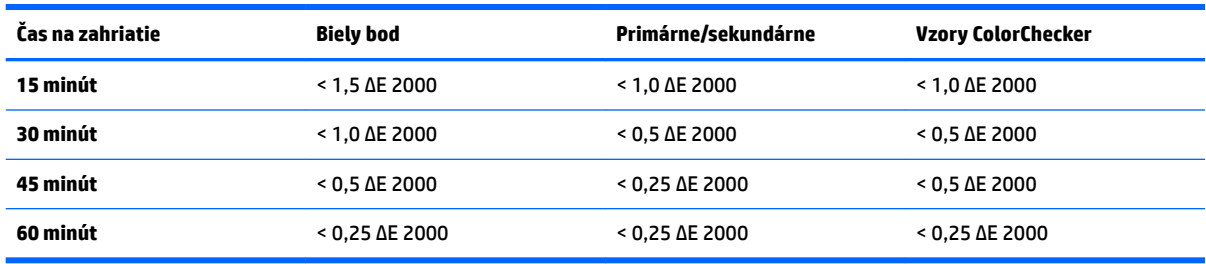

Monitor sa môže automaticky zahriať pred začiatkom dňa, aby sa zaistilo, že bude pripravený na prácu, pre ktorú sú farby veľmi dôležité, vo chvíli, keď sa umelec posadí k pracovnému stolu. Táto možnosť zahrieva monitor 30 minút, čím sa zabezpečí, že presnosť zobrazenia bude pod 1,0 ΔE 2000.

Nastavenie monitora na automatické zahriatie:

- **1.** Stlačením jedného z tlačidiel na prednom kryte zobrazte štítky tlačidiel a potom stlačením tlačidla **Open Menu** (Otvoriť ponuku) otvorte OSD.
- **2.** Otvorte ponuku **Calibration** (Kalibrácia).
- **3.** Vyberte **Set warm up time** (Nastaviť čas na zahriatie).
- **Z** DÔLEŽITÉ: Aby ste mohli nastaviť plán kalibrácie, musíte nastaviť interné hodiny. Ak chcete nastaviť hodiny, prejdite na **Management** (Správa) > **Time and date settings** (Nastavenia dátumu a času).
- **4.** Vyberte **Enable** (Povoliť).
- **5.** Vyberte **Set time work begins** (Nastaviť čas začatia práce).
- **6.** Nastavte čas a dni v týždni na začatie zahrievania monitora.
- **7.** Stlačením tlačidla **Exit** (Skončiť) zatvorte OSD.

#### **Režim zahrievania**

Na uľahčenie pracovného postupu hromadnej kalibrácie, kde sa bude viacero monitorov kalibrovať alebo rekalibrovať v jednej relácii, je monitor vybavený režimom samostatného zahrievania. Tento režim umožňuje zahriatie viacerých monitorov bez ich pripojenia k hostiteľskému počítaču. Monitor sa zahreje pri svietivosti určenej v aktívnej predvoľbe farieb.

Ak chcete povoliť režim samostatného zahrievania:

- **1.** Pripojte každý monitor k zdroju napájania a skontrolujte, či je hlavný vypínač napájania na zadnej strane monitora v polohe On (Zapnuté). V závislosti od konfigurácie monitora sa monitor môže okamžite zapnúť, keď sa aktivuje hlavný vypínač napájania.
- **2.** Zapnite monitor, ak je to potrebné, a potom ho znovu vypnite pomocou tlačidla napájania vpravo dolu na kryte. Toto prvé zapnutie spustí interný hardvér, zatiaľ čo opätovné vypnutie prepne hardvér do režimu spánku.
- **3.** Pri použití tlačidiel vpravo dolu na kryte podržte stlačené tlačidlo na hornom kryte a potom stlačte a uvoľnite tlačidlo na dolnom kryte. Po rozsvietení kontroliek na kryte uvoľnite tlačidlo na hornom kryte.

Monitor prejde do režimu zahrievania a začne striedavo zobrazovať na celej obrazovke bielu, červenú, zelenú, modrú, azúrovú, purpurovú a žltú. Ak sa k ľubovoľnému zo vstupov monitora pripojí aktívne zdrojové zariadenie, režim zahorovania sa vypne a nahradí sa výstupom zdroja. Ak sa zdroj odpojí, režim zahrievania pokračuje, keď zdroj už nie je prítomný.

**27 POZNÁMKA:** Ak chcete zakázať režim zahrievania, monitor zapnite a vypnite pomocou tlačidla napájania na kryte.

# **Stabilizácia podsvietenia po zmene svietivosti**

Podsvietenie monitora funguje v DC režime "analógového štýlu", čo znamená, že napätie dodávané diódam LED sa mení podľa zmeny svietivosti na prednej strane obrazovky. Výsledkom je, že pri prepnutí z jedného nastavenia svietivosti na druhé je potrebná určitá doba na stabilizáciu podsvietenia. To môže mať vplyv na presnosť kalibrácie, ak sa napríklad monitor zahrieval pri svietivosti 250 cd/m² a kalibrácia sa požadovala so svietivosťou 100 cd/m², kalibrácia bieleho bodu môže byť posunutá až o 2,0 ΔE 2000.

Podsvietenie potrebuje čas, aby sa stabilizovalo na novej úrovni svietivosti. Merania vykonané so spektrorádiometrom PR-740 ukazujú, že presnosť bieleho bodu je v rámci 0,002 CIE xy po 10 minútach na novej úrovni svietivosti a v rámci 0,001 CIE xy po 15 minútach. Pre dosiahnutie najlepších výsledkov spoločnosť HP odporúča, aby ste pred kalibráciou nechali podsvietenie stabilizovať pri požadovanej svietivosti. Jedným spôsobom, ako to dosiahnuť, je kalibrovať na požadovanú svietivosť, počkať 10 až 15 minút a potom znova kalibrovať pri tej istej svietivosti. Druhá kalibrácia bude oveľa presnejšia ako prvá. Z rovnakého dôvodu, ak prepnete medzi predvoľbami s výrazným rozdielom úrovní svietivosti, počkajte aspoň 10 minút, až potom vykonávajte posúdenia, pri ktorých sú farby veľmi dôležité.

# **Metódy používateľskej kalibrácie**

Používateľská kalibrácia je proces určenia kalibračných cieľov (primárnych zložiek, bieleho bodu, gama/EOTF a svietivosti) a následné inštruovanie monitora na kalibráciu na príslušné cieľové hodnoty. Existujú tri primárne metódy používateľskej kalibrácie.

● Používanie kalibračného postupu na obrazovke, na základe ponuky

Táto možnosť poskytuje základné kalibračné voľby a je vhodná pre kalibráciu jedným používateľom, keď sa vyžadujú štandardné primárne zložky priestoru farieb a gamy/EOTF. K dispozícii je tiež možnosť rekalibrácie existujúcej kalibrácie.

Kalibrácia na základe XML pomocou StudioCal XML

Táto možnosť poskytuje najväčšiu kalibračnú flexibilitu, pretože vám umožňuje vykonávať omnoho viac než štandardnú kalibráciu. Medzi funkcie StudioCal XML patrí:

- Vlastné pomenovanie predvoľby farieb
- Určenie vlastných primárnych farebných zložiek a bieleho bodu (v CIE xy alebo CIE u'v')
- Vykonanie prispôsobeného overovacieho prechodu po kalibrácii
- Prepisovanie ukladacieho priestoru pamäte s kalibráciou od výrobcu
- Archivácia kalibrovaných tabuliek LUT na jednotku USB Ʈash

Schéma StudioCal XML poskytuje ďalšie funkcie presahujúce kalibráciu. Ďalšie informácie nájdete v časti [Používanie schémy StudioCal XML na strane 77](#page-86-0).

● Plánovaná automatická rekalibrácia

Okrem dvoch metód vykonávaných používateľom sa môže monitor nakonfigurovať na automatickú rekalibráciu podľa plánu definovaného používateľom.

# **Používateľská kalibrácia na základe ponuky**

Metóda na základe ponuky pre používateľskú kalibráciu umožňuje rekalibráciu existujúcej predvoľby alebo určenie novej konfigurácie pre existujúcu predvoľbu. Obe sú prístupné z ponuky Calibration (Kalibrácia).

# **Recalibration active preset (Rekalibrácia aktívnej predvoľby)**

Táto možnosť dáva monitoru pokyn na rekalibráciu aktívnej predvoľby farieb. Predvoľba sa rekalibruje s použitím jej aktuálnych kalibračných cieľov.

# **Configure and calibrate preset (Konfigurovať a kalibrovať predvoľbu)**

Túto možnosť použite, ak chcete definovať novú kalibračnú predvoľbu založenú na štandardných farebných škálach a bielych bodoch. Ponuky ponúkajú skupinu možností pre každý typ cieľa kalibrácie.

### **Color preset (Predvoľba farieb)**

Môžete si vybrať osem predvolieb, z ktorých všetky sú konfigurovateľné. Napríklad môžete zmeniť predvoľbu Adobe RGB D65 na predvoľbu DCI Cinema. Predvoľba sa po kalibrácii automaticky premenuje, aby zodpovedala vybranej konfigurácii. Ponuka uvádza aktuálne názvy.

### **Color gamut (Farebná škála)**

Táto ponuka poskytuje nasledujúce štandardné farebné škály:

- DCI-P3: Priemyselne štandardná farebná škála pre projekciu digitálneho kina
- sRGB/BT.709: Štandardná farebná škála pre internet a televíziu s vysokým rozlíšením
- BT.2020: Cieľová farebná škála pre Ultra HD televíziu. Nie všetok Ultra HD obsah je vytvorený v BT.2020
- Adobe RGB: Obľúbená u profesionálnych fotografov
- BT.601: Štandardná farebná škála pre televíziu so štandardným rozlíšením
- Farebná škála natívna pre monitor: Najširšia možná farebná škála, používajúca natívne primárne zložky monitora

#### **White point (Biely bod)**

Táto ponuka poskytuje nasledujúce štandardné biele body:

- D65: Štandardný biely bod pre väčšinu video produkcií, ako aj väčšinu prác počítačovej grafiky a dizajnu. Môže sa používať aj na filmovú produkciu.
- D50: Štandardný biely bod pre soft proofing (zobrazenie vzhľadu budúcej fotografie na obrazovke) a tlačovú produkciu. Je teplejší ako biely bod D65.
- D55: Tradičný biely bod pre filmovú projekciu. Je to biely bod výstupu svetla z krytu žiarovky filmového projektora.
- DCI-P3: Štandardný biely bod pre projektor digitálneho kina.

#### **Gamma/EOTF (Gama/EOTF)**

Táto ponuka poskytuje nasledujúce možnosti:

- 2,2: Gama 2,2 funkcie výkonu sa považuje za štandardnú gama na použitie v prostredí s osvetlením na úrovni denného svetla
- 2,4: Gama 2,4 funkcie výkonu, čo bola pôvodne štandardná gama pre prostredia s tlmeným osvetlením. Pre prácu s videom túto funkciu gama nahradila BT.1886 EOTF (elektro-optická prenosová funkcia)
- 2,6: Gama 2,6 funkcie výkonu, čo je štandardná gama pre prostredia osvetlenia kina v podstate bez okolitého osvetlenia
- BT.1886: EOTF, ktorú definovala Medzinárodná telekomunikačná únia (International Telecommunication Union - ITU) ako štandardnú EOTF pre profesionálnu produkciu a dokončovanie videa s vysokým rozlíšením
- sRGB: EOTF na základe gama 2,2 funkcie výkonu, ale navrhnutá tak, aby poskytovala lepšie znázornenie hlbšej čiernej prechodom z krivky na lineárnu funkciu pre najnižšie hodnoty odtieňov sivej
- EPD: EOTF uvedená v dokumente Information Display Measurement Standard spoločnosti Society for Information Display s funkciou odtieňov sivej navrhnutou pre prehliadanie satelitného zobrazenia a určenou na zvýraznenie a lepšie rozpoznanie tlmenejších objektov záujmu s nízkym kontrastom, ak sa nachádzajú v blízkosti svetlejších oblastí snímky

### **Luminance (Svietivosť)**

Táto ponuka poskytuje nasledujúce hodnoty svietivosti, ako aj možnosť vybrať si ľubovoľnú hodnotu svietivosti od 48 do 250 kandel na štvorcový meter (cd/m²):

- 250 cd/m²: Maximálna svietivosť, na ktorú sa môže monitor kalibrovať
- 100 cd/m²: Štandardná svietivosť, ktorú pôvodne definovala SMPTE, pre video online a dokončovacie práce
- 120 a 80 cd/m<sup>2</sup>: Dve možnosti, ktoré poskytujú hodnoty v zátvorkách okolo 100 cd/m<sup>2</sup>, na základe typického osvetlenia prostredia vo VFX (vizuálne efekty) štúdiách
- 48 cd/m²: Štandardné osvetlenie prednej strany obrazovky pre prezentácie videozáznamov, zodpovedajúce 17 fl (stopovým lambertom)

Potom, čo definujete kalibráciu a potvrdíte vybrané hodnoty, spustí sa kalibrácia. Pri použití interného nástroja bude kalibrácia trvať asi 3½ minút. Pri použití niektorých externých nástrojov môže kalibrácia trvať dlhšie. Počas procesu kalibrácie monitor nevypínajte. Predvoľba dostane meno na základe vybraných kalibračných cieľov.

**POZNÁMKA:** Ak je pripojený externý nástroj, zobrazí sa otázka, či chcete na kalibračné merania použiť interný alebo externý nástroj. Ak si zvolíte externý, na obrazovke sa zobrazí cieľové miesto vyrovnania, ktoré vám pomôže umiestniť externý nástroj do stredu obrazovky.

# **Kalibrácia StudioCal XML**

Kalibračná metóda StudioCal XML umožňuje veľmi presne určiť kalibračné ciele pre predvoľbu farieb a kalibrovať až tri kalibračné predvoľby v jednej kalibračnej relácii. StudioCal XML je rozšíriteľná schéma XML vytvorená spoločnosťou HP pre kalibráciu a modifikáciu monitora. Najprv bola uvedená s monitorom HP DreamColor Z27x Studio Display a bola rozšírená na podporu ďalších možností tohto monitora. Zatiaľ čo súbory StudioCal XML sú navrhnuté tak, aby boli kompatibilné medzi rôznymi monitormi HP DreamColor Studio, v tomto monitore sú dostupné ďalšie príkazy, ktoré Z27x nerozpoznáva. Základná kalibračná schéma je však navrhnutá tak, aby bola kompatibilná, a v mnohých prípadoch je rovnaký súbor XML možné zdieľať medzi rôznymi monitormi DreamColor Studio.

Namiesto výberu možností kalibračných cieľov z ponúk, pri StudioCal XML definujete tieto ciele pomocou objektov a značiek (tagov) XML. Kód XML sa potom uloží ako súbor s názvom StudioCal.xml a je uložený na koreni jednotky USB flash. Podporované sú jednotky flash formátované ako systém súborov FAT, FAT32 a NTFS. V časti [Používanie schémy StudioCal XML na strane 77](#page-86-0) sa dozviete, ako sa používa schéma XML na písanie kalibračných a iných typov skriptov.

Kalibrácia pomocou súboru StudioCal.xml:

- **1.** Vytvorte súbor s názvom StudioCal.xml a skopírujte ho do koreňového (najvyššieho) adresára jednotky USB flash.
- **2.** Zasuňte jednotku USB flash do jedného z dvoch portov DreamColor USB na spodnej strane monitora.
- **3.** Zobrazí sa hlásenie s otázkou, či chcete použiť súbor StudioCal.xml na jednotke Ʈash na kalibráciu monitora.

Ak sa na jednotke flash nachádza aj súbor s firmvérom, na monitore sa zobrazí otázka, či chcete použiť súbor XML na kalibráciu alebo nainštalovať aktualizáciu firmvéru. Vyberte súbor XML.

**4.** Ak je pripojený externý nástroj, na monitore sa zobrazí otázka, či chcete na kalibráciu použiť interný alebo externý nástroj.

Ak ste vybrali externý nástroj, zobrazí sa cieľové miesto vyrovnania, ktoré vám pomôže umiestniť nástroj.

Pri použití interného nástroja sa kalibrácia spustí a bude trvať asi 3½ minút. Pri použití niektorých externých nástrojov môže kalibrácia trvať dlhšie. Počas procesu kalibrácie monitor nevypínajte.

# **Automatizácia kalibrácie**

Keďže je monitor navrhnutý na prácu, pre ktorú sú farby rozhodujúce, je dôležité, aby monitor zostával kalibrovaný, a preto vám monitor umožňuje naplánovať automatickú kalibráciu. Túto kalibráciu je možné naplánovať v pravidelných intervaloch na základe hodín používania, fyzických týždňov alebo fyzických mesiacov. Môžete určiť aj kedy sa má táto automatická kalibrácia vykonať, aby sa zaistilo, že sa uskutoční počas hodín voľna a nepreruší produkčný proces.

# **Plánovanie automatických kalibrácií**

Plánovanie kalibrácie vykonajte pomocou ponuky Calibration (Kalibrácia). Ak ste nenastavili interné hodiny monitora (**Management** (Správa) > **Time and date settings** (Nastavenia dátumu a času)), monitor vás vyzve, aby ste nastavili hodiny, aby sa kalibrácie vykonávali v správnom čase.

Plánovanie automatických kalibrácií:

- **1.** Stlačte ľubovoľné tlačidlo na kryte, aby sa zobrazili štítky funkčných tlačidiel.
- **2.** Stlačením tlačidla **Open Menu** (Otvoriť ponuku) vyvolajte zobrazenie hlavnej ponuky.
- **3.** Vyberte **Calibration** (Kalibrácia).
- **4.** Vyberte **Set calibration schedule** (Nastaviť plán kalibrácie).

Aby ste mohli nastaviť plán kalibrácie, musíte nastaviť interné hodiny.

- **5.** Vyberte množstvo času medzi kalibráciami, potom vyberte **Next** (Ďalej).
- **6.** Vyberte vhodné trvanie, potom vyberte **Next** (Ďalej).
- **7.** Vyberte deň v týždni na vykonanie kalibrácie, potom vyberte **Next** (Ďalej).
	- **TIP:** Aj keď si môžete vybrať akýkoľvek deň a čas, spoločnosť HP odporúča, aby ste vybrali čas, keď monitor nikto nepoužíva, aby nedošlo k prerušeniu produkcie.
- **8.** Nastavte čas dňa na vykonanie kalibrácie, potom vyberte **Next** (Ďalej).
- **9.** Vyberte **&onfirm and Exit** (Potvrdiť a skončiť). Hodiny sa spustia a kalibrácie sa vykonávajú automaticky.

### **Zobrazenie plánu kalibrácie**

Po nastavení plánu kalibrácie si môžete plán skontrolovať v **Calibration** (Kalibrácia) **> View Calibration Schedule** (Zobraziť plán kalibrácie). (Ak nie je nastavený žiadny plán, budete vyzvaný na nastavenie plánu.) Táto možnosť vám tiež umožňuje zrušiť plán kalibrácie.

### **Používanie súboru StudioCal XML na automatizáciu**

V predvolenom nastavení proces kalibrácie rekalibruje aktívnu používateľskú predvoľbu. Ak chcete, aby sa kalibrovala konkrétna predvoľba alebo predvoľby, môžete ich definovať pomocou StudioCal XML a potom nainštalovať súbor na monitor. Tento súbor potom sa používa na automatizáciu kalibrácie.

Inštalácia súboru StudioCal XML:

- **1.** Vytvorte súbor "StudioCal.xml" a skopírujte ho do koreňového (najvyššieho) adresára jednotky USB flash.
- **2.** Zasuňte jednotku USB flash do jedného z portov DreamColor USB na spodnej strane monitora.
- **3.** Zrušte všetky správy o kalibrácii alebo firmvéri, ktoré sa zobrazia.
- **4.** Otvorte **Main Menu** (Hlavná ponuka).
- **5.** Vyberte **Calibration** (Kalibrácia).
- **6.** Vyberte **Install StudioCal XML** (Inštalovať StudioCal XML).

Monitor hľadá súbor StudioCal.xml na pripojenej jednotke USB flash.

Po nainštalovaní sa bude súbor používať pre všetky následné automatické kalibrácie.

# **Prístup k informáciám o overení automatickej kalibrácie**

Môžete si vyžiadať informácie o meraní z poslednej automatickej kalibrácie, ktoré obsahujú vzory RGB a hodnoty XYZ namerané nástrojom. Ak bol súbor StudioCal XML nainštalovaný a obsahuje prvky overenia, obsahuje aj hodnoty XYZ namerané po kalibrácii pre požadované vzory overenia.

Stiahnutie údajov z poslednej kalibrácie:

- 1. Zasuňte jednotku USB flash do jedného z portov DreamColor USB. Ak jednotka flash obsahuje firmvér alebo súbory StudioCal XML, na obrazovke sa zobrazí správa s otázkou, či ich chcete použiť. Zrušte všetky ponuky, ktoré sa zobrazia.
- **2.** Otvorte ponuku **Calibration** (Kalibrácia).
- **3.** Vyberte **Export last calibration data** (Exportovať údaje o poslednej kalibrácii).

Kalibračné údaje sa zapíšu na vloženú jednotku USB flash.

# **Zarovnanie interného kolorimetra s externým referenčným nástrojom**

Zabudovaný kolorimeter XYZ bol u výrobcu zarovnany a kalibrovaný voči nástroju Konica Minolta CA-310. Aj keď toto zarovnanie môže byť vhodné pre vaše potreby, ak nasadzujete viacero monitorov, možno budete chcieť zarovnať interný kolorimeter týchto monitorov s firemným referenčným nástrojom. Na túto úlohu použite ponuku Calibration (Kalibrácia). Ďalšie informácie o podporovaných externých nástrojoch nájdete v časti [Používanie externých meracích nástrojov na strane 72.](#page-81-0)

Zarovnanie interného kolorimetra s externým referenčným nástrojom:

- **1.** Nechajte monitor zahrievať po dobu aspoň 30 minút.
- **2.** Uistite sa, že okolité osvetlenie je nastavené na správnu úroveň: tlmené pre kontaktný nástroj a tmavé pre nekontaktný nástroj.
- **3.** Pripojte externý nástroj, ktorý sa použije na zarovnanie. Zrušte všetky ponuky kalibrácie, ktoré sa zobrazia. Ak používate externý nástroj X-Rite, upravte polohu nástroja a kábla tak, aby nerušili prevádzku ramena interného nástroja.
- **4.** Otvorte ponuku **Calibration** (Kalibrácia).
- **5.** Vyberte **Align internal instrument to reference** (Zarovnať interný nástroj s referenčným).
- **6.** Vyberte **Align instruments** (Zarovnať nástroje). Zobrazí sa cieľové miesto zarovnania.
- **7.** Umiestnite externý nástroj tak, aby bol zarovnaný s cieľovým miestom, potom stlačte tlačidlo **Start Alignment** (Spustiť zarovnanie).

Začne sa zarovnávanie. Ak sa vyskytne chyba, monitor indikuje, či sa chyba vyskytla v súvislosti s externým alebo interným nástrojom. Ak je chyba spojená s externým nástrojom, skontrolujte konfiguráciu nástroja a uistite sa, že okolité osvetlenie nie je príliš jasné pre daný typ nástroja. Ak je chyba spojená s interným nástrojom, môže byť potrebné zarovnať polohu interného nástroja pomocou poskytnutej možnosti ponuky. Tento postup trvá asi jednu minútu a zaistí, že polohy spustenia/ zastavenia motora sú správne zarovnané tak, aby bol nástroj správne umiestnený pred monitorom.

# **Automatické zahriatie monitora na začiatku dňa**

Z31x sa môže automaticky zahriať pred začiatkom dňa, aby sa zaistilo, že bude pripravený na prácu, pre ktorú sú farby veľmi dôležité, vo chvíli, keď sa umelec posadí k pracovnému stolu. Táto možnosť zahrieva monitor 30 minút, čím sa zabezpečí presnosť zobrazenia pod 1,0 ΔE 2000.

<span id="page-81-0"></span>Pre vašu informáciu, nasledujúca tabuľka ukazuje presnosť zobrazenia, vyjadrenú ako ΔE 2000, pri rôznych časoch na zahriatie. Tieto časy na zahriatie boli určené vykonaním časových meraní monitora pri zapnutí z chladného stavu. Biely bod, primárne a sekundárne zložky boli merané raz za minútu pomocou spektrorádiometra Photo Research PR-740. Vzory ColorChecker boli merané každých päť minút, keďže nie všetky merania ColorChecker bolo možné uskutočniť v priebehu jednej minúty pomocou PR-740.

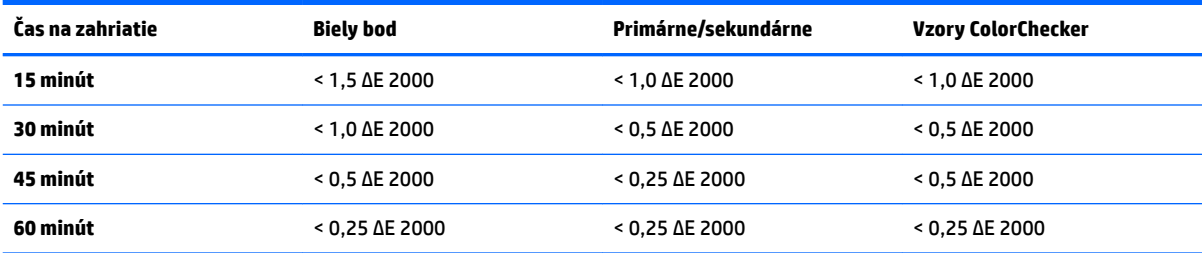

Nastavenie monitora na automatické zahriatie:

- **1.** Otvorte ponuku **Calibration** (Kalibrácia).
- **2.** Vyberte možnosť **Set warm up time** (Nastaviť čas na zahriatie) a stlačte **Select** (Vybrať).

Ak ste nenastavili interné hodiny, monitor vás najprv vyzve, aby ste nastavili hodiny. Zadajte správny čas a dátum, nastavte buď 12- alebo 24-hodinový formát času a časové pásmo.

- **3.** Z ponuky vyberte **Enable** (Povoliť) a stlačte **Select** (Vybrať).
- **4.** Vyberte **Set time work begins** (Nastaviť čas začatia práce) a stlačte **Select** (Vybrať).
- **5.** Nastavte čas dňa, kedy sa začne práca.
- **6.** Nastavte dni týždňa, ktoré by sa mali považovať za pracovné dni.

Monitor sa zahreje len v začiarknuté dni.

# **Používanie externých meracích nástrojov**

Monitor obsahuje vysoko presný kolorimeter XYZ a tiež poskytuje natívnu podporu pre veľa typov meracích nástrojov, od lacných kolorimetrov až po špičkové kolorimetre a spektrorádiometre. Tieto nástroje sa môžu použiť namiesto zabudovaného nástroja na kalibráciu. Okrem toho sa externé nástroje môžu použiť na zarovnanie interného nástroja.

Mnohé z podporovaných nástrojov boli vybrané pri konzultácii so štúdiovými partnermi spoločnosti HP a predstavujú nástroje, ktoré štandardizovali vo svojich inštitúciách. Niektoré z týchto nástrojov vyžadujú konkrétne konfigurácie alebo kalibrácie, aby správne fungovali s monitorom.

Všetky tieto nástroje používajú USB na pripojenie k jednému z portov HP DreamColor USB na monitore. Na svoju činnosť nevyžadujú žiadny hostiteľský softvér, ale môže byť potrebný na konfiguráciu a kalibráciu nástroja.

**Z DÔLEŽITÉ:** Pri všetkých týchto nástrojoch je veľmi dôležité, aby bol merací nástroj umiestnený tak, aby bol kolmo k prednej strane monitora.

# **Kolorimetre Klein Instruments K10 a K10-A**

Sú to vysokorýchlostné, veľmi presné ľahké zariadenia, ktoré podporujú buď priamy kontakt s monitorom, alebo používanie v zatemnenej miestnosti ako vzdialená jednotka.

### **Konfigurácia**

Nástroje Klein K10 a K10-A sa dodávajú z výroby predkalibrované s maticou monitora uloženou ako súbor cal 15. Ak máte existujúcu jednotku, spoločnosť HP dôrazne odporúča, aby ste svoj nástroj odoslali spoločnosti Klein na rekalibráciu. Ak vám však vyhovuje vytváranie kalibračnej matice a máte prístup k spektrorádiometru, môžete použiť program Klein ChromaSurf na vygenerovanie svojej vlastnej kalibračnej matice. Spoločnosť HP odporúča, aby ste uložili svoju vlastnú maticu ako súbor cal 15, ktorý sa predvolene načíta po pripojení K10-A k monitoru. Pri použití StudioCal.XML však môžete určiť akýkoľvek súbor cal na použitie v kalibrácii, vďaka čomu môžete uložiť vlastnú maticu na ľubovoľné miesto.

#### **Pokyny týkajúce sa používania**

Majte na pamäti nasledujúce tipy a odporúčania pri používaní nástroja Klein K10-A s monitorom:

- Monitoru môže trvať až 10 sekúnd po pripojení nástroja, kým zobrazí prvú ponuku kalibrácie. Je to pre tento nástroj normálne, pretože je napájaný z USB a musí sa najprv spustiť, až potom môže reagovať.
- Priame kontaktné meranie sa odporúča s použitím slnečnej clony K-10 SF. Umožňuje to kalibráciu monitora pri typickom osvetlení miestnosti (hoci pre najlepšie merania čiernej sa aj tak odporúča tlmené osvetlenie).

Ak používate meranie na diaľku, spoločnosť HP dôrazne odporúča, aby ste na kalibráciu používali úplne zatemnené prostredie.

V prípade potreby použite ChromaSurf na rekalibráciu úrovne čiernej pred kalibráciou. K10-A by si mal udržať svoju kalibráciu úrovne čiernej dlhší čas, ale ak je potrebná rekalibrácia, je to veľmi rýchly postup.

Ak po kalibrácii monitora zobrazuje monitor nižšie odtiene sivej ako svetlú sivú s malým až žiadnym rozlíšením tieňov, bude potrebná rekalibrácia úrovne čiernej nástroja K10-A a rekalibrácia monitora.

### **Spektrorádiometre Photo Research**

Monitor podporuje väčšinu spektrorádiometrov Photo Research, vrát. nasledujúcich:

- PR-655 SpectraScan
- PR-670 SpectraScan
- PR-680 / PR-680L SpectraDuo
- PR-730 SpectraScan
- PR-740 SpectraScan

Nástroj Photo Research musí mať rozhranie USB. Je to voliteľné v prípade niektorých modelov, ale je potrebné na pripojenie k monitoru. Ak nástroj podporuje viacero rozhraní, metóda komunikácie cez USB musí byť povolená a aktívna.

#### **Konfigurácia**

Tieto nástroje obsahujú veľký počet možností konfigurácie, ktoré všetky je možné nastaviť pomocou rozhrania LCD s dotykovou obrazovkou na zadnej strane nástroja. Nasledujúca tabuľka uvádza odporúčanú konfiguráciu pre každý monitor.

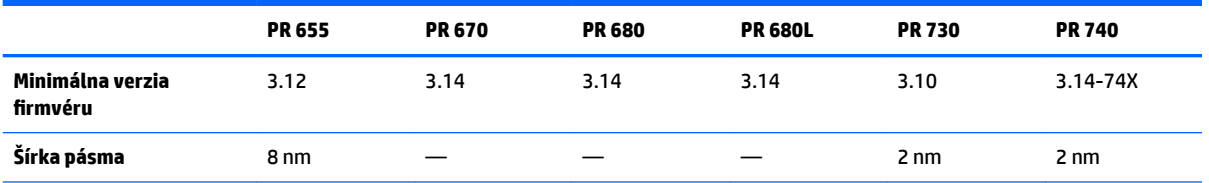

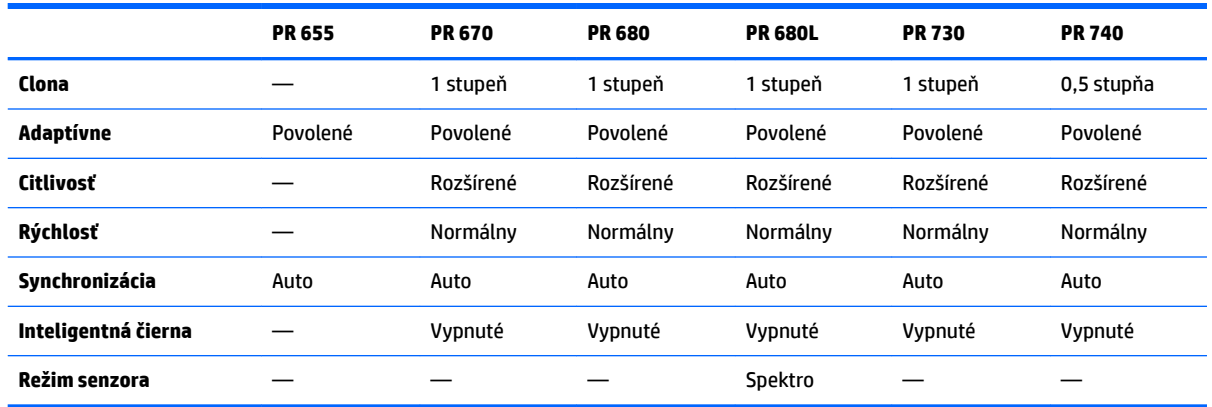

### **Pokyny týkajúce sa používania**

Majte na pamäti nasledujúce tipy a odporúčania pri používaní spektrorádiometra Photo Research s monitorom:

- Monitoru môže trvať až päť sekúnd po pripojení nástroja, kým zobrazí prvú ponuku kalibrácie. Je to pre tento nástroj normálny jav.
- Keďže sa tento nástroj zvyčajne používa na nekontaktné merania, zvyčajne vo vzdialenosti 30 cm a viac, je kriticky dôležité, aby sa všetky merania vykonali v úplne zatemnenom prostredí.
- Kontaktné merania sa môžu vykonávať pomocou niektorej z možností flexibilnej sondy, ale potrebné je dbať na to, aby sa sonda správne namontovala tak, aby bola umiestnená kolmo na povrch monitora.
- Pre dosiahnutie najlepších výsledkov vždy dodržiavajte odporúčaný plán rekalibrácie nástroja.

# **Kolorimeter Konica Minolta CA-310**

Konica Minolta CA-310 je vysokorýchlostný kolorimeter. Nástroj, navrhnutý na nezávislé meranie aj na externý pohon, sa dodáva v dvoch častiach: hlavné zariadenie, obsahujúce hardvér základnej logiky, a ľahká meracia sonda. Nástroj by sa mali pripájať k monitoru pomocou kábla USB A na USB B.

### **Konfigurácia**

Nástroj musí byť nastavený do režimu merania xyLv. Rozhodujúce je, keďže toto zariadenie je kolorimeter, že používateľská kalibrácia (bieleho bodu aj matice) sa musí vykonať pred akýmikoľvek meraniami monitora. Používateľská kalibrácia sa môže uložiť do ľubovoľného kanála pamäte, ale daný kanál musí byť vybratý pred pripojením nástroja k monitoru.

### **Pokyny týkajúce sa používania**

Majte na pamäti nasledujúce tipy a odporúčania pri používaní nástroja Konica Minolta CA-310 s monitorom:

- Monitoru môže trvať až desať sekúnd po pripojení nástroja, kým zobrazí prvú ponuku kalibrácie. Je to pre tento nástroj normálny jav.
- Kalibrácia úrovne čiernej (nuly) sa musí vykonať po každom zapnutí nástroja. Ak kalibrujete viacero monitorov, Konica Minolta odporúča, aby sa kalibrácia nuly vykonávala každú hodinu, najmä v prípade, že kalibrujete na cieľ s nízkou svietivosťou, napríklad 48 cd/m<sup>2</sup>.
- Overte, či bol nástroj správne kalibrovaný a kanál pamäte, ktorý ste kalibrovali, je aktívny.
- Priame kontaktné meranie sa odporúča s použitím štandardnej clony. Umožňuje to kalibráciu monitora pri typickom osvetlení miestnosti (hoci pre najlepšie merania čiernej sa aj tak odporúča tlmené osvetlenie).

Ak používate nekontaktné meranie, vzdialenosť nástroja nesmie byť viac než 30 mm od povrchu monitora. Dôrazne vám tiež odporúčame, aby ste na nekontaktné meranie používali úplne zatemnené prostredie.

# **Spektrofotometre X-Rite i1Pro 2**

X-Rite i1Basic Pro 2, i1Photo Pro 2 a i1Publish Pro 2 sú lacné spektrofotometre. Ak si na používanie s monitorom kupujete nové zariadenie, spoločnosť HP odporúča, aby ste si kúpili i1Basic Pro 2, pretože i1Photo Pro 2 a i1Publish Pro 2 obsahujú doplnkový softvér a zariadenie, ktoré nie sú potrebné na kalibráciu monitora.

Ako v prípade kolorimetra X-Rite i1Display, nástroj sa dodáva s príslušným softvérom na optickom disku. Spoločnosť HP odporúča, aby ste tento softvér nainštalovali, pretože je potrebný na kalibráciu nástroja pred použitím s monitorom.

### **Konfigurácia**

i1Pro 2 by sa mal pred použitím kalibrovať pomocou softvéru X-Rite. Ďalšie informácie nájdete v používateľskej príručke výrobku.

### **Pokyny týkajúce sa používania**

Majte na pamäti nasledujúce tipy a odporúčania pri používaní X-Rite i1 Pro 2 s monitorom:

- Monitoru môže trvať až 15 sekúnd po pripojení nástroja, kým zobrazí prvú ponuku kalibrácie. Je to pre tento nástroj normálny jav.
- Tento nástroj by mal byť pri používaní s monitorom namontovaný v priloženom držiaku monitora. Upravte protiváhu tak, aby bol nástroj v kontakte so zobrazovacím panelom.

# **Kolorimeter X-Rite i1Display Pro**

X-Rite i1DisplayPro je lacný merací nástroj, dostupný v maloobchodnom predaji. Hoci sa nástroj dodáva s profilovacím softvérom na optickom disku, softvér nie je potrebné nainštalovať kvôli kalibrácii monitora, pretože nástroj i1Display je pripojený priamo k monitoru.

**Z** DÔLEŽITÉ: Spoločnosť HP dôrazne odporúča nepoužívať dodaný softvér X-Rite s monitorom, pretože vykoná hostiteľský profil monitora a nie plnú kalibráciu monitora.

### **Konfigurácia**

Pre nástroj i1Display Pro sa nevyžaduje žiadna konfigurácia. Po pripojení monitor automaticky načíta do nástroja požadovanú kalibračnú maticu (súbor EDR).

### **Pokyny týkajúce sa používania**

Majte na pamäti nasledujúce tipy a odporúčania pri používaní X-Rite i1Display Pro s monitorom:

- Monitoru môže trvať až päť sekúnd po pripojení nástroja, kým zobrazí prvú ponuku kalibrácie. Je to pre tento nástroj normálny jav.
- Tento nástroj by sa mal používať v režime priameho pripojenia s protiváhou upravenou tak, aby sa udržala poloha nástroja počas kalibrácie.
- Spoločnosť HP odporúča, aby sa kalibrácia vykonávala v tlmene osvetlenom prostredí.
- Pred vykonávaním meraní sa musí filter okolitého osvetlenia otočiť preč od šošovky nástroja. Ak sa ponechá na mieste, dôjde k chybám merania.
- i1Display Pro má toleranciu chyby pre kalibráciu každého nástroja z výroby. Viditeľné kalibračné rozdiely môžu nastať vtedy, ak sa používa iná sonda pre každý monitor. Spoločnosť HP dôrazne odporúča, aby sa na kalibráciu všetkých monitorov v rámci inštitúcie alebo pracovného postupu použila jedna súprava i1Display Pro.

# **Spektrorádiometer Colorimetry Research CR-250**

Colorimetry Research CR-250 je lacný spektrorádiometer, ktorý sa môže používať buď ako kontaktný nástroj s voliteľnou gumenou clonou, alebo ako zariadenie na meranie na diaľku s použitím voliteľného zobrazovacieho systému.

### **Konfigurácia**

Pre nástroj CR-250 sa nevyžaduje žiadna konfigurácia.

### **Pokyny týkajúce sa používania**

Majte na pamäti nasledujúce tipy a odporúčania pri používaní nástroja Colorimetry Research CR-250 s monitorom:

- Monitoru môže trvať až 15 sekúnd po pripojení nástroja, kým zobrazí prvú ponuku kalibrácie. Je to pre tento nástroj normálny jav.
- Ak sa používa ako kontaktný nástroj, spoločnosť HP odporúča kalibráciu v prostredí s tlmeným osvetlením.
- Ak sa používa ako nekontaktný nástroj, spoločnosť HP dôrazne odporúča kalibráciu v tmavom prostredí.

# <span id="page-86-0"></span>**4 Používanie schémy StudioCal XML**

StudioCal XML je schéma XML navrhnutá spoločnosťou HP, ktorá umožňuje podrobné ovládanie procesu kalibrácie monitora. Obsahuje prvky a značky (tagy), ktoré umožňujú určiť kalibračné ciele až pre tri kalibračné predvoľby, zadať vlastné názvy predvolieb a definovať vzory overenia, ktoré sa majú merať. Tiež sa používa na nahrávanie a sťahovanie kalibračných tabuliek LUT, inštaláciu vlastných názvov vstupov, značiek a používateľských predvolieb, a nahrávanie a sťahovanie celej konfigurácie monitora.

**TIP:** Kolekcia súborov StudioCal XML je k dispozícii na optickom disku dodanom s monitorom. Dajú sa stiahnuť aj zo stránky www.hp.com. Tieto súbory je možné použiť priamo na monitore alebo ako nástroje na výučbu.

# **Názov súboru a formát disku**

Po vložení jednotky USB do jedného z portov DreamColor USB monitor hľadá súbor s názvom StudioCal.xml, ktorý používa na kalibráciu.

**Z DÔLEŽITÉ:** Monitor nehľadá žiadne iné súbory XML, takže pomenovanie musí byť presné. Názov súboru nerozlišuje veľké a malé písmená.

Jednotky USB obsahujúce súbor StudioCal.xml môžu byť naformátované použitím FAT16, FAT32 alebo NTFS.

# **Deklarácia**

Štandardné vyhlásenie deklarácie XML musí byť na prvom riadku súboru. Podporované sú všetky štandardné kódovania, vrát. UTF-8, UTF-16, ISO-8859-1 atď. Malo by byť štruktúrované nasledovne:

```
<?xml version="1.0" encoding="ISO-8859-1"?>
```
# **Komentáre**

Komentáre XML sú podporované a užitočné na indikáciu postupov vykonávaných súborom XML. Napríklad súbor StudioCal XML, ktorý kalibruje predvoľbu priestoru farieb BT.709, by mohol obsahovať nasledujúci riadok komentára:

```
<!--BT.709 calibration-->
```
Komentáre môžu byť umiestnené kdekoľvek v súbore XML.

# **Koreňový prvok**

Všetky príkazy StudioCal musia byť ohraničené v koreňovom prvku <studiocal>. Výsledným príkazom v súbore XML musí byť uzatváracia značka (tag) pre koreňový prvok. Preto je najvyššia úroveň súboru StudioCal XML štruktúrovaná nasledovne:

```
<?xml version="1.0" encoding="ISO-8859-1"?>
<studiocal>
</studiocal>
```
# **Kalibračný prvok**

Schéma StudioCal XML umožňuje určiť až tri samostatné kalibračné predvoľby. Na podporu tohto sa kalibračný prvok používa na ohraničenie konfiguračných informácií pre jednotlivé predvoľby. Tento prvok tiež obsahuje tag "entries", ktorý sa používa na určenie počtu predvolieb, ktoré sa majú kalibrovať súborom XML. Tento tag podporuje celočíselné hodnoty jedna, dve alebo tri.

Prvok štruktúrujte nasledovne:

```
<calibration entries="INTEGER, 1–3">
</calibration>
```
# **Kalibračný informačný prvok**

Kalibračný informačný prvok je vnorený v rámci kalibračného prvku a používa sa na poskytovanie základných kalibračných tagov pre jednotlivé predvoľby, ktoré sa majú kalibrovať.

Prvok štruktúrujte nasledovne:

<calibration\_info> </calibration\_info>

# **Základné kalibračné tagy**

Existujú tri základné kalibračné tagy, ktoré sú obsiahnuté v kalibračnom informačnom prvku. Tieto musia byť prítomné v akomkoľvek súbore StudioCal XML použitom na kalibráciu. Ak sa však súbor StudioCal XML nepoužíva na kalibráciu –ak sa napríklad používa len na nahrávanie skupiny tabuliek LUT –tieto príkazy by nemali byť obsiahnuté.

# **Preset (Predvoľba)**

Tento tag sa používa na určenie čísla predvoľby priestoru farieb, názvu predvoľby a typu ukladacieho priestoru pamäte použitého na uchovávanie kalibračných údajov. Tag a atribúty sú štruktúrované nasledovne:

<preset num="INTEGER" name="ALPHA" store="user|factory"/>

**num:** Určuje umiestnenie predvoľby v pamäti. Monitor má osem umiestnení predvolieb v pamäti, číslovaných od 0 do 7. Tieto predvoľby sa zobrazia v ponukách na obrazovke v numerickom poradí zhora nadol. Nasledujúca tabuľka uvádza predvolené názvy predvolieb priestoru farieb a ich číslo predvoľby.

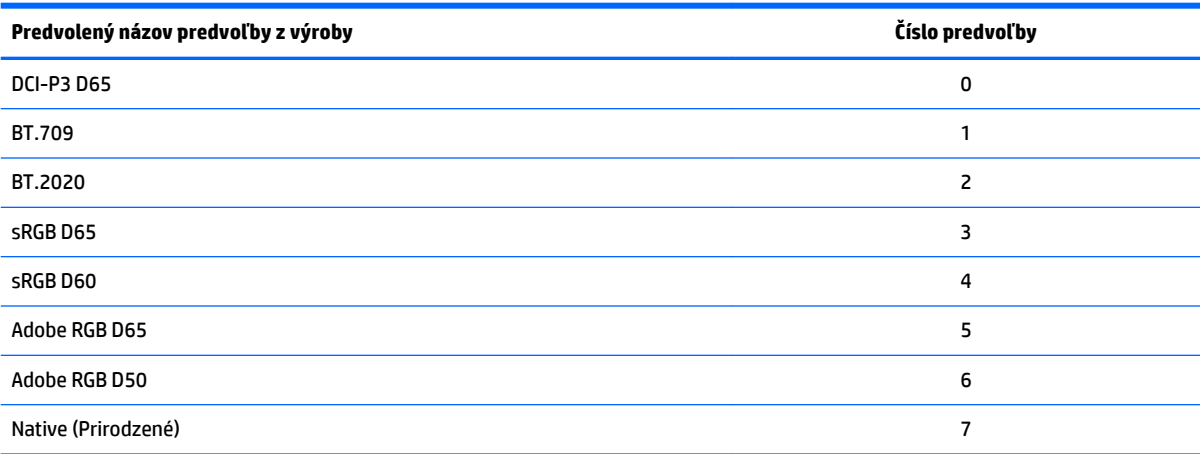

Podporované sú len čísla predvolieb 0 až 7. Iné číslo vygeneruje syntaktickú chybu. Spoločnosť HP dôrazne odporúča, aby bola predvoľba Native (num predvoľby 7) ponechaná ako natívna.

**name:** Určuje názov, ktorý je priradený predvoľbe. Tento názov sa zobrazí v ponukách na obrazovke. Názvy môžu mať dĺžku až 14 znakov a môžu pozostávať z alfanumerických znakov (A–Za–z0–9), bodky (.) a medzery. Všetky ostatné znaky ASCII sa skonvertujú na bodky.

store: Určuje ukladací priestor pamäte, ktorý sa použije a prijíma hodnoty "user" (používateľ) alebo "factory" (od výrobcu).

- Ukladací priestor od výrobcu je chránené miesto pamäte, kde je umiestnená kalibrácia od výrobcu. Keď sa kalibrácia zapíše na miesto pamäte od výrobcu, miesto pamäte používateľa sa tiež prepíše, aby sa zhodovalo s miestom pamäte od výrobcu. Toto miesto môže byť prepísané len pomocou StudioCal XML. Táto možnosť je k dispozícii, aby vám umožňovala uložiť kalibráciu, ktorú je možné jednoducho vyvolať pomocou príkazu "Reset to Factory Calibration" (Obnovenie kalibrácie od výrobcu) alebo "Factory Reset" (Obnovenie nastavenia od výrobcu).
- Ukladací priestor používateľa je miesto pamäte, kde sa ukladajú všetky kalibrácie na základe ponuky. Toto miesto pamäte nie je chránené a prepíše sa, keď sa vykoná ľubovoľný typ kalibrácie alebo keď sa vydá príkaz "Factory Calibration" (Kalibrácia od výrobcu) alebo "Factory Reset" (Obnovenie nastavenia od výrobcu).

**V** DÔLEŽITÉ: Prepísanie miesta pamäte od výrobcu znamená, že už nemôžete obnoviť pôvodnú kalibráciu monitora. Nebudete môcť obnoviť pôvodnú kalibráciu, ak budete mať problém s meracím nástrojom. Spoločnosť HP odporúča, aby ste pred použitím miesta pamäte od výrobcu overili, či nástroj funguje správne.

### **Target\_primaries**

Tento primárny kalibračný tag umožňuje určiť cieľové primárne zložky farieb (červenú, zelenú, modrú) a biely bod, plus svietivosť v cd/m<sup>2</sup> pomocou CIE xy alebo CIE u'v'. Podporované sú aj dva ďalšie atribúty, ako je uvedené nižšie. Ak nie je uvedené inak, všetky atribúty sú potrebné. Tag a atribúty sú štruktúrované nasledovne:

```
<target_primaries rx="FLOAT" ry="FLOAT" gx="FLOAT" gy="FLOAT" bx="FLOAT" 
by="FLOAT" wx="FLOAT" wy="FLOAT" wY="INTEGER" use_uv="xy|uv" 
external="TRUE|FALSE"/>
```
**rx:** Hodnota CIE x alebo u' pre červenú primárnu zložku. Podporuje hodnoty s pohyblivou desatinnou čiarkou od 0,0 do 1,0. Hodnoty, ktoré umiestnia primárnu zložku farieb mimo miesta CIE, vygenerujú chybu kalibrácie.

**ry:** Hodnota CIE y alebo v' pre červenú primárnu zložku. Podporuje hodnoty s pohyblivou desatinnou čiarkou od 0,0 do 1,0. Hodnoty, ktoré umiestnia primárnu zložku farieb mimo miesta CIE, vygenerujú chybu kalibrácie.

**gx:** Hodnota CIE x alebo u' pre zelenú primárnu zložku. Podporuje hodnoty s pohyblivou desatinnou čiarkou od 0,0 do 1,0. Hodnoty, ktoré umiestnia primárnu zložku farieb mimo miesta CIE, vygenerujú chybu kalibrácie.

**gy:** Hodnota CIE y alebo v' pre zelenú primárnu zložku. Podporuje hodnoty s pohyblivou desatinnou čiarkou od 0,0 do 1,0. Hodnoty, ktoré umiestnia primárnu zložku farieb mimo miesta CIE, vygenerujú chybu kalibrácie.

**bx:** Hodnota CIE x alebo u' pre modrú primárnu zložku. Podporuje hodnoty s pohyblivou desatinnou čiarkou od 0,0 do 1,0. Hodnoty, ktoré umiestnia primárnu zložku farieb mimo miesta CIE, vygenerujú chybu kalibrácie.

**by:** Hodnota CIE y alebo v' pre modrú primárnu zložku. Podporuje hodnoty s pohyblivou desatinnou čiarkou od 0,0 do 1,0. Hodnoty, ktoré umiestnia primárnu zložku farieb mimo miesta CIE, vygenerujú chybu kalibrácie.

**wx:** Hodnota CIE x alebo u' pre primárnu zložku bieleho bodu. Podporuje hodnoty s pohyblivou desatinnou čiarkou od 0,0 do 1,0. Hodnoty, ktoré umiestnia primárnu zložku farieb mimo miesta CIE, vygenerujú chybu kalibrácie.

**wv:** Hodnota CIE y alebo v' pre primárnu zložku bieleho bodu. Podporuje hodnoty s pohyblivou desatinnou čiarkou od 0,0 do 1,0. Hodnoty, ktoré umiestnia primárnu zložku farieb mimo miesta CIE, vygenerujú chybu kalibrácie.

**wY:** Cieľová svietivosť, uvedená v kandelách na štvorcový meter (cd/m<sup>2</sup> ). Podporované sú hodnoty 48 – 250 cd/m<sup>2</sup> .

**use\_uv:** (voliteľné) Určuje, či sú hodnoty CIE xy alebo CIE u'v' poskytnuté pre primárne zložky a biely bod. Tento atribút prijíma hodnoty "xy" alebo "uv". Ak je tento voliteľný atribút z tagu vynechaný, predpokladajú sa hodnoty xy.

external: Tento atribút sa používa v spojení s tagom "external primaries", aby umožňoval používanie nepodporovaných meracích nástrojov. Pri použití ako príznaku tento atribút podporuje hodnoty "TRUE" (Pravda) a "FALSE" (Nepravda). Mal by byť nastavený na FALSE (Nepravda), pokiaľ sa tag external\_primaries takisto nenachádza v súbore StudioCal XML. Používaním tohto tagu sa zaoberáme ďalej v tejto používateľskej príručke.

### **Gamma (Gama)**

Tento tag umožňuje určiť gama alebo EOTF, ktorá sa použije pre vašu predvoľbu priestoru farieb. Tag obsahuje jeden atribút a je štruktúrovaný nasledovne:

<gamma value="FLOAT|sRGB|BT1886|EPD"/>

Atribút "value" podporuje tieto hodnoty:

**1,0–3,0:** Hodnoty gama výkonovej funkcie. Typické hodnoty sú 2,2, 2,4 a 2,6.

**sRGB:** Vytvára EOTF sRGB podľa štandardu sRGB. Táto krivka EOTF je približne ekvivalentná gama 2,2 s lineárnym úsekom v dolnom regióne.

**BT1886:** Vytvára EOTF ITU-R BT.1886. Táto EOTF je navrhnutá tak, aby presnejšie predstavovala požadovanú odozvu pre video produkciu a zvyčajne sa používa s primárnymi zložkami farieb BT.709 a BT.2020.

**EPD:** Vytvára EOTF rovnakej pravdepodobnosti detekcie (Equal Probability of Detection), ako ju určuje dokument Information Display Measurement Standard spoločnosti Society for Information Display. Táto funkcia odtieňov sivej je navrhnutá na používanie pri prehliadaní satelitného zobrazenia a je určená na zvýraznenie a lepšie rozpoznanie tlmenejších objektov záujmu s nízkym kontrastom, ak sa nachádzajú v blízkosti svetlejších oblastí snímky.

### **Príklady základných kalibračných tagov**

Nižšie sú uvedené príklady súboru StudioCal XML ukazujúce používanie základných kalibračných tagov. Prvý príklad dáva monitoru pokyn na kalibráciu jednej predvoľby s primárnymi zložkami BT.709, bielym bodom D65 a gamou BT.1886. Kalibráciu ukladá na miesto pamäte používateľa.

```
<?xml version="1.0" encoding="ISO-8859-1"?> 
<!--BT.709/BT.1886 calibration--> 
<studiocal> 
     <calibration entries="1"> 
        <calibration_info> 
          <preset num="3" name="BT.709" store="user"/> 
           <gamma value="bt1886"/> 
           <target_primaries rx="0.640" ry="0.330" gx="0.300" gy="0.600"
```

```
 bx="0.150" by="0.060" wx="0.3127" wy="0.329" wY="80" 
       external="FALSE"/> 
    </calibration_info> 
 </calibration>
```
</studiocal>

Tento druhý príklad dáva monitoru pokyn na kalibráciu dvoch predvolieb, prvej s primárnymi zložkami BT. 709, bielym bodom D65 a gamou BT.1886. Druhá sa bude kalibrovať s primárnymi zložkami DCI-P3, bielym bodom P3 a gamou 2,6. Obe kalibrácie ukladá na miesto pamäte od výrobcu.

```
<?xml version="1.0" encoding="ISO-8859-1"?> 
<!--BT.709/BT.1886 calibration--> 
<studiocal> 
     <calibration entries="2"> 
        <calibration_info> 
           <preset num="3" name="BT.709" store="factory"/> 
           <gamma value="bt1886"/> 
           <target_primaries rx="0.640" ry="0.330" gx="0.300" gy="0.600" 
           bx="0.150" by="0.060" wx="0.3127" wy="0.329" wY="80"
           external="FALSE"/> 
        </calibration_info> 
        <calibration_info> 
           <preset num="5" name="DCI P3" store="factory"/> 
           <gamma value="2.6"/> 
          \text{Karget primaries} rx="0.680" ry="0.320" gx="0.265" gy="0.690" bx="0.150" by="0.060" wx="0.314" wy="0.351" wY="48" 
          use uv="false" external="false"/>
        </calibration_info> 
     </calibration> 
</studiocal>
```
### **Generovanie profilu ICC**

V niektorých pracovných postupoch sa vyžaduje profil ICC kalibrovanej predvoľby. Tento profil môžete generovať pomocou tagu save\_icc. Tento tag dáva monitoru pokyn na výpočet profilu ICC pre kalibrovanú predvoľbu a jeho zápis na jednotku USB flash obsahujúcu súbor StudioCal XML. Výpočet profilu ICC vyžaduje, aby sa vykonali ďalšie meraniach po kalibrácii, takže kalibrácie pomocou spektrorádiometra môžu trvať výrazne dlhšie.

Tento tag obsahuje jeden atribút a je štruktúrovaný nasledovne:

```
<save_icc value="TRUE|FALSE"/>
```
Ak je "value" nastavená na TRUE (Pravda), vykonajú sa rozšírené merania nižších odtieňov sivej. Ak je nastavená na FALSE (Nepravda), tag sa ignoruje.

Tento tag je nutné umiestniť vnútri prvku <calibration\_info>, spolu so základnými kalibračnými tagmi. Tento tag tiež vyžaduje, aby bol tag <validation> obsiahnutý v súbore XML a nastavený na TRUE (Pravda). Informácie o tagu <validation> nájdete v časti [Overenie na strane 83](#page-92-0).

Generované profily ICC sú pomenované s použitím konvencie PRESETNUM-PRESETNAME.ICC. Preto je kalibračná predvoľba s tagom predvoľby <preset num="3" name="BT.709" store="factory"/> pomenovaná 3-BT.709.ICC. Pozrite si dokumentáciu k svojmu operačnému systému a/alebo aplikácii, kde nájdete informácie o tom, kde na počítači máte umiestniť tieto profily ICC a o ich aktivácii.

# **Voliteľné kalibračné tagy**

Nasledujúce voliteľné tagy je možné pridať k základným kalibračným tagom pre poskytnutie ďalších možností. Tieto voliteľné tagy musia byť umiestnené pred prvkom <calibration>; nemôžu v ňom byť vnorené. Pre žiaden z týchto tagov sa nevyžaduje, aby bol v súbore StudioCal XML.

### **Priemerovanie meraní**

Tento tag umožňuje vykonať a priemerovať viacero meraní. Ak na kalibračné merania používate kolorimeter, možno budete chcieť vykonať viacero meraní nižších úrovní odtieňov sivej na kompenzáciu šumu prirodzeného pre niektoré kolorimetre.

**<sup>2</sup> POZNÁMKA:** Keďže spektrorádiometre majú menej šumu nízkych úrovní odtieňov sivej, táto možnosť sa zvyčajne nepoužíva pri meraní s týmito nástrojmi.

Tag obsahuje dva atribúty a je štruktúrovaný nasledovne:

<average\_meas N="INTEGER" use\_below\_RGB="INTEGER"/>

**N:** Počet meraní, ktoré sa majú vykonať a priemerovať. Podporované sú celočíselné hodnoty od 2 do 10.

**use\_below\_RGB:** Hodnota odtieňov sivej RGB, pod ktorou chcete vykonať a priemerovať viacero meraní. Podporovaná je jedna 8-bitová hodnota medzi 1 a 255.

### **Nastaviť lineárny úsek**

Tento tag umožňuje určiť hodnotu odtieňov sivej, pri ktorej sa gama prepne z vypočítanej krivky na čisto lineárny prechod na nulu. Je navrhnutý tak, vám umožňoval napodobniť meraný výkon niektorých projektorov.

Tag obsahuje jeden atribút a je štruktúrovaný nasledovne:

<set\_linear\_section value="INTEGER"/>

Atribút "value" podporuje 10-bitové hodnoty medzi 1 a 1024.

### **Vybrať cal súbor Klein**

Tento tag je špecifický pre Klein K10 a K10-A a umožňuje určiť akýkoľvek cal súbor uložený v nástroji ako matica používaná na merania. Predvolený cal súbor pre Z31x je 15 a je to súbor kalibrovaný na nástrojoch Klein, ale možno budete chcieť vytvoriť svoju vlastnú maticu pomocou ChromaSurf.

Tento tag obsahuje jeden atribút a je štruktúrovaný nasledovne:

<klein\_cal value="INTEGER"/>

Atribút "value" podporuje celočíselné hodnoty 0 až 89.

# <span id="page-92-0"></span>**Obmedzenie kontrastného pomeru**

V niektorých pracovných postupoch –napríklad novinovom papieri na obrazovke –je žiaduce mať kontrastný pomer nižší než je natívny kontrastný pomer monitora. Monitor poskytuje tag pre tento pracovný postup. Tag má jeden argument a je štruktúrovaný nasledovne:

 $set cr="150"/>$ 

**cr:** Určuje požadovaný kontrastný pomer.

Keď je tento tag v súbore XML, úroveň čiernej 0 sa vypočíta pomocou hodnôt cr a wY. Výsledkom je kalibrácia s nižším kontrastným pomerom na obrazovke a vyššia úroveň čiernej, než by boli normálne. Tento tag musí byť umiestnený pred prvkom <calibration>.

# **Overenie**

Po kalibrácii sa môže dať monitoru pokyn na meranie súpravy vzorov a zaznamenanie meraní do textového súboru na jednotke flash, ktorá obsahuje súbor StudioCal.xml.

# **Zapnúť/vypnúť overenie**

Tento tag umožňuje určiť, či sa overenie vykoná po kalibrácii. Je to voliteľný tag a vyžaduje sa iba v prípade, ak chcete, aby bolo povolené overenie. Podporuje stav Off (Vypnúť), aby ste mohli rýchlo prepínať atribút bez odstránenia všetkých overovacích tagov zo súboru StudioCal XML.

Tag obsahuje jeden atribút a je štruktúrovaný nasledovne:

<validate\_flag value="TRUE|FALSE"/>

Ak je "value" nastavená na FALSE (Nepravda), všetky ďalšie overovacie tagy v príznaku XML sa ignorujú. Ak je však "value" nastavená na TRUE (Pravda), môže dôjsť k dvom odlišným správaniam:

- Ak sú ostatné overovacie tagy prítomné, monitor prečíta tie tagy, aby určil vzory, ktoré majú byť merané.
- Ak ostatné overovacie tagy nie sú prítomné, tak sa zobrazia a zmerajú vzory X-Rite ColorChecker.

### **Nadradený prvok overovacieho vzoru**

Tento nadradený prvok obsahuje podriadené prvky, ktoré poskytnú trojzložkové kódy RGB vzorov, ktoré sa majú zobraziť. Obsahuje tiež atribút, ktorý umožňuje určiť počet vzorov, ktoré sa budú merať. Nezabudnite, že keďže ide o nadradený prvok, po zozname podriadených prvkov sa musí použiť ukončovací tag.

Tag obsahuje jeden atribút a je štruktúrovaný nasledovne:

<validation\_pattern entries="INTEGER"/>

Atribút "entries" podporuje hodnoty medzi 1 a 10.

### **Podriadený prvok overovacieho vzoru**

Podriadený prvok definuje RGB hodnoty, ktoré sa zobrazia pre každý vzor. Obsahuje tri prvky a je štruktúrovaný nasledovne:

<valid\_rgb r="INTEGER" g="INTEGER" b="INTEGER"/>

Všetky tri atribúty prijímajú 8-bitové hodnoty od 0 do 255.

# **Príklad overovacieho kódu**

Nasleduje predtým uvedený súbor XML, tentoraz s pridanými overovacími tagmi. Zobrazí 100 % bielu, čiernu, červenú, zelenú a modrú.

```
<?xml version="1.0" encoding="ISO-8859-1"?> 
<!--BT.709/BT.1886 calibration--> 
<studiocal> 
     <validate_flag value="TRUE"/> 
     <validation_pattern entries="8"> 
         <valid_rgb r="255" g="255" b="255"/> 
        \langle \text{valid rqb } r = "0" q = "0" b = "0" / \rangle\langle \text{valid rgb } r = "255" g = "0" b = "0" / \rangle\langle \text{valid rqb r} = "0" q = "255" b = "0" / \rangle\{\text{valid rqb } r = "0" q = "0" b = "255" / \rangle <valid_rgb r="0" g="255" b="255"/> 
         <valid_rgb r="255" g="0" b="255"/> 
         <valid_rgb r="255" g="255" b="0"/> 
     </validation_pattern> 
     <calibration entries="1"> 
        <calibration_info> 
           <preset num="3" name="BT.709" store="user"/> 
           <gamma value="bt1886"/> 
           <target_primaries rx="0.640" ry="0.330" gx="0.300" gy="0.600" 
           bx="0.150" by="0.060" wx="0.3127" wy="0.329" wY="80" 
           external="FALSE"/>
        </calibration_info> 
     </calibration> 
</studiocal>
```
### **Súbor výsledkov overenia**

Keď je povolené overenie, vytvorí sa textový súbor obsahujúci všetky merania vykonané počas kalibrácie. Názov súboru obsahuje sériové číslo monitora a jedinečné trojmiestne číslo. Súbor sa rozdelí do viacerých častí, pričom riadok hlavičky každej časti má na začiatku znak #. Ak nie je uvedené inak, ak časť obsahuje merania, pre každý vzor sa uvedú trojzložkové kódy RGB (v 8-bitovom RGB) a údaje meraní (v CIE XYZ).

Zahrnuté sú nasledujúce časti súboru:

- **#Calibration Equipment:** Zoznam meracích nástrojov použitých na kalibráciu.
- **#MEAS\_NUM:** Počet meraní vykonaných pri charakterizovaní monitora.
- **#MEAS\_DATA:** Merania vykonané na charakterizovanie monitora.
- **#PRESET NAME:** Názov priradený predvoľbe.
- **#VALID RGB alebo #Color Checker:** Definuje, či boli na overenie použité vzory dodané používateľom alebo vzory X-Rite Color Checker. Po tejto hlavičke nasleduje trojzložkový kód RGB a údaje meraní po kalibrácii pre každý vzor.
- **#Primary Colors:** Merania po kalibrácii primárnych zložiek so 100 % sýtosťou.
- **#Secondary Colors:** Merania po kalibrácii sekundárnych zložiek so 100 % sýtosťou.
- **#Target Primaries:** Hodnoty CIE xy pre požadované primárne zložky a biely bod, a svietivosť bieleho bodu v cd/m<sup>2</sup>.
- **#Calibrated Primaries:** Merania CIE xy pre kalibrované primárne zložky a biely bod, a svietivosť bieleho bodu v cd/m<sup>2</sup>.
- **#Calibrated Secondaries:** Merania CIE xy pre kalibrované sekundárne zložky.

# **Archivácia, sťahovanie a nahrávanie tabuliek LUT**

StudioCal XML poskytuje tri rôzne tagy, ktoré umožňujú uložiť tabuľky LUT na jednotku USB alebo ich nahrať na monitor z jednotky USB.

### **Archivovať tabuľku LUT**

Tag archivovania tabuľky LUT, navrhnutý na použitie s kalibráciou, dáva monitoru pokyn na stiahnutie kalibrovaných tabuliek LUT a matice na jednotku USB flash obsahujúcu súbor studiocal.xml. Súbory sú uložené v priečinku a názov priečinka je priradený ako názov kalibrovanej predvoľby.

Tag obsahuje jeden atribút a je štruktúrovaný nasledovne:

<archive\_lut\_flag value="TRUE|FALSE"/>

Ak je "value" nastavená na TRUE (Pravda), na konci kalibrácie sa tabuľky LUT stiahnu na jednotku flash. Ak je nastavená na FALSE (Nepravda), tag sa ignoruje.

### **Stiahnuť tabuľku LUT**

Tag stiahnutia tabuľky LUT, navrhnutý na použitie nezávisle od kalibrácie, dáva monitoru pokyn na stiahnutie kalibrovaných tabuliek LUT a matice na jednotku USB obsahujúcu súbor studiocal.xml.

#### **Nadradený prvok stiahnutia tabuľky LUT**

Tento nadradený prvok obsahuje atribút, ktorý umožňuje určiť počet predvolieb farieb, ktorých tabuľky LUT sa stiahnu. Nezabudnite, že keďže ide o nadradený prvok, po zozname podriadených prvkov sa musí použiť ukončovací tag.

Tag obsahuje jeden atribút a je štruktúrovaný nasledovne:

```
<download_lut entries="INTEGER"/>
```
</download\_lut>

Atribút "entries" podporuje hodnoty medzi 1 a 6.

#### **Podriadený prvok stiahnutia tabuľky LUT**

Podriadený prvok definuje predvoľbu, ktorá sa stiahne. Obsahuje dva atribúty a je štruktúrovaný nasledovne:

<lut\_details num="INTEGER" folder="ALPHA"/>

**num:** Číslo predvoľby, ktorú chcete stiahnuť. Podporované sú celočíselné hodnoty od 0 do 7.

**folder:** Názov priečinka na jednotke USB Ʈash, kde chcete uložiť súbory tabuliek LUT. Ak na jednotke neexistuje priečinok, vytvorí sa.

**store:** Určuje ukladací priestor pamäte, z ktorého sa bude sťahovať, a prijíma hodnoty "user" (používateľ) alebo "factory" (od výrobcu). Monitor obsahuje dva rôzne ukladacie priestory pamäte: od výrobcu a používateľa.

- Ukladací priestor od výrobcu je chránené miesto pamäte, kde je umiestnená kalibrácia od výrobcu. Keď sa kalibrácia zapíše na miesto pamäte od výrobcu, miesto pamäte používateľa sa tiež prepíše, aby sa zhodovalo s miestom pamäte od výrobcu. Toto miesto môže byť prepísané len pomocou StudioCal XML. Táto možnosť je k dispozícii, aby vám umožňovala uložiť kalibráciu, ktorú je možné jednoducho vyvolať pomocou príkazu "Reset to Factory Calibration" (Obnovenie kalibrácie od výrobcu) alebo "Factory Reset" (Obnovenie nastavenia od výrobcu).
- Ukladací priestor používateľa je miesto pamäte, kde sa ukladajú všetky kalibrácie na základe ponuky. Toto miesto pamäte nie je chránené a prepíše sa, keď sa vykoná ľubovoľný typ kalibrácie alebo ak sa vydá príkaz "Factory Calibration" (Kalibrácia od výrobcu) alebo "Factory Reset" (Obnovenie nastavenia od výrobcu).

#### **Príklad stiahnutia tabuľky LUT**

Nižšie je uvedený príklad súboru StudioCal XML, ktorý sťahuje tabuľky LUT pre dve predvoľby, predvoľbu 0 a predvoľbu 3.

```
<?xml version="1.0" encoding="ISO-8859-1"?> 
<studiocal> 
     <download_lut entries="2">
        <lut_details num="0" folder="0-GS DCI D65" store="user"/>
        <lut_details num="1" folder="1-GS BT.709" store="user"/>
     </download_lut>
</studiocal>
```
# **Nahrať tabuľku LUT**

Tag nahratia tabuľky LUT, navrhnutý na použitie nezávisle od kalibrácie, dáva monitoru pokyn na načítanie súborov tabuliek LUT uložených na pripojenej jednotke USB a ich nainštalovanie do určenej predvoľby priestoru farieb.

#### **Nadradený prvok nahratia tabuľky LUT**

Tento nadradený prvok obsahuje atribút, ktorý umožňuje určiť počet predvolieb farieb, ktorých tabuľky LUT sa nahrajú.

**POZNÁMKA:** Keďže ide o nadradený prvok, po zozname podriadených prvkov sa musí použiť ukončovací tag.

Tag obsahuje jeden atribút a je štruktúrovaný nasledovne:

```
<upload_lut entries="INTEGER"/>
</upload_lut>
```
Atribút "entries" podporuje hodnoty medzi 1 a 6.

#### **Podriadený prvok nahratia tabuľky LUT**

Tag obsahuje štyri atribúty a je štruktúrovaný nasledovne:

```
<lut_details num="INTEGER" name="ALPHA" folder="ALPHA" store="user|
factory"/>
```
**num:** Číslo predvoľby, do ktorej sa údaje nahrajú. Podporované sú celočíselné hodnoty od 0 do 6.

**name:** Názov vytváranej predvoľby. Názvy môžu mať dĺžku až 15 znakov a môžu pozostávať z alfanumerických znakov (A–Za–z0–9), bodky (.) a medzery. Všetky ostatné znaky ASCII sa skonvertujú na bodky.

**folder:** Názov priečinka na jednotke USB Ʈash, kde sú uložené súbory tabuliek LUT.

store: Ukladací priestor pamäte, ktorý sa použije a prijíma hodnoty "user" (používateľ) alebo "factory" (od výrobcu). Monitor obsahuje dva rôzne ukladacie priestory pamäte: od výrobcu a používateľa.

- Ukladací priestor od výrobcu je chránené miesto pamäte, kde je umiestnená kalibrácia od výrobcu. Keď sa kalibrácia zapíše na miesto pamäte od výrobcu, miesto pamäte používateľa sa tiež prepíše, aby sa zhodovalo s miestom pamäte od výrobcu. Toto miesto môže byť prepísané len pomocou StudioCal.XML. Táto možnosť je k dispozícii, aby vám umožňovala uložiť kalibráciu, ktorú je možné jednoducho vyvolať pomocou príkazu "Reset to Factory Calibration" (Obnovenie kalibrácie od výrobcu) alebo "Factory Reset" (Obnovenie nastavenia od výrobcu).
- Ukladací priestor používateľa je miesto pamäte, kde sa ukladajú všetky kalibrácie na základe ponuky. Toto miesto pamäte nie je chránené a prepíše sa, keď sa vykoná ľubovoľný typ kalibrácie alebo ak sa vydá príkaz "Factory Calibration" (Kalibrácia od výrobcu) alebo "Factory Reset" (Obnovenie nastavenia od výrobcu).

#### **Príklad nahratia tabuľky LUT**

Nižšie je uvedený príklad súboru StudioCal XML, ktorý nahráva tabuľky LUT pre predvoľbu 6.

```
<?xml version="1.0" encoding="ISO-8859-1"?> 
<studiocal> 
     <upload_lut entries="1">
        <lut_details num="0" name = "GS DCI D65" folder="0-GS DCI D65" 
        store="factory"/>
     </upload_lut>
</studiocal>
```
### **Štruktúra priečinkov tabuliek LUT**

Priečinok tabuliek LUT musí obsahovať tri textové súbory. Každý súbor má názov, ktorý identifikuje názov predvoľby, číslo predvoľby a typ informácií, ktoré sú uložené v súbore, alebo "name-num-type" (názov-číslotyp). Napríklad ak je názov predvoľby "BT.709" a číslo predvoľby bolo "2", tak každý názov súboru tabuliek LUT má predponu "BT.709-2". V priečinku tabuliek LUT sú potrebné nasledujúce súbory:

**Name-num-3D.cube:** Textový súbor ASCII, ktorý zodpovedá formátu .cube. 3D LUT používaná monitorom je kocka 17 x 17 x 17 s 12-bitovými celočíselnými hodnotami pre každý vrchol. Dokumentáciu pre formát .cube formát udržiava spoločnosť Adobe a možno ju nájsť online.

**name-num-PostLUT.txt:** Textový súbor ASCII, ktorý zodpovedá formátu 1D ASCII. PostLUT používaná monitorom má 1024 položiek, so 14-bitovými celočíselnými hodnotami pre každú položku.

Prvý riadok súboru tabuliek LUT je deklarácia a uvádza počet tabuliek LUT v súbore (zvyčajne 3, po jednej pre červenú, zelenú a modrú), počet položiek každej lut a bitovú presnosť hodnôt LUT. Napríklad tabuľky LUT stiahnuté z monitora majú nasledujúcu deklaráciu:

```
LUT: 3 1024 14-bit
```
Voliteľné komentáre sa môžu použiť na uloženie predvoľby priestoru farieb, pre ktorú bola tabuľka LUT vygenerovaná, typu LUT (PreLUT alebo PostLUT) a LUT začiatku každého kanála. Monitor automaticky generuje všetky tieto komentáre, aby bol súbor tabuliek LUT čitateľnejší pre človeka. Nižšie je uvedený príklad súboru LUT:

```
# BT.709 #
# PostLUT #
# Begin Red #
\cap1
…
16344
16383
#Begin Green #
\Omega1
…
16344
16383
#Begin Blue #
\Omega1
16344
16383
# END #
```
**name-num-PresetValue.xml:** Súbor XML s informáciami na zobrazenie v ponuke na obrazovke informácií o priestore farieb a prechod na hostiteľský počítač z EDID. Tento súbor je založený na kalibračnej schéme StudioCal XML, ale používa koreňový prvok <preset\_values>. Nižšie je zobrazený vzorový súbor hodnoty predvoľby:

```
<?xml version="1.0" encoding="ISO-8859-1"?>
<preset_values>
    \gamma <gamma value= "2.4" />
```

```
 <target_primaries rx="0.640" ry="0.330" gx="0.300" gy="0.600" 
 bx="0.150" by="0.060" wx="0.313" wy="0.329" wY="100"/>
```

```
</preset_values>
```
# **Používanie nepodporovaných meracích zariadení**

Hoci monitor natívne podporuje viacero meracích nástrojov, možno budete chcieť použiť iný nástroj na vykonanie úprav existujúcej predvoľby alebo na vytvorenie ďalšej predvoľby. StudioCal XML podporuje túto možnosť s tagom <external\_primaries>. Keďže je navrhnutý tak, aby pracoval podobne ako nástroj na rekalibráciu, ktorý je integrovaný do väčšiny projektorov Digital Cinema, vykonávajú sa merania natívnej červenej, zelenej a modrej primárnej zložky a 100 % bielej. Tieto údaje sa potom poskytnú kalibračnému softvéru pomocou tohto tagu.

Existujú dve riziká, ktoré si treba uvedomiť:

- Keďže sa externým nástrojom vykonávajú len merania primárnych zložiek a bieleho bodu, nie je možná iterácia nového cieľa svietivosti. Preto sa použije existujúca hodnota svietivosti pre predvoľbu, ktorú rekalibrujete.
- Aby bolo možné správne vypočítať krivku gama, musia byť na monitore prítomné existujúce údaje kalibračných meraní. Vo väčšine prípadov budú postačovať údaje od výrobcu alebo údaje z vašej najnovšej kalibrácie s podporovaným nástrojom.

 $\epsilon$ external primaries rx="0.675" ry="0.315" gx="0.210" gy="0.705"  $bx = "0.147"$  by="0.054" wx="0.3129" wy="0.329"/>

Atribúty sú identické tým, ktoré sú v target\_primaries. Tak ako target\_primaries, aj tag use\_uv je voliteľný.

# **Vykonávanie meraní s nepodporovanými meracími zariadeniami**

Na uľahčenie meraní primárnych zložiek a bieleho bodu spoločnosť HP odporúča použiť generátor vzorov pre interný test. Dôvodom je, že vzory pre interný test sa vždy zobrazujú s použitím natívnej farebnej škály monitora. Vzory pre interný test nie sú prístupné v predvolenom nastavení, ale jeden z funkčných klávesov na kryte sa môže nastaviť na zobrazovanie generátora vzorov.

Nastavenie funkčného klávesu na generátor testovacích vzorov:

- **1.** Stlačte ľubovoľné tlačidlo na kryte, aby sa zobrazili počiatočné štítky tlačidiel, a potom výberom **Open Menu** (Otvoriť ponuku) vyvolajte zobrazenie hlavnej ponuky.
- **2.** Vyberte **Menu and Message Control** (Ovládanie ponuky a hlásení).
- **3.** Vyberte **Configure Function Buttons** (Konfigurovať funkčné tlačidlá).
- **4.** Vyberte požadované funkčné tlačidlo, aby sa zobrazil zoznam príkazov, ktoré môžete priradiť.
- **5.** Výberom **Test Pattern Generator** (Generátor testovacích vzorov) ho priraďte funkčnému tlačidlu.
- **6.** Stlačte **Exit** (Skončiť).

Po priradení testovacích vzorov tlačidlu na kryte môžete používať danú funkciu na zobrazenie požadovaných vzorov. Zobrazte červený, zelený, modrý a biely testovací vzor a zmerajte ich so svojím meracím nástrojom. Zaznamenajte merania xy alebo u'v' do tagu <external\_primaries> v súbore Studio Cal XML. Potom zadajte požadované primárne zložky a biely bod do tagu <target\_primaries> v tom istom súbore.

Nižšie je uvedený príklad súboru Studio Cal XML externých meraní:

```
<?xml version="1.0" encoding="ISO-8859-1"?> 
<studiocal>
```

```
 <calibration entries="1"> 
   <calibration_info> 
     <preset num="0" name="sRGB D65" store="user"/> 
     <gamma value="sRGB"/> 
     <target_primaries rx="0.640" ry="0.330" gx="0.300" gy="0.600" 
     bx="0.150" by="0.060" wx="0.3127" wy="0.329" wY="80" 
     external="FALSE"/> 
    \epsilonexternal primaries rx="0.675" ry="0.315" gx="0.210" gy="0.705"
     bx="0.147" by="0.054" wx="0.3129" wy="0.327"/>
   </calibration_info> 
 </calibration>
```
</studiocal>

Po vložení jednotky USB do jedného z portov DreamColor USB monitor číta súbor StudioCal. Môžete generovať nový priestor farieb na základe externých meraní. Vygeneruje sa predvoľba nového priestoru farieb a monitor sa prepne na danú predvoľbu. Keď je ten priestor farieb aktívny, môžete použiť generátor testovacích vzorov na meranie a overenie generovaných primárnych zložiek.

# **Nekalibračné prvky**

Hoci sa StudioCal XML primárne používa na kalibráciu, môže sa tiež použiť na nastavenie rôznych konfigurácií v rámci monitora. Napríklad sa môže použiť na vytvorenie vlastnej značky pre zobrazenie na obrazovke, presúvanie konfigurácií používateľských predvolieb medzi monitormi, a archivovanie alebo presúvanie celej konfigurácie monitora.

Nekalibračné prvky nie je možné použiť v XML, ktorý obsahuje kalibračné prvky. Avšak koreňový prvok musí byť zahrnutý.

# **Vlastné názvy obrazových vstupov**

Vlastné názvy vstupov možno priradiť pomocou XML ako súčasti schémy StudioCal XML. Po vytvorení vlastného názvu pre vstup bude názov k dispozícii ako možnosť v ponuke **Rename inputs** (Premenovať vstupy), až kým nebude priradený nový vlastný názov alebo vykonané obnovenie nastavenia z výroby.

Existujú dva prvky spojené s vlastnými názvami obrazových vstupov:

#### **Prvok obrazového vstupu**

Jedinečný vlastný názov je možné priradiť každému obrazovému vstupu. Na podporu tohto sa nadradený prvok obrazového vstupu používa na ohraničenie informácií pre jednotlivé vlastné názvy obrazových vstupov. Tento prvok obsahuje jeden tag "entries" na určenie počtu názvov vstupov v súbore XML. Tag "entries" podporuje celočíselné hodnoty od jedna do päť.

Prvok štruktúrujte nasledovne:

```
<video_input entries="INTEGER, 1–5">
</video_input>
```
#### **Prvok informácií vstupu**

Prvok informácií vstupu obsahuje dva tagy:

**input:** Vstup, ktorému je priradený vlastný názov. Podporované sú tieto hodnoty:

- DisplayPort1
- DisplayPort2
- HDMI1
- HDMI2
- USB

**name:** Vlastný názov priradený vstupu. Podporované sú názvy s dĺžkou až 14 znakov.

Prvok štruktúrujte nasledovne:

```
<input_info input="INPUT" name="Custom Name"/>
```
#### **Príklad vlastného názvu obrazového vstupu**

Nižšie je uvedený príklad súboru StudioCal XML ukazujúci používanie prvkov vlastného názvu obrazového vstupu.

```
<?xml version="1.0" encoding="ISO-8859-1"?>
<studiocal>
    <video_input entries="2">
       <input_info input="DisplayPort1" name="HP Z840"/>
       <input_info input="HDMI1" name="AJA Kona"/>
    </video_input>
</studiocal>
```
### **Vlastné značky**

Vlastné značky je možné vytvoriť prostredníctvom StudioCal XML. Vlastné značky môžu zahŕňať až 16 čiar a každá čiara môže mať jedinečnú farbu a šírku čiary. Podporované sú čiary so šírkou až 10 pixelov.

Nasledujúce prvky sú spojené s vlastnými značkami.

### **Nadradený prvok značky**

Schéma StudioCal XML umožňuje určenie až 16 čiar na jednu vlastnú značku. Na podporu tohto sa používa nadradený prvok značky na ohraničenie informácií pre jednotlivé značky. Tento prvok obsahuje dva tagy:

**entries:** Určuje počet čiar vo vlastnej značke.

Tento tag podporuje celočíselné hodnoty od 1 do 16.

**product:** Definuje monitor, pre ktorý sú značky navrhnuté.

Tento tag v súčasnosti podporuje iba jednu hodnotu: "Z31x".

Prvok by mal byť štruktúrovaný nasledovne:

<marker entries="INTEGER, 1–16" product="Z31x">

</marker>

#### **Nadradený prvok informácií značky**

Podrobné informácie o jednotlivých čiarach značky sú uložené v dvoch prvkoch. Preto sa nadradený prvok "marker\_info" používa na ohraničenie podrobných informácií pre jednotlivé čiary značky. Tento prvok neobsahuje žiadne tagy a musí byť ohraničený v rámci nadradeného prvku značky.

```
<marker_info>
</marker_info>
```
#### **Prvok polohy značky**

Počiatočné a koncové polohy xy pre jednotlivé čiary značky sú uložené v jedinom prvku "marker\_pos". Prvok obsahuje nasledujúce tagy:

**startx:** Začiatočný bod čiary na osi x. Podporované sú celočíselné hodnoty od 1 do 4096.

**endx:** Koncový bod čiary na osi x. Podporované sú celočíselné hodnoty od 1 do 4096.

**starty:** Začiatočný bod čiary na osi y. Podporované sú celočíselné hodnoty od 1 do 2160.

**endy:** Koncový bod čiary na osi y. Podporované sú celočíselné hodnoty od 1 do 2160.

Prvok štruktúrujte nasledovne:

```
<marker_pos startx="INTEGER" endx="INTEGER" starty="INTEGER" 
endy="INTEGER"/>
```
#### **Prvok štýlu značky**

width a color pre jednotlivé čiary sú uložené v jedinom prvku "marker\_style". Prvok obsahuje nasledujúce tagy:

**width:** Šírka čiary. Podporované sú celočíselné hodnoty od 1 do 10.

**color:** Farba čiary. Podporované sú tieto hodnoty:

- white
- red
- green
- cyan
- magenta
- yellow

Prvok štruktúrujte nasledovne:

<marker\_style width="INTEGER, 1–10" color="VALUE"/>

#### **Príklad vlastnej značky**

Nižšie je uvedený príklad súboru StudioCal XML ukazujúci používanie tagov značky. Príklad nakreslí dve čiary na označenie oblasti bezpečnej pre titulky 4:3, ako ju definuje EBU R 95.

```
<?xml version="1.0" encoding="ISO-8859-1"?>
<studiocal>
```

```
 <marker entries="2" product="Z31x">
       <marker_info>
          <marker_pos startx="624" endx="624" starty="0" endy="2160"/>
          <marker_style width="4" color="red"/>
       </marker_info>
       <marker_info>
          <marker_pos startx="3472" endx="3472" starty="0" endy="2160"/>
          <marker_style width="4" color="red"/>
       </marker_info>
    </marker>
</studiocal>
```
**TIP:** Optický disk dodaný s monitorom má niekoľko vopred vytvorených vlastných značiek, ktoré môžete importovať do monitora alebo použiť ako referenčné na vytvorenie svojich vlastných značiek.

# **Používateľské predvoľby**

Ak ste už na monitore nakonfigurovali jednu alebo viacero používateľských predvolieb, môžete použiť StudioCal XML na migráciu používateľských predvolieb z jedného monitora do druhého. Tento spôsob môžete tiež použiť na archiváciu kópie konfigurácie používateľských predvolieb.

#### **Prvok používateľských predvolieb**

Jeden prvok je poskytnutý na uloženie a načítanie používateľských predvolieb. Tento prvok obsahuje jeden tag, "operation" (operácia), ktorý podporuje dve hodnoty: "save" (uložiť) a "load" (načítať). Prvok by mal byť štruktúrovaný nasledovne:

<user\_presets operation="save|load"/>

#### **Súbor používateľskej predvoľby**

Keď sa používateľské predvoľby uložia, súbor s názvom "Z31x\_UserPreset.xml" sa zapíše na pripojenú jednotku USB flash. Tento súbor XML obsahuje všetky informácie o používateľských predvoľbách, ale nie je navrhnutý tak, aby ho mohol človek čítať alebo upravovať. Spoločnosť HP dôrazne odporúča, aby ste nemenili hodnoty v tomto súbore. Keď monitor narazí na súbor StudioCal XML s prvkom <user\_presets operation="load"/>, hľadá na koreni pripojenej jednotky USB Ʈash súbor "Z31x\_UserPreset.xml". Ten potom načíta daný súbor do monitora. Ak súbor nie je prednastavený, zobrazí sa chybové hlásenie.

#### **Príklad používateľskej predvoľby**

Nasledujú príklady súborov StudioCal XML na uloženie a načítanie používateľských predvolieb.

```
<?xml version="1.0" encoding="ISO-8859-1"?>
<studiocal>
   <user_presets operation="save"/>
</studiocal>
<?xml version="1.0" encoding="ISO-8859-1"?>
```

```
<studiocal>
    <user_presets operation="load"/>
</studiocal>
```
### **Nahrávanie a sťahovanie nastavení monitora**

Hoci je Studio Cal XML primárne navrhnutý pre funkcie kalibračného typu, je navrhnutý aj na poskytovanie ďalších, nekalibračných funkcií. Tag <user\_settings> umožňuje exportovať konfiguráciu monitora do súboru XML a potom príslušnú konfiguráciu načítať späť do toho istého monitora alebo ju nasadiť na iné monitory.

Tento tag bol navrhnutý na uľahčenie modelu "konfigurovať, kalibrovať a nasadiť", ktorý používa mnoho veľkých VFX a animačných štúdií. Pomocou tohto tagu môže IT konfigurovať jeden monitor, aby boli všetky ponuky nakonfigurované požadovaným spôsobom, a potom nasadiť príslušnú konfiguráciu na všetky ostatné monitory v inštitúcii. Keďže tento príkaz nie je zameraný na kalibráciu, nemôže sa použiť s tagmi špecifickými pre kalibráciu.

Tag obsahuje dva atribúty a je štruktúrovaný nasledovne:

<user\_settings operation="save|load"/>

Tag "operation" sa môže nastaviť buď na "save" (uložiť) alebo "load" (načítať). Ak je nastavený na "save", konfigurácia monitora sa zapíše do súboru s názvom "Z31X\_UserSettings.xml" na koreni pripojenej jednotky USB. Ak tento súbor už existuje na jednotke, prepíše sa. Hoci je tento súbor čitateľný človekom, nie určený na manuálne upravovanie a preto atribúty tagu nie sú zdokumentované. Ak bol atribút zmenený na hodnotu, ktorá je mimo rozsahu, pri načítavaní do monitora sa daný atribút vynechá.

Ak je nastavený na "load", súbor "Z31X\_UserSettings.xml" musí byť prítomný na vloženej jednotke USB. Ten potom načíta nastavenia do monitora, čím nahradí všetky existujúce nastavenia novými nastaveniami. Predvoľby priestoru farieb, keďže sú založené na kalibrácii, nie sú týmto príkazom ovplyvnené.

# **5 Vzdialená správa**

Monitor poskytuje tri rôzne metódy vzdialenej správy:

- Webový panel s nástrojmi: Sieťový príkaz a ovládanie "jeden k jednému"
- WS-Management: Sieťová možnosť správy "jeden k mnohým" na úrovni IT, používajúca protokoly SOAP
- USB API: Hostiteľský príkaz a ovládanie "jeden k jednému"

Metódy vzdialenej správy WS-Management a USB API sú zdokumentované v samostatných dokumentoch a sú k dispozícii na optickom disku dodanom s monitorom a na adrese www.hp.com. Tento dokument obsahuje informácie o webovom paneli s nástrojmi.

Webový panel s nástrojmi vyžaduje pripojenie Ethernetu k monitoru. Pred nastavovaním vzdialenej správy sa uistite, že ste pripojili kábel siete Ethernet so sieťovým pripojením k monitoru.

# **Konfigurácia vzdialenej správy**

Konfigurácia vzdialenej správy sa nastavuje pomocou možností servera vzdialenej správy v ponuke **Management** (Správa).

# **Zapnutie vzdialenej správy**

Predvolene je vzdialená správa zakázaná a pred použitím sa musí zapnúť. Interný procesor sa musí tiež zapnúť.

Zapnutie procesora a vzdialenej správy:

- **1.** Stlačením jedného z tlačidiel na prednom kryte zobrazte štítky tlačidiel a potom stlačením tlačidla **Open Menu** (Otvoriť ponuku) otvorte OSD.
- **2.** Vyberte **Management** (Správa), potom vyberte **Internal processor** (Interný procesor).
- **3.** Výberom **Enable** (Povoliť) zapnite procesor.
- **4.** Výberom **Back** (Späť) sa vráťte do ponuky Management (Správa).
- **5.** Vyberte **Remote management services** (Služby vzdialenej správy).
- **6.** Vyberte **Enable/disable server** (Povoliť/Zakázať server).
- **7.** Výberom **Enable** (Povoliť) zapnite server vzdialenej správy.
- **8.** Stlačením tlačidla **Exit** (Skončiť) zatvorte OSD.

### **Kontrola a nastavenie adresy IP monitora**

Po zapnutí služieb vzdialenej správy a pripojení monitora k sieti si monitor vyžiada adresu IP od servera DHCP siete. Či je adresa IP priradená, môžete skontrolovať prostredníctvom ponuky **Information** (Informácie).

Stlačením jedného z piatich tlačidiel na ráme otvorte ponuku **Display info** (Informácie o monitore), aby sa zobrazili štítky tlačidiel. Potom stlačením tlačidla **Display Info** (Informácie o monitore) otvorte ponuku **Information** (Informácie). Adresa IP sa zobrazí v spodnej časti ponuky. Ak nevidíte adresu IP, skontrolujte sieťové káble a uistite sa, či je monitor pripojený k sieti.

**POZNÁMKA:** Ak sa ponuka tlačidiel na kryte predvolene priradená k **Display Info** (Informácie o monitore) zmenila, môžete ponuku Information (Informácie) otvoriť aj prostredníctvom ponuky **Main** (Hlavná).

Monitoru môžete tiež priradiť statickú adresu IP nasledovne:

- **1.** Stlačením jedného z tlačidiel na prednom kryte zobrazte štítky tlačidiel a potom stlačením tlačidla **Open Menu** (Otvoriť ponuku) otvorte OSD.
- **2.** Vyberte **Management** (Správa).
- **3.** Vyberte **Remote management services** (Služby vzdialenej správy) a potom položku otvorte stlačením **Select** (Vybrať).
- **4.** Vyberte **IP configuration mode** (Režim konfigurácie IP) a potom položku otvorte stlačením Select (Vybrať).
- **5.** Vyberte **Manual** (Manuálne) a potom stlačením **Select** (Vybrať) prepnite do režimu statickej adresy IP.

Možnosti **IPv4 Address** (Adresa IPv4), **Subnet Mask** (Maska podsiete) a **Gateway** (Brána) sa stanú aktívne a kurzor preskočí na prvú položku v **IPv4 Address** (Adresa IPv4).

**6.** Pomocou tlačidiel na kryte zadajte požadované čísla adresy, masky podsiete a brány.

Tlačidlá na kryte umožňujú zvyšovať alebo znižovať numerickú hodnotu položky a presúvať sa medzi položkami.

**7.** Po dokončení konfigurácie adresy IP stlačte Back (Späť).

### **Nastavenie zabezpečenia panela s nástrojmi**

V predvolenom nastavení webový panel s nástrojmi vyžaduje len heslo. Predvolené heslo je "DreamColor" a po prvom prihlásení na panel s nástrojmi môžete zadať nové heslo. Ak zabudnete heslo, z ponuky **Remote**  management services (Služby vzdialenej správy) ho môžete znovu nastaviť na "DreamColor".

Obnovenie predvoleného hesla:

- **1.** Stlačením jedného z tlačidiel na prednom kryte zobrazte štítky tlačidiel a potom stlačením tlačidla **Open Menu** (Otvoriť ponuku) otvorte OSD.
- **2.** Vyberte **Management** (Správa).
- **3.** Vyberte **Remote management services** (Služby vzdialenej správy).
- **4.** Vyberte **Reset administrator password** (Obnoviť heslo správcu).
- **5.** Výberom OK znovu nastavíte heslo na "DreamColor".

Môžete tiež požadovať použitie digitálnych certifikátov používateľa. S monitorom sú kompatibilné akékoľvek riadne vydané digitálne certifikáty. Certifikáty vyžadujú, aby používatelia, ktorí sa pripájajú k monitoru, poznali heslo monitora a mali vo svojom počítači uložený správny certifikát.

Na používanie certifikátov sú potrebné ďalšie kroky. Najprv si musíte vyžiadať a prijať jedinečný digitálny certifikát, buď od vášho IT oddelenia alebo od certifikačnej autority na internete.

Keď máte certifik¼t, nainštalujte ho do počítača, ktorý používate na pripojenie k monitoru. Informácie o postupe pri inštalovaní certifik¼tov nájdete v Pomocníkovi operačného systému alebo dokumentácii. Potom nastavte monitor na používanie certifikátov a nainštalujte rovnaký certifikát na monitor.

Konfigurácia monitora na používanie certifikátov a inštalácia certifikátu na monitor:

- **1.** Stlačením jedného z tlačidiel na prednom kryte zobrazte štítky tlačidiel a potom stlačením tlačidla **Open Menu** (Otvoriť ponuku) otvorte OSD.
- **2.** Vyberte **Management** (Správa).
- **3.** Vyberte **Remote management services** (Služby vzdialenej správy).
- **4.** Vyberte **Dashboard security** (Zabezpečenie panela s nástrojmi).
- **5.** Vyberte **Require password and client certificate**(Vyžadovať heslo a klientsky certifikát) na zmenu konfigurácie zabezpečenia.
- **6.** Stlačením tlačidla **Exit** (Skončiť) zatvorte OSD.

Inštalácia používateľského certifikátu na monitor:

- 1. Skopírujte certifikát, ktorý ste nainštalovali na počítač, na koreň priamo jednotky USB flash, a potom ju vložte do jedného z dvoch portov DreamColor USB.
- **2.** Stlačením jedného z tlačidiel na prednom kryte zobrazte štítky tlačidiel a potom stlačením tlačidla **Open Menu** (Otvoriť ponuku) otvorte OSD.
- **3.** Vyberte **Management** (Správa).
- **4.** Vyberte **Remote management services** (Služby vzdialenej správy).
- **5.** Vyberte **Install client certificate** (Inštalovať klientsky certifikát).
- **6.** Stlačením OK nainštalujte certifikát.

### **Prihlásenie sa na webový panel s nástrojmi po prvýkrát**

Ak ste už nakonfigurovali nastavenia panela s nástrojmi, môžete sa prihlásiť na panel s nástrojmi z webového prehľadávača. Všetky zariadenia v tej istej lokálnej sieti sa môžu pripojiť k monitoru. Keď sa prvýkrát pripojíte na panel s nástrojmi, musíte nakonfigurovať webovú lokalitu.

Prihlásenie sa a konfigurácia webového panela s nástrojmi:

- **1.** Otvorte webový prehľadávač.
- **2.** Zadajte adresu IP monitora do panela s adresou a potom stlačte kláves Enter.

Webový prehľadávač sa pripojí k monitoru a zobrazí sa obrazovka počiatočného nastavenia.

**3.** Zadajte DreamColor (predvolené heslo) a kliknite na tlačidlo **Next** (Ďalej).

Ak ste nakonfigurovali monitor na používanie certifikátov a použili ste certifikát s vloženým heslom, zadajte namiesto toho to heslo. Na paneli s nástrojmi sa zobrazí výzva na vytvorenie nového hesla.

- **4.** Zadajte nové heslo v poliach **Create new** (Vytvoriť nové) a **Enter again** (Zadať znova), potom kliknite na **Next** (Ďalej).
- **5.** Zadajte údaje o monitore a potom kliknite na **Next** (Ďalej). Musíte zadať hodnoty do polí údajov o monitore.

Zobrazia sa štyri polia: **Display name** (Názov monitora), **Deployment date** (Dátum nasadenia), **Location**  (Miesto) a **ID Asset tag** (Označenie prostriedku ID). Hoci teraz musíte zadať informácie do týchto polí, neskôr môžete tieto informácie zmeniť.

- **6.** Podľa potreby vytvorte používateľské mená a heslá pre ďalších používateľov a kliknite na **Add** (Pridať), alebo kliknite na **Skip** (Vynechať) na obídenie tejto možnosti.
- **7.** Kliknutím na **Done** (Hotovo) ukončíte počiatočné nastavenie.

Panel s nástrojmi je teraz nakonfigurovaný na použitie.

### **Prihlásenie do webového panela s nástrojmi**

Prihlásenie do webového panela s nástrojmi:

- **1.** Otvorte webový prehľadávač.
- **2.** Zadajte adresu IP monitora do panela s adresou a potom stlačte kláves Enter.

Webový prehľadávač sa pripojí k monitoru a zobrazí sa prihlasovacia obrazovka panela s nástrojmi.

**3.** Zo zoznamu vyberte príslušného používateľa a potom zadajte heslo používateľa.

Ak ste počas nastavenia nevytvorili používateľov, k dispozícii je používateľ v roli správcu.

- **4.** V prípade potreby vyberte **Keep me signed in** (Neodhlasovať ma), aby ste zabránili uplynutiu časového limitu panela s nástrojmi a vášmu odhláseniu.
- **5.** Kliknutím na **Sign In** (Prihlásiť sa) sa prihláste na panel s nástrojmi.

### **Navigácia na paneli s nástrojmi**

Po prihlásení sa na domovskej stránke panela s nástrojmi zobrazia informácie o monitore, vrátane aktíva a informácií o aktuálnej konfigurácii.

Ponuka Go to (Prejsť na) umožňuje prejsť na rôzne stránky konfigurácie monitora.

Navigácia na stránku nastavenia:

- **1.** Kliknite na ponuku **Go to** (Prejsť na) a potom nakonfigurujte požadované nastavenia.
- **2.** Kliknite na tlačidlo **Go** (Prejsť), aby sa zobrazili požadované nastavenia.

Každá stránka s nastaveniami obsahuje všetky možnosti, ktoré sa nachádzajú v ponuke OSD, so zmeneným usporiadaním pre zjednodušenie prístupu.

Tieto nastavenia používajú karty na rozdelenie možnosti do logických častí.

Karta **Markers** (Značky) umožňuje importovať súbory StudioCal XML do monitora. Tlačidlo **Import Marker**  (Importovať značku) umožňuje prejsť do umiestnenia súboru XML na vašich lokálnych jednotkách a importovať ho na monitor. Môžete tiež priamo importovať súbory StudioCal XML pre automatizáciu kalibrácie, používateľské predvoľby a podobne. Prejdite na príslušnú konfiguračnú stránku, aby ste získali prístup k týmto možnostiam importovania.

Môžete sa tiež presúvať medzi rôznymi skupinami nastavení kliknutím na ne na ľavej polovici obrazovky.

# **Navigácia medzi rôznymi časťami panela s nástrojmi**

Ponuka **Go to** (Prejsť na) poskytuje prístup k rôznym možnostiam v rámci časti Monitor Settings (Nastavenia monitora). K dispozícii sú dve ďalšie časti:

- Home (Domov): Táto časť sa zobrazí, keď sa prvýkrát prihlásite na monitor.
- Monitor Profile (Profil monitora): Poskytuje prístup k poliam údajov o monitore, ktoré ste zadali, keď ste sa prvýkrát prihlásili na monitor.
Prepínanie medzi časťami panela s nástrojmi:

- **1.** Kliknite na ponuku **DreamColor Remote Access** (Vzdialený prístup k DreamColor) umiestnenú v ľavej hornej časti panela s nástrojmi, aby sa zobrazila ponuka častí.
- **2.** Vyberte požadovanú časť.

#### **Odhlásenie z panela s nástrojmi**

Ak nie ste odhlásený, keď zatvoríte panel s nástrojmi, môžete sa manuálne odhlásiť z relácie panela s nástrojmi.

Odhlásenie z panela s nástrojmi:

- **1.** Kliknite na ikonu používateľa v pravom hornom rohu panela s nástrojmi a zobrazí sa ponuka používateľa.
- **2.** Kliknutím na **Logout** (Odhlásiť sa) sa odhláste z panela s nástrojmi.
- **3.** Zatvorením okna prehľadávača sa odpojte od monitora.

# **6 Podpora a riešenie problémov**

## **Riešenie bežných problémov**

Nasledujúca tabuľka uvádza možné problémy, možnú príčinu každého z nich a odporúčané riešenia.

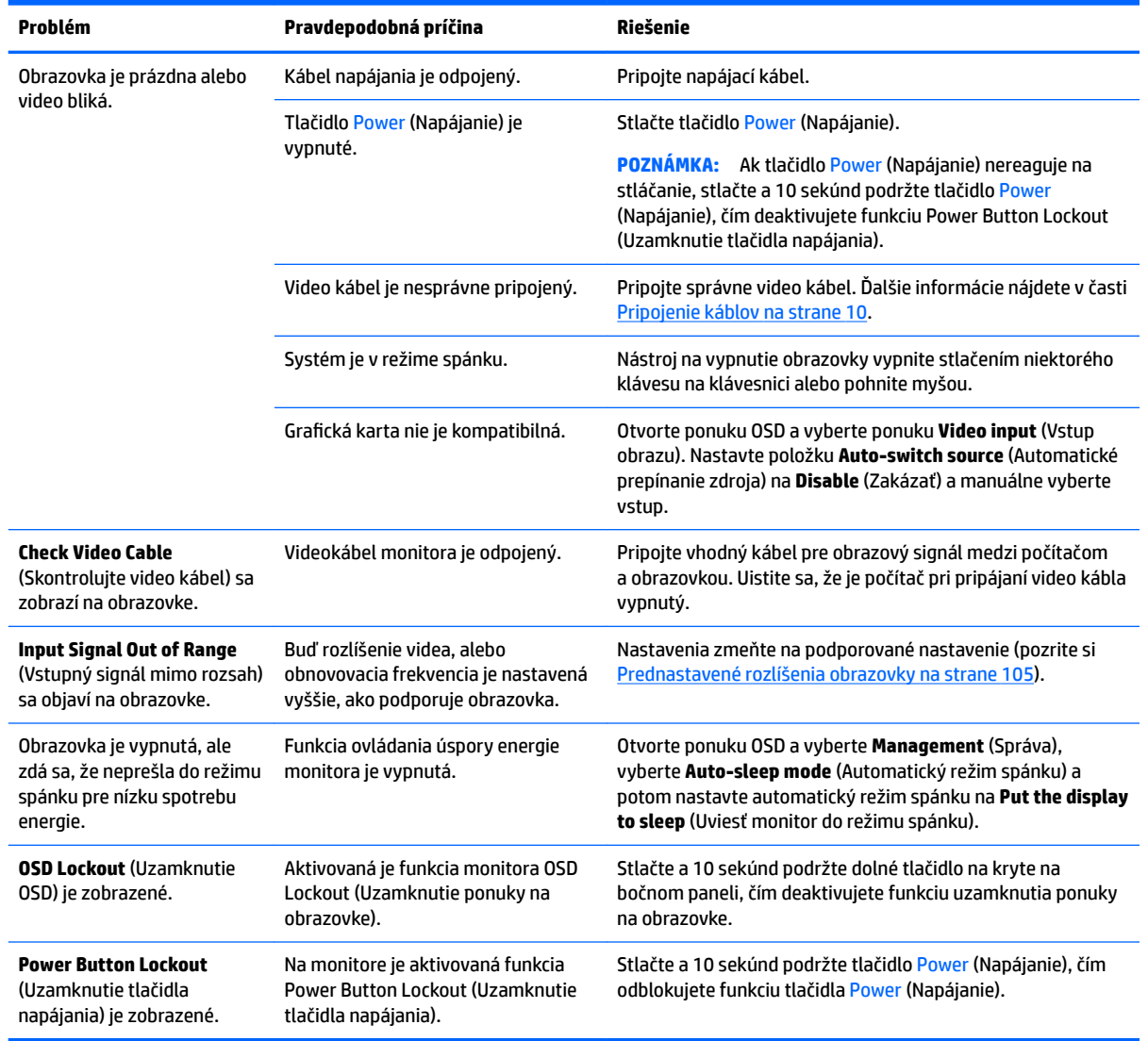

## **Button lockouts (Uzamknutia tlačidiel)**

Keď sa okno ponuky OSD alebo štítky tlačidiel nezobrazia, podržanie konkrétnych tlačidiel stlačených po dobu desiatich sekúnd umožní používateľovi uzamknúť rôzne časti funkčnosti v ponuke OSD. Toto je navrhnuté primárne ako provizórne opatrenie, aby sa zabránilo neúmyselným úpravám. Používateľ môže funkcie obnoviť opätovným podržaním konkrétnych tlačidiel po dobu desiatich sekúnd.

Táto funkcia je dostupná len vtedy, ak je monitor zapnutý a zobrazuje aktívny signál. Po použití alebo uvoľnení uzamknutia sa používateľovi zobrazí hlásenie indikujúce, že sa uzamknutie použilo alebo uvoľnilo.

Nasledujúca tabuľka zobrazuje dostupné uzamknutia a tlačidlá, ktoré sa musia podržať stlačené, aby sa povolilo alebo zakázalo uzamknutie.

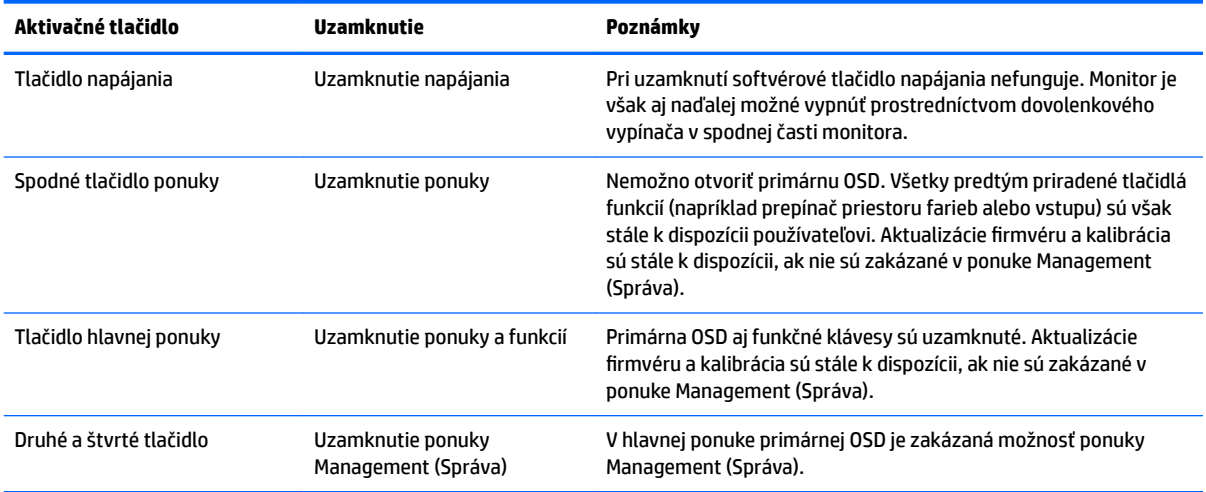

### **Podpora produktu**

Ďalšie informácie o používaní monitora nájdete na lokalite<http://www.hp.com/support>. Vyberte položku **Find your product** (Vyhľadanie produktu) a postupujte podľa pokynov na obrazovke.

**POZNÁMKA:** Používateľská príručka monitora, referenčné materiály a ovládače sú k dispozícii na lokalite <http://www.hp.com/support>.

Tu môžete robiť nasledujúce činnosti:

- Hovoriť s technikom spoločnosti HP online
- **POZNÁMKA:** Keď nie je podpora prostredníctvom rozhovoru dostupná v príslušnom jazyku, je dostupná v angličtine.
- Vyhľadať servisné centrum spoločnosti HP

#### **Príprava telefonovania na Zákaznícku podporu**

Ak problém neviete vyriešiť použitím tipov na riešenie problémov uvedených v tejto časti, možno budete musieť zavolatť technickú podporu. Skôr, než budete telefonovať do servisu, pripravte si nasledujúce informácie:

- Číslo modelu a sériové číslo monitora (pozrite si časť [Vyhľadanie sériového čísla a čísla produktu](#page-17-0) [na strane 8](#page-17-0))
- Dátum nákupu na faktúre
- Podmienky, pri ktorých vznikol problém
- Prijaté hlásenia o chybách
- Konfigurácia hardvéru
- Názov a verzia hardvéru a softvéru, ktorý používate

# **7 Údržba monitora**

## **Pokyny pre údržbu**

Ak chcete vylepšiť výkon a predĺžiť životnosť vašej obrazovky, postupujte podľa nasledujúcich pokynov:

- Neotvárajte kryt obrazovky a nepokúšajte sa produkt sami opraviť. Upravujte nastavenia len tých ovládacích prvkov, ktoré sú popísané v pokynoch na prevádzku. Ak obrazovka nefunguje správne, padla na zem alebo bola poškodená, obráťte sa na autorizovaného predajcu, predajcu alebo poskytovateľa služieb spoločnosti HP.
- Používajte iba zdroj napájania a pripojenie, ktoré sú vhodné pre túto obrazovku. Príslušné označenia nájdete na zadnej strane obrazovky alebo na štítku obrazovky.
- Uistite sa, že celkový prúd zariadení, pripojených k zásuvke neprekračuje maximálny menovitý prúd elektrickej zásuvky, a že celkový prúd zariadení pripojených ku káblu neprekračuje maximálny menovitý prúd kábla. Menovitý prúd (AMPS alebo A) jednotlivých zariadení je uvedený na príslušných štítkoch.
- Obrazovku nainštalujte v blízkosti zásuvky, ku ktorej máte ľahký prístup. Ak chcete obrazovku odpojiť, pevne uchopte zástrčku a vytiahnite ju zo zásuvky. Nikdy neodpájajte obrazovku potiahnutím za kábel.
- Ak obrazovku nepoužívate, vypnite ju. Ak používate šetrič obrazovky a obrazovku v dobe nečinnosti vypínate, môžete výrazne predĺžiť jej životnosť.

**POZNÁMKA:** Na monitory s "vypáleným obrazom" sa nevzťahuje záruka spoločnosti HP.

- Štrbiny a otvory v kryte slúžia na ventiláciu. Nezakrývajte ani nezapchávajte tieto otvory. Do otvorov na kryte v žiadnom prípade nevkladajte žiadne predmety.
- Nedovoľte, aby obrazovka spadla a neumiestňujte ju na nestabilný povrch.
- Nedovoľte, aby bol kábel zaťažený inými predmetmi. Nestúpajte na kábel.
- Monitor by sa mal nachádzať v dobre vetranom priestore a mal by byť chránený pred nadmerným svetlom, teplom a vlhkosťou.
- Nikdy nedávajte monitor prednou stranou nadol. Záťaž na zakrivenie zobrazovacieho panela môže poškodiť panel, ak sa monitor položí lícom nadol.

#### **Čistenie obrazovky**

- **1.** Vypnite obrazovku a odpojte napájací kábel zo zadnej časti jednotky.
- **2.** Odstráňte prach z obrazovky zotretím obrazovky a skrinky jemnou, čistou antistatickou handričkou.
- **3.** Pri nadmernom znečistení použite zmes vody a izopropyl alkoholu v pomere 50:50.

**UPOZORNENIE:** Nastriekajte čistič na handričku a pomocou vlhkej handričky jemne utierajte povrch obrazovky. Nikdy nestriekajte čistiaci prostriedok priamo na povrch obrazovky. Môže zatiecť za fazetku a poškodiť elektroniku.

**UPOZORNENIE:** Na čistenie obrazovky alebo skrinky nikdy nepoužívajte čistiace prostriedky, ktoré obsahujú ropné produkty ako napríklad benzén, riedidlo, ani žiadne prchavé látky. Tieto látky môžu obrazovku poškodiť.

### **Preprava obrazovky**

Pôvodné balenie si uschovajte. Je možné, že ho budete potrebovať neskôr pri prenose alebo preprave obrazovky.

# **A Technické špecifikácie**

**POZNÁMKA:** Všetky špecifikácie predstavujú typické špecifikácie, ktoré poskytli výrobcovia súčastí HP. Skutočný výkon môže byť buď vyšší alebo nižší.

Ak chcete získať najnovšie špecifikácie alebo dodatočné špecifikácie k tomuto produktu, prejdite na lokalitu <http://www.hp.com/go/quickspecs/>a vyhľadajte váš konkrétny model monitora pre vyhľadanie QuickSpecs špecifických pre tento model.

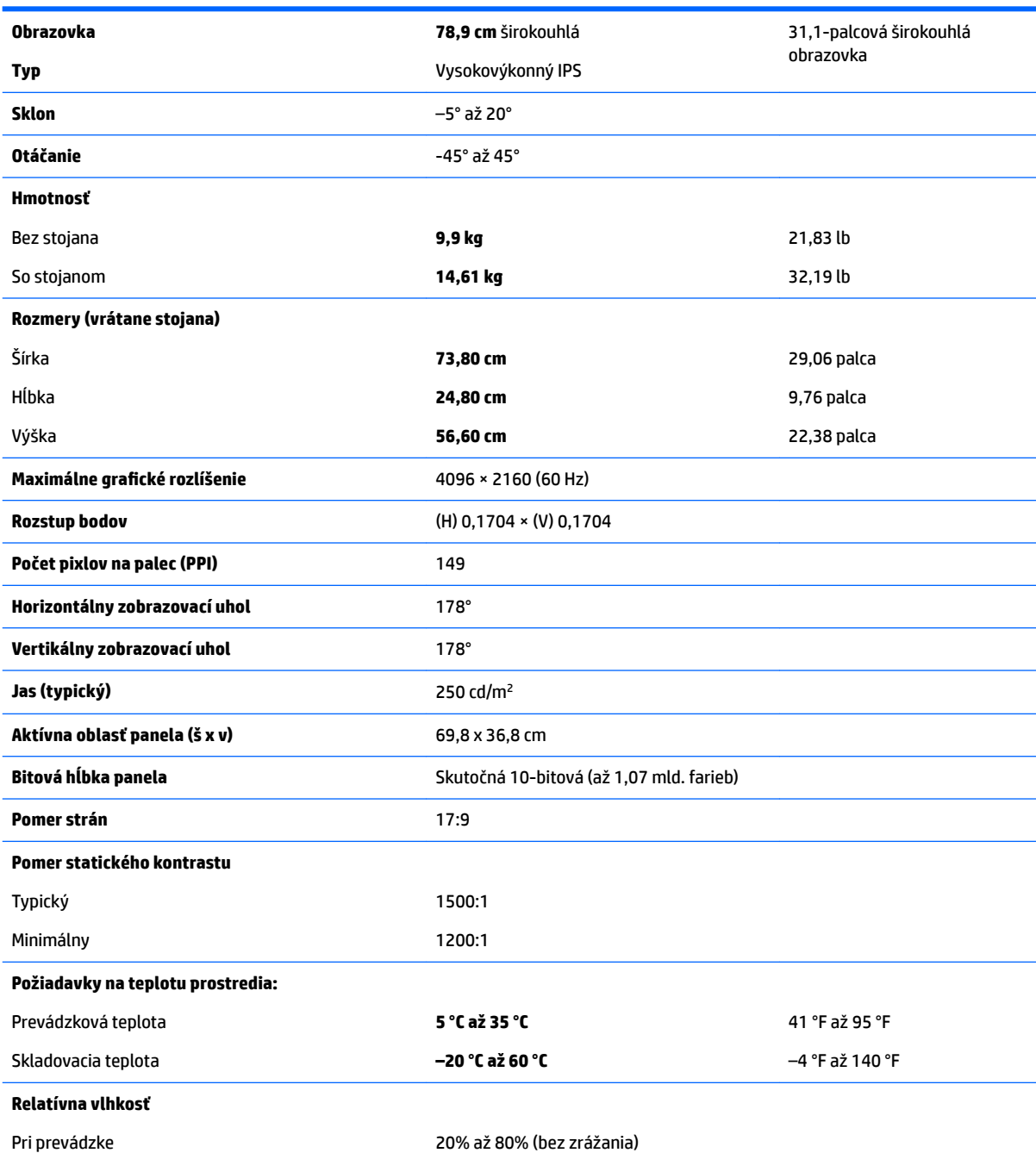

<span id="page-114-0"></span>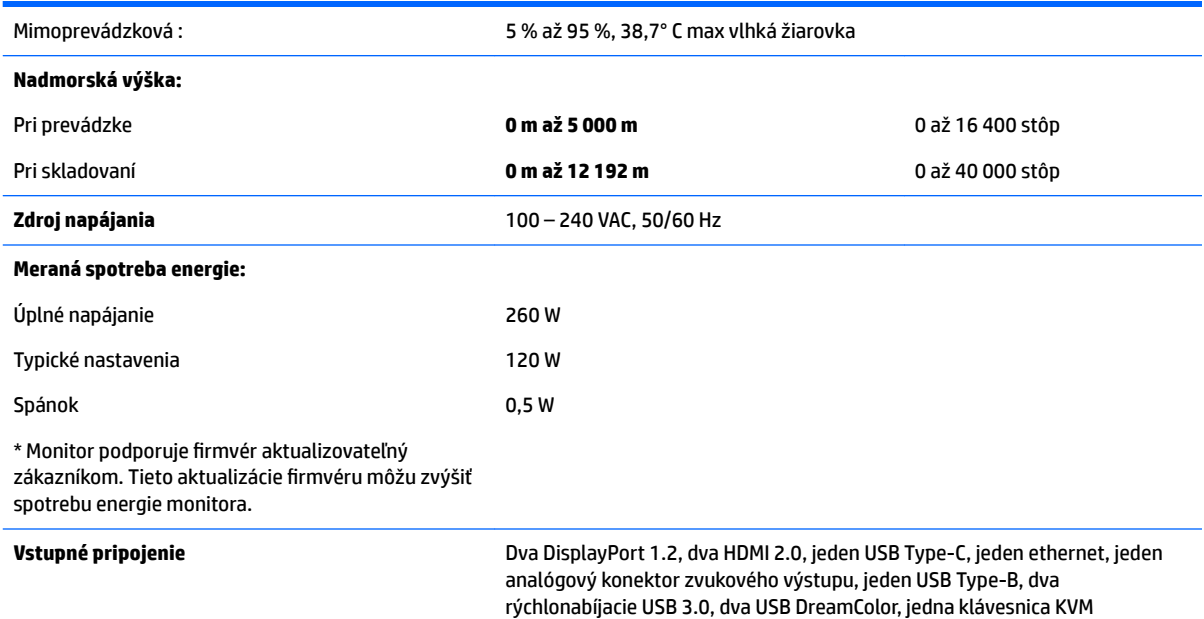

## **Prednastavené rozlíšenia obrazovky**

Rozlíšenia obrazovky uvedené nižšie sú najviac používané režimy a sú nastavené ako predvolené nastavenia od výrobcu. Obrazovka automaticky rozpozná tieto predvolené režimy, ktoré sa zobrazia v správnej veľkosti a v strede obrazovky.

- ☆ **TIP:** Ak chcete použiť funkciu PIP na zobrazenie zdrojov vedľa seba v plnej výške, nastavte rozlíšenie monitora na 2048 × 2160.
- **DÔLEŽITÉ:** V niektorých konfiguráciách systému Windows 10 použitie nastavení monitora v systéme Windows nezmení správne rozlíšenie monitora. Na kontrolu, či sa rozlíšenie monitora zmenilo, používajte používateľské rozhranie nastavení grafického procesora. Aktuálne rozlíšenie monitora môžete skontrolovať otvorením OSD a výberom **Display Info** (Informácie o monitore). Po zmene nastavenia rozlíšenia monitora monitor zostane na krátku dobu čierny a potom sa použije nové nastavenie.

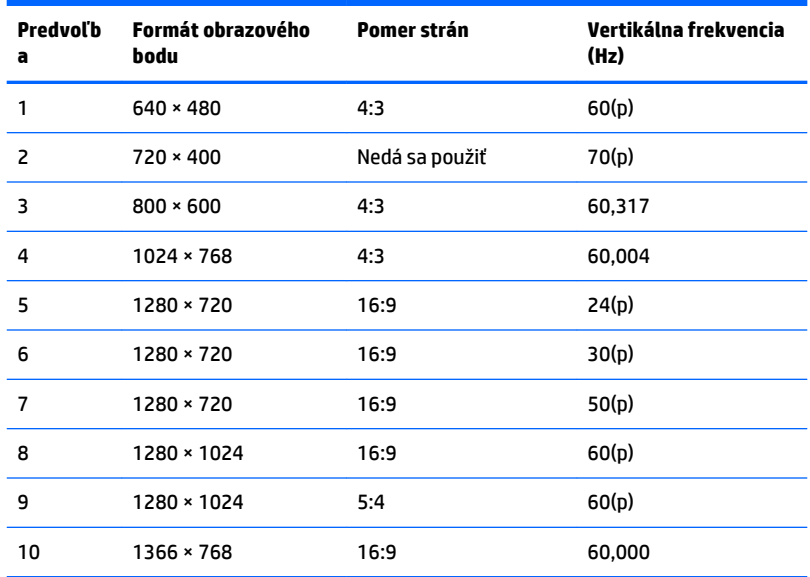

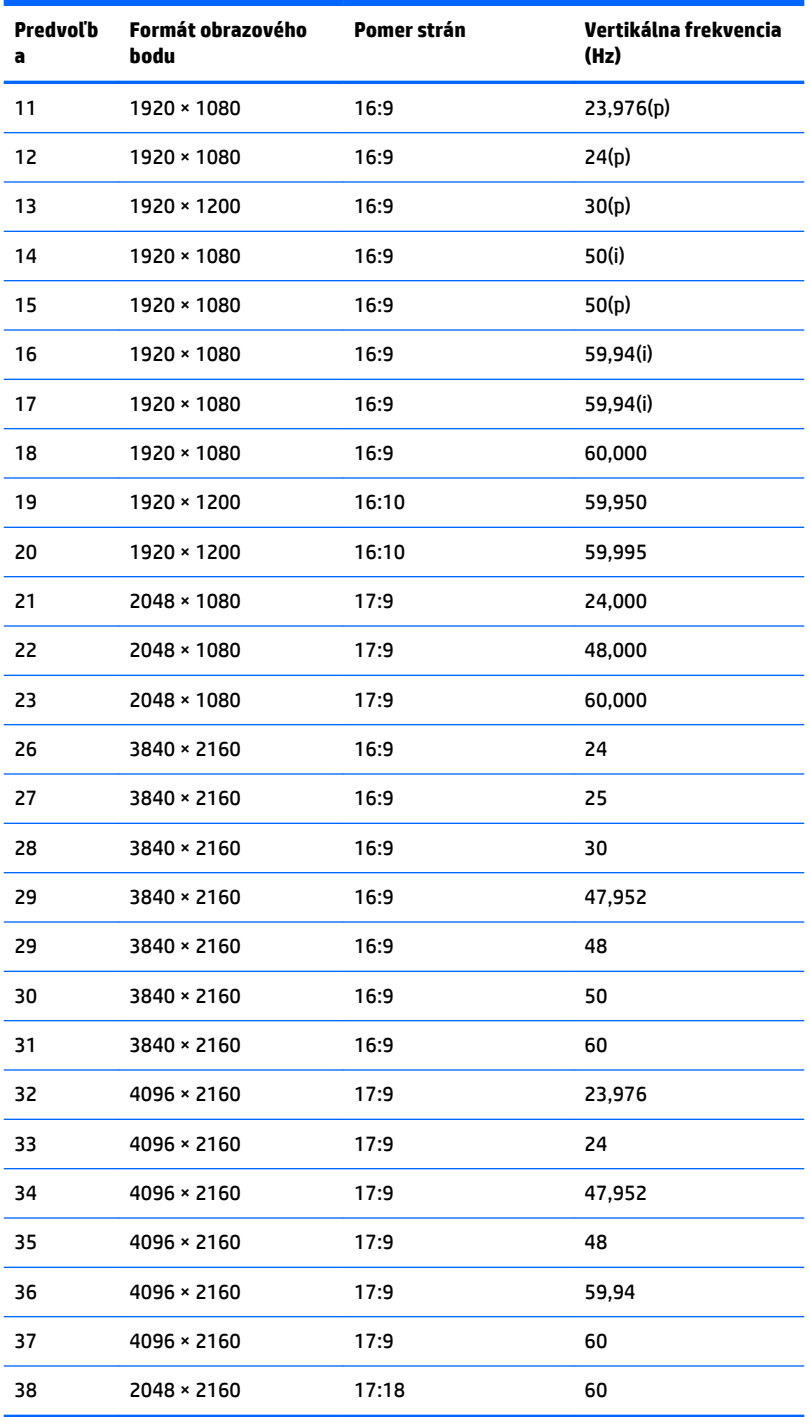

#### **Aktivovanie užívateľských režimov**

Riadiaca jednotka videa môže za týchto okolností v niektorých prípadoch aktivovať režim, ktorý nie je prednastavený:

- Ak nepoužívate štandardný grafický adaptér.
- Ak nepoužívate režim prednastavený od výrobcu.

Ak k tomu dôjde, možno budete musieť prestaviť parametre obrazovky monitora použitím ponuky na obrazovke. Vaše zmeny je možné vykonať na jednom alebo všetkých z týchto režimov ako aj uložených v pamäti. Monitor automaticky uloží nové nastavenie a potom rozoznáva nový režim tak, ako je to v prípade predvoleného režimu. Okrem predvolených režimov od výrobcu existuje aspoň 10 používateľských režimov, ktoré je možné vytvoriť a uložiť.

### **Funkcia šetriča energie**

Monitor podporuje stav zníženého napájania. Do tohto zníženého stavu napájania sa prejde, keď monitor rozpozná neprítomnosť buď horizontálneho alebo vertikálneho synchronizačného signálu. Po zistení neprítomnosti týchto signálov bude obrazovka monitora prázdna, podsvietenie sa vypne a indikátor napájania sa zmení na jantárový. Keď je monitor v stave zníženého napájania, príkon bude <0,5 W. Pred návratom monitora do svojho normálneho prevádzkového stavu je krátka zahrievacia doba.

Pozrite si návod počítača, kde nájdete pokyny na nastavenie režimu šetrenia energie (niekedy sa nazýva funkcia riadenia spotreby energie).

**POZNÁMKA:** Funkcia šetrenia energie je aktívna len v prípade, že monitor je pripojený k počítaču, ktorý tieto funkcie obsahuje.

Výberom nastavení v pomôcke monitora Sleep Timer (Časovač spánku) môžete takisto naprogramovať monitor, aby prešiel do stavu zníženého napájania vo vopred určenom čase. Keď pomôcka monitora Sleep Timer (Časovač spánku) spôsobí prechod monitora do stavu zníženého napájania, indikátor napájania bude blikať na jantárovo.

# **B Zjednodušenie ovládania**

Spoločnosť HP navrhuje, vyrába a predáva výrobky a služby, ktoré môže používať každý, či už samostatne alebo s príslušnými pomocnými zariadeniami.

## **Podporované pomocné technológie**

Výrobky spoločnosti HP podporujú širokú škálu pomocných technológií operačného systému a dajú sa nakonfigurovať tak, aby fungovali s ďalšími pomocnými technológiami. Použite funkciu vyhľadávania na svojom zdrojovom zariadení, ktoré je pripojené k monitoru a vyhľadajte ďalšie informácie o pomocných funkciách.

### **Kontaktovanie podpory**

Neustále zdokonaľujeme zjednodušenie ovládania našich výrobkov a služieb a vítame odozvu od používateľov. Ak máte problém s výrobkom, prípadne nám chcete povedať niečo k funkciám zjednodušenia ovládania, ktoré vám pomohli, obráťte sa na nás na čísle (888) 259-5707, od pondelka do piatka od 14.00 do 5.00 SEČ. Ak ste nepočujúci alebo slabo počujúci, používate TRS/VRS/WebCapTel a potrebujete technickú podporu, prípadne máte otázky týkajúce sa zjednodušenia prístupu, obráťte sa na nás na čísle (877) 656-7058, od pondelka do piatka od 14.00 do 5.00 SEČ.

**<sup>&</sup>lt;sup>2</sup> POZNÁMKA:** Ďalšie informácie o konkrétnom výrobku s pomocnou technológiou vám poskytne zákaznícka podpora pre daný výrobok.